# **MultiSTEEL**

鋼材製品設計環境

# ユーザーズガイド

# 目次

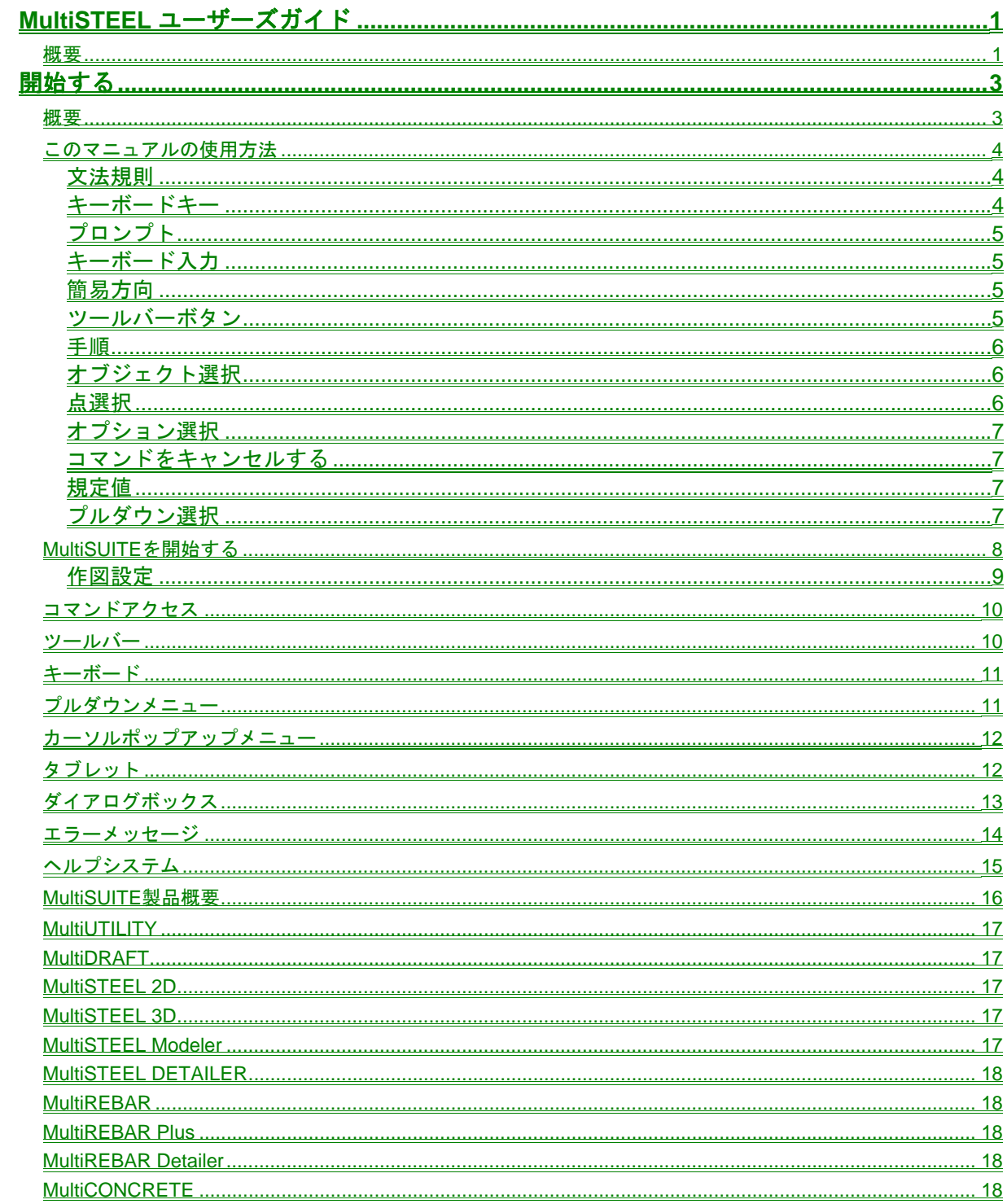

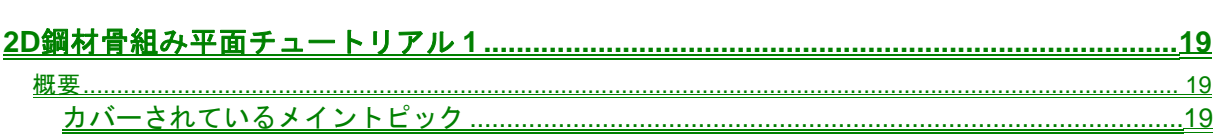

Index

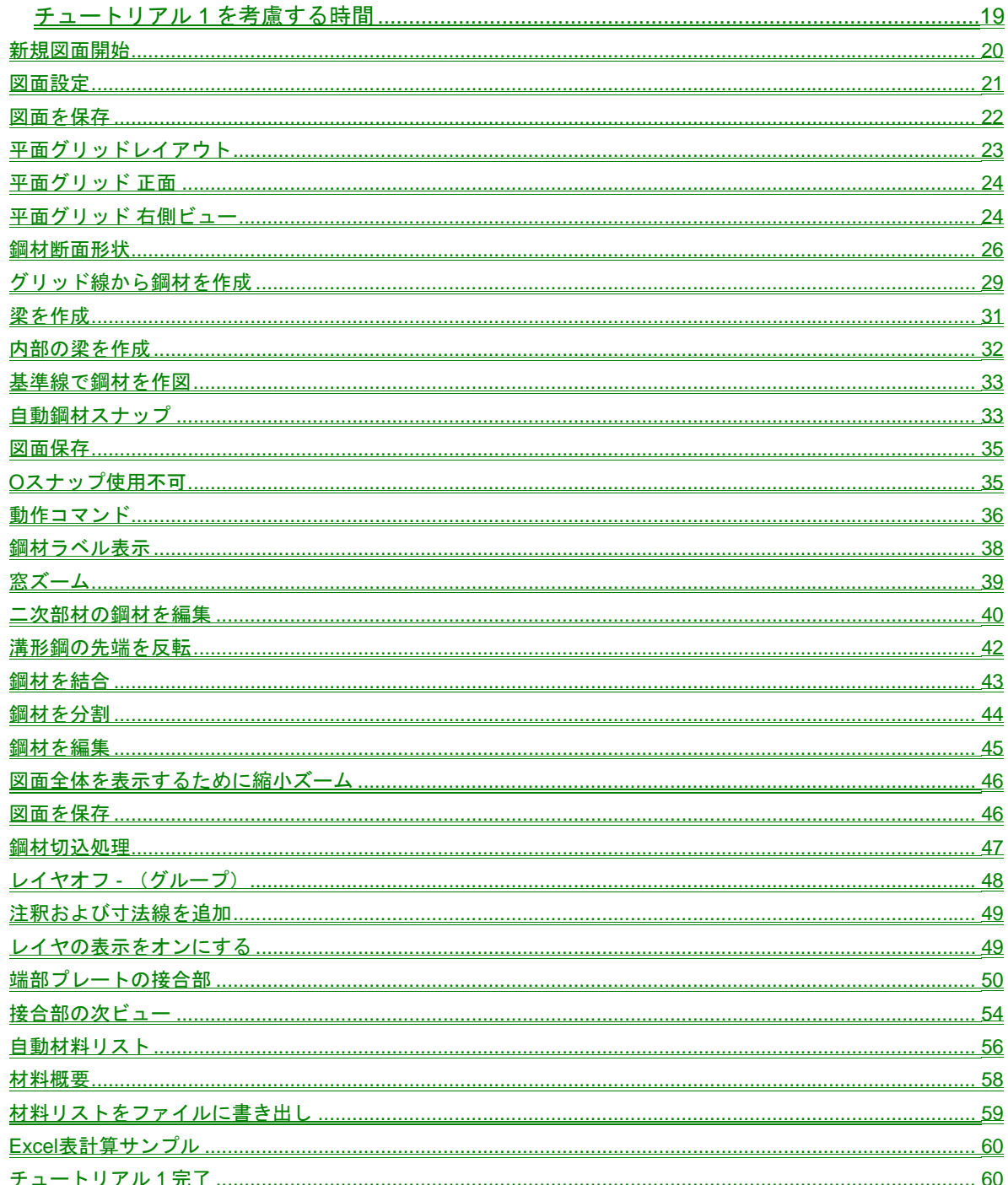

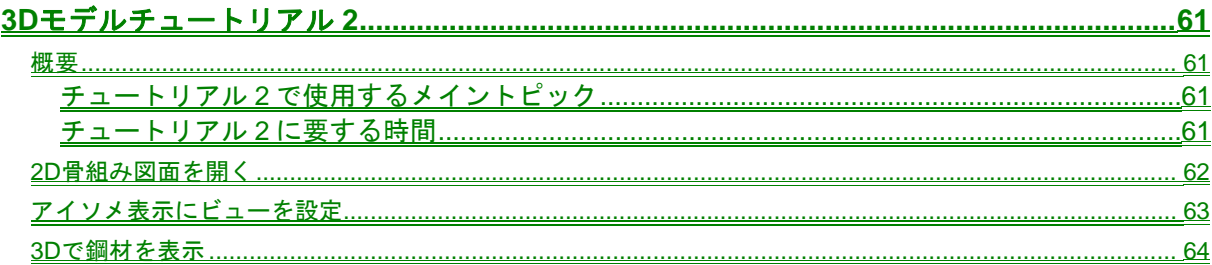

# Index

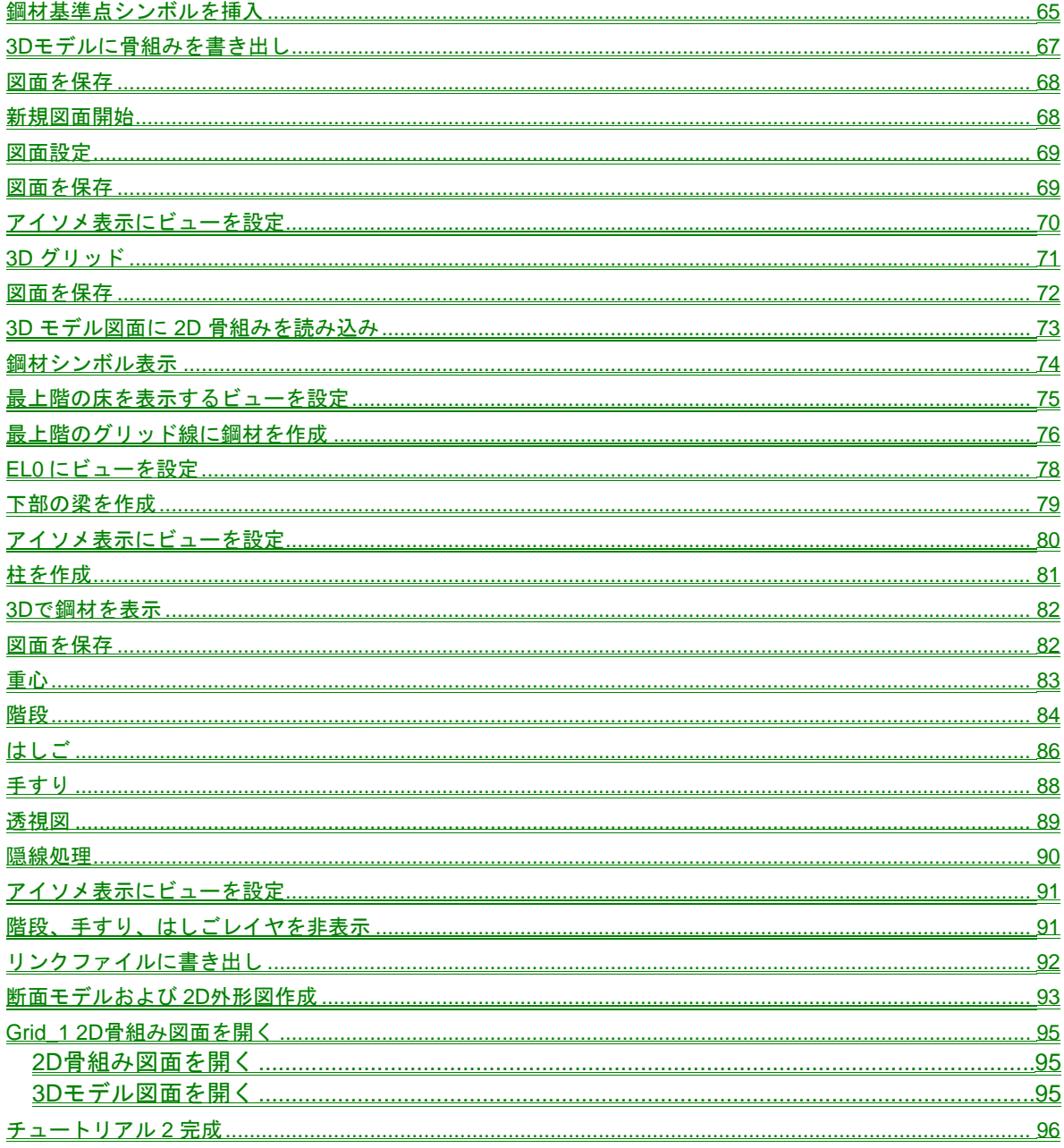

Index

(このページは、白紙です)

# <span id="page-5-1"></span><span id="page-5-0"></span>MultiSTEEL ユーザーズガイド

<span id="page-5-2"></span>概要

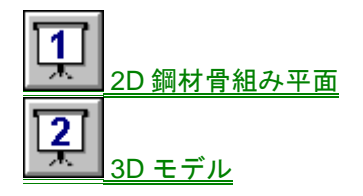

このチュートリアルを開始する前に、MultiDRAFT および MultiSTEEL がインストールされ正常にロードされる ことを確認してください。

このチュートリアルでは、これらのアプリケーションの使用方法を紹介します。

メモ: あなたが AutoCAD について、基本的な理解を持ち、一般的な鋼材作図方法に精通していることを 前提としています。

このヘルプファイルの最新バージョンは、MultiSUITE ウェブサイトダウンロードサービスからダウンロードする ことができます。 www.multisuite.com

Chapter 1 – イントロダクション

(このページは、白紙です)

# <span id="page-7-0"></span>GETTING\_STARTED

<span id="page-7-1"></span>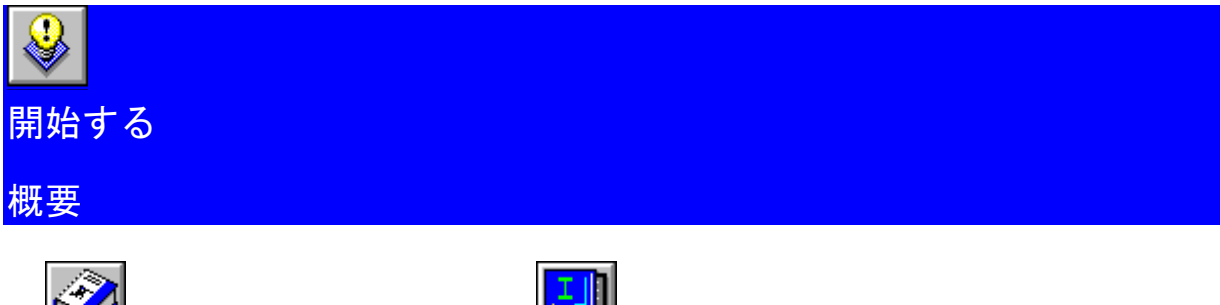

<span id="page-7-2"></span>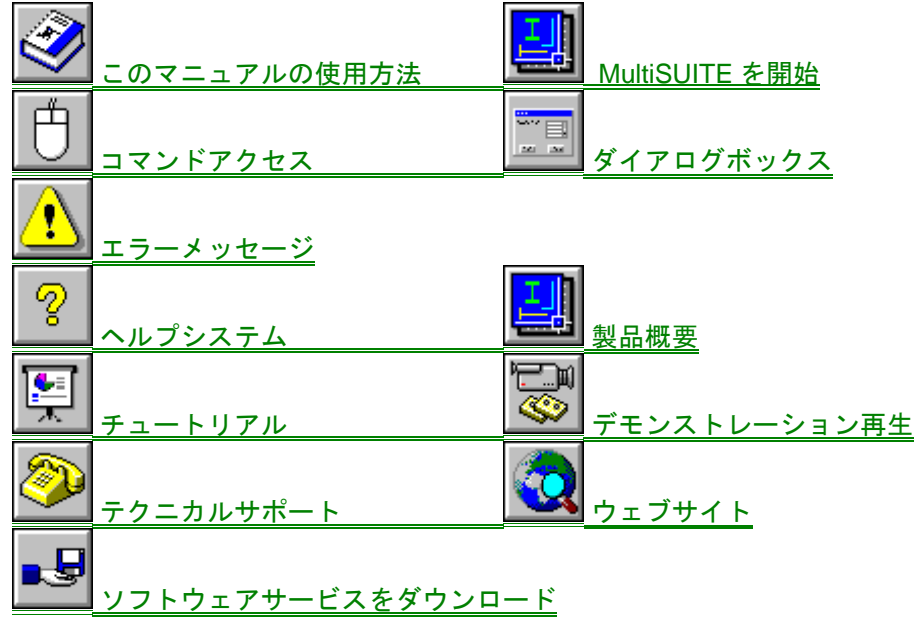

<span id="page-8-0"></span>Chapter 2 – スタートアップ

USING\_THIS\_MANUAL

<span id="page-8-1"></span>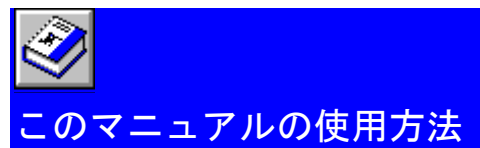

下記のユーザーガイドも参照してください。

AutoCAD ユーザーズガイド MultiSTEEL ユーザーズガイド MultiREBAR ユーザーズガイド

このマニュアルを全て読む時間がない場合は、まず、このマニュアルの「開始する」セクションを読んでくださ い。ここでは、ソフトウェアをインストールする方法を説明しています。ソフトウェアを使用する上で必要な基 本的なレイアウトとコンセプトを説明しています。基本的な使用するために必要な基本的なレイアウト概念に沿 って、ソフトウェアをインストールする方法を説明しています。次に、チュートリアルマニュアルを読んでくだ さい。これは、典型的な作業セッションを示し、基礎トレーニングとデモンストレーションに最適です。

基本的な機能に精通した後、ソフトウェアの構成を設定するために使用するコマンド、図面作成、および準備す るための詳細情報のために、次の章を参照してください。

このマニュアルを読む前に、AutoCAD の基本的な知識が必要です。 このマニュアルでは、レイヤ、図面オブジェクト、ビュー、または、他の基本的な AutoCAD 用語について、あ まり詳しく説明していません。

このマニュアルは、メートル法とインチ法の両方のバージョンに適用可能です。 プロンプトまたは、コメントが作成される時は、いつでも、ステートメントが両方のバージョンにあてはまるこ とを意味します。 違いがある場所で、これらの違いは、マニュアルの中で指摘されています。

文法規則 キーボードキー

画面プロンプト <u>キーボード入力</u> 簡易方向 ツールバーボタン 手順 交差選択 窓選択 点選択 オプション選択

#### TEXT\_CONVENTIONS

#### <span id="page-8-2"></span>文法規則

このマニュアルは、読みやすいようにデザインされています。下記の文字列変換は、示された概念を迅速に把握 することを可能にするために最後まで使用されます。

#### <span id="page-8-3"></span>KEYBOARD\_KEYS

# キーボードキー

キーボードのキー:d、i、s

Enter キーは、このように表記されています: q または —

4 MultiSTEEL User's Guide

<span id="page-9-0"></span>プラスサインメニューは、同時に 2 つのキーを押してください:a + C

#### <span id="page-9-1"></span>**PROMPTS**

#### プロンプト

画面プロンプトおよびその他の文字メッセージは、画面上に表示されます。

# コマンド:

または 始点<スライド>:

# KEYBOARD\_INPUT

 $\sim 100$ **FEBRUARY** 

#### <span id="page-9-2"></span>キーボード入力

入力しなくてはいけない文字列です。文字列は、大文字、小文字の区別はありません。例えば、下記のようにコ ピーコマンドを使用できます。

コマンド: **COPY** q

または オフセット距離<(規定値)>:**1500** 

**60** は、**60** または **5** インチの計測単位を示します。 および **1500** は、メートル法の計測単位を示します。

#### <span id="page-9-3"></span>BRIEF\_DIRECTIONS

#### 簡易方向

画面プロンプトの簡易方向は斜め文字で表示されます。これはどのように入力要求に対応するかを説明していま す。

オブジェクト選択: (今作図した線を選択) オブジェクト選択: (*S1*) **開始点**: (P1)

#### <span id="page-9-4"></span>COMMAND\_ICON

ツールバーボタン

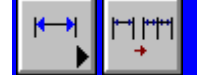

全てのコマンドは、ツールバーからアクセスすることができます。

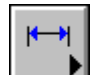

モジュールアイコン *(*寸法記入モジュール*)* 

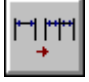

コマンドアイコン *(*寸法線分割コマンド*)* 

<span id="page-10-0"></span>Chapter 2 – スタートアップ

#### <span id="page-10-1"></span>**PROCEDURE**

#### 手順

手順の見出しは、コマンドが複数の詳細な状況を応用する一般的な手順を説明しているということを示していま す。

SELECTING\_OBJECTS

#### <span id="page-10-2"></span>オブジェクト選択

オブジェクト選択: *(C)*=交差選択 *(W)*=窓選択

オブジェクトを選択するように促されている時は、AutoCAD 標準の選択方法の 1 つを使用して画面上のオブジ ェクトを選択してください。他の選択オプションの説明については、AutoCAD リファレンスマニュアルを参照し てください。

ヒント: オブジェクトの選択を解除するには、Shift キーを押しながら削除したいオブジェクトを選択して ください。

#### CROSSING\_BOX

#### 交差選択

交差選択は、選択ボックスの中にあるオブジェクトと選択ボックスに掛かるオブジェクトの両方を選択します。

交差選択は、画面上のポイントをピックすることによって自動的に実行することができます(右手コーナー)。こ のポイントをピックしたとき、ピックボタンを押したままカーソルを左に移動してください。 選択ボックスは、 このポイントからドラッグされ、そして交差ボックスを表示するためにドットで表示されます。 必要な範囲の交 差ボックスが表示され、そしてあなたが選択するオブジェクトが含まれるまで、カーソルを左に移動してくださ い。 交差ボックスとこの選択ボックスに掛かるか、あるいは完全に中に含まれる全てのオブジェクトが選択され ることを確認してピックボタンを離してください。

#### WINDOW BOX

# 窓選択

#### 窓選択

交差選択と違って、窓選択は、完全に選択ボックスの中にあるオブジェクトだけを選択します。

窓選択は、画面上の点をピックすることによって自動的に実行することができます(左手コーナー)。 このポイン トをピックしたとき、ピックボタンを押したままカーソルを右に移動してください。明るいグレーのボックスは、 選択ボックスを表示するためにこのポイントからドラッグされます。必要な範囲のボックスが表示され、そして あなたが選択するオブジェクトが含まれるまで、カーソルを右に移動してください。選択ボックスの中に完全に 全てのオブジェクトが含まれることを確認して、ピックボタンを離してください

#### <span id="page-10-3"></span>PICKING\_POINTS

#### 点選択

シンボルの挿入点: (点 *P1* をピック)

画面上で点を選択するように要求されたら、必要な点を指定するために下記の AutoCAD の方法の 1 つを使用し てください。

図面上の特定の点にスナップするために AutoCAD オブジェクトスナップまたは補足的な MultiSNAPS を使用し てください。

または、要求された直角方向でカーソルを移動して最終点から関連座標を指定し、要求された距離を入力してく ださい。

# <span id="page-11-1"></span><span id="page-11-0"></span>CHOOSING\_OPTIONS

#### オプション選択

プルダウンメニュー、または、ダイアログボックスからオプションを選択するように指示されたら、設定された 位置まで画面カーソルを移動するか、指示予定の"選択ボタン"を押してください。通常は、マウス等の入力機器 の左ボタンです。

ヒント: 時々、選択ボタンをダブルクリックすると、これは、オプションを選択し、q キーを押すのと同 じような作用があります

<span id="page-11-2"></span>CANCELLING\_A\_COMMAND

#### コマンドをキャンセルする

現在のコマンドをキャンセルするには ' キーを押してください。

DEFAULT\_VALUES

#### <span id="page-11-3"></span>規定値

< (規定値) >で表示されている規定値を受け入れるには、q を押してください。

#### プルダウン選択

<span id="page-11-4"></span>画面プルダウンメニューから選択されたコマンドは、サブプルダウンを示すために垂直バーで分かれて表示され ています。

MultiDRAFT|作図線|垂直作図線

<span id="page-12-0"></span>Chapter 2 – スタートアップ

# RUNNING\_THE\_SOFTWARE

<span id="page-12-1"></span>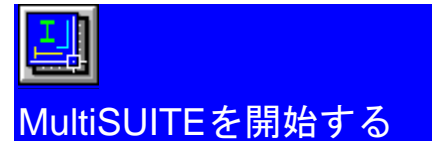

AutoCAD と建築図面の中で使用される専門用語についての基本的な理解を持っていることが、この時点で前提と なります。

ソフトウェアを紹介するために、通常の方法で新しい図面を開始してください。

MultiSUITE を開始するたびに自動的に起動します:

ヒント: MultiSUITE が自動的に起動しない場合、C:\MULTI\SUPPORT ディレクトリがサポートファイル 検索パスに追加されていることを確認してください。これは、オプションまたは、環境設定ファ イルタブ、ダイアログボックスのいずれかによって指定されています。詳細については、 MultiSUITE オンラインインストール注釈を参照してください。

#### **Multi.ini** を読み込んでいます 完了

Multi.ini ファイルが読み込まれます。このファイルは、MultiSUITE の環境設定を決定し、計測単位および様々な ほかの設定を指定します。Multi.ini ファイルを編集する方法の情報について MultiUTILITY 環境設定コマンドを参 照してください。

メモ: MultiSUITE は、AutoCAD 設定ディレクトリで最初に検索される multi.ini ファイルを読み込みます。 Multi.ini ファイルがそのディレクトリにない場合、Multi サポートディレクトリを確認してください。

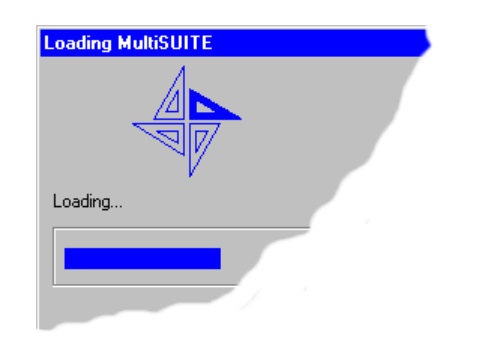

**MultiDRAFT** ロードしました。 **MultiSTEEL2D** ロードしました。 (インストールされている場合) **MultiSTEEL3D** ロードしました。 (インストールされている場合) **MultiREBAR** ロードしました。 (インストールされている場合) インストールされたソフトウェアがロードされます。

#### レイヤシステムを読み込む

現在のレイヤシステムがレイヤシステムファイルから読み込まれます。これは、全てのオブジェクトが現在のレ イヤに配置されることを確認してください。現在のレイヤシステムは、MultiUTILITY 環境設定コマンドを使用す ることで設定することができます。各レイヤのレイヤ名、色および線種は、MultiDRAFT レイヤアイコンメニュ ーにあるレイヤシステムコマンドを使用して設定することができます。

#### ホットキーを設定する

ユーザー定義された MultiSUITE ホットキーが起動されます。ホットキーは、コマンドのショートカットを増や すために通常 1 つまたは 2 つの文字のキーです。MultiUTILITY ホットキー編集コマンドは、どの段階でもこれら のホットキーを編集するために使用することができます。

**MultiSUITE** メニューが起動しました

MultiSUITE 画面メニューは、自動的に起動します。

#### <span id="page-13-0"></span>タブレット範囲 **1** が **MultiSTEEL** に設定されます

タブレット範囲 1 が設定されたアプリケーションオーバーレイを設定します。MultiUTILITY タブレットは、タブ レット上の範囲を一時的に設定するため反転します。環境設定コマンドもこの設定を永久的に保存するために使 用することができます。

#### <span id="page-13-1"></span>作図設定

MultiUTILITY 初期設定 に配置された自動作図設定オプションを使用可能にした場合、全ての新規作図に作図設定 の入力を要求します。

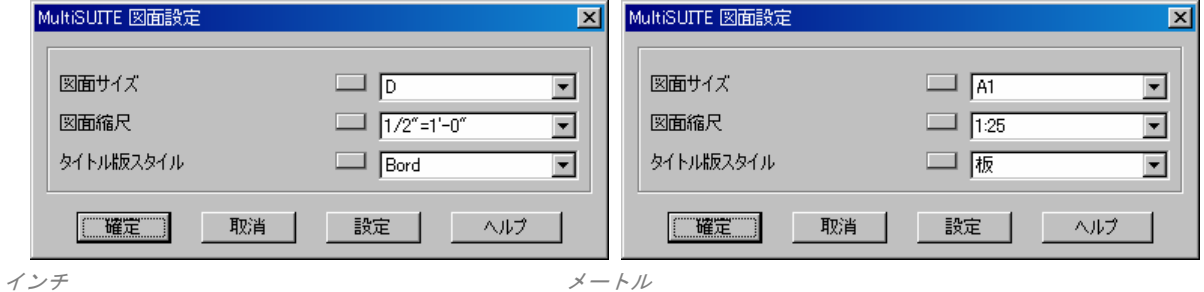

これは、タイトル版サイズ、スタイルおよび図面縮尺を定義します。図面縮尺は、文字列のサイズ、寸法線、作 図シンボルを決定します。

詳細については、図面設定コマンドを参照してください。

#### コマンド:

ソフトウェアは、起動され、通常の方法で AutoCAD の使用をすることができますが、MultiSUITE は、追加され た実用性を提供します。

## <span id="page-14-0"></span>Chapter 2 – スタートアップ

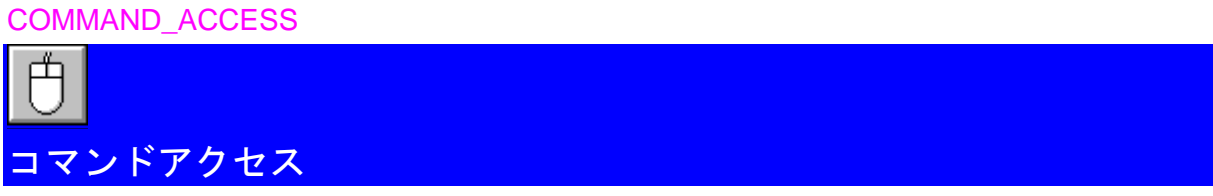

<span id="page-14-1"></span>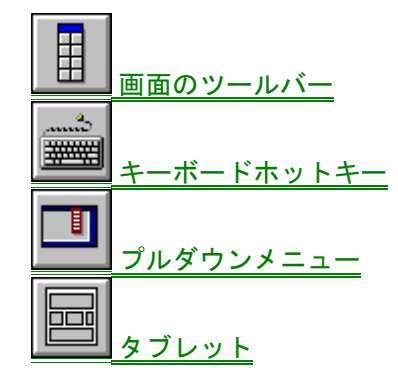

**TOOLBARS** 

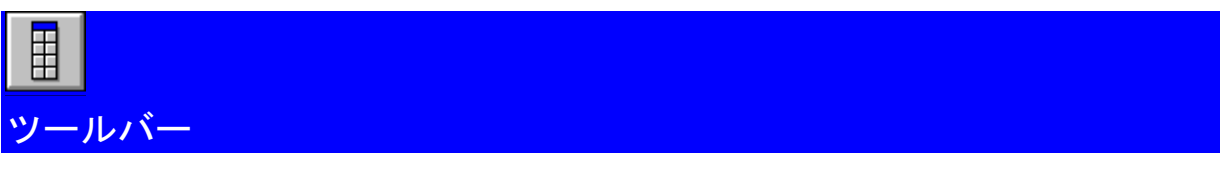

<span id="page-14-2"></span>ツールバーは、MultiSUITE コマンドにアクセスする一番共通な方法です。

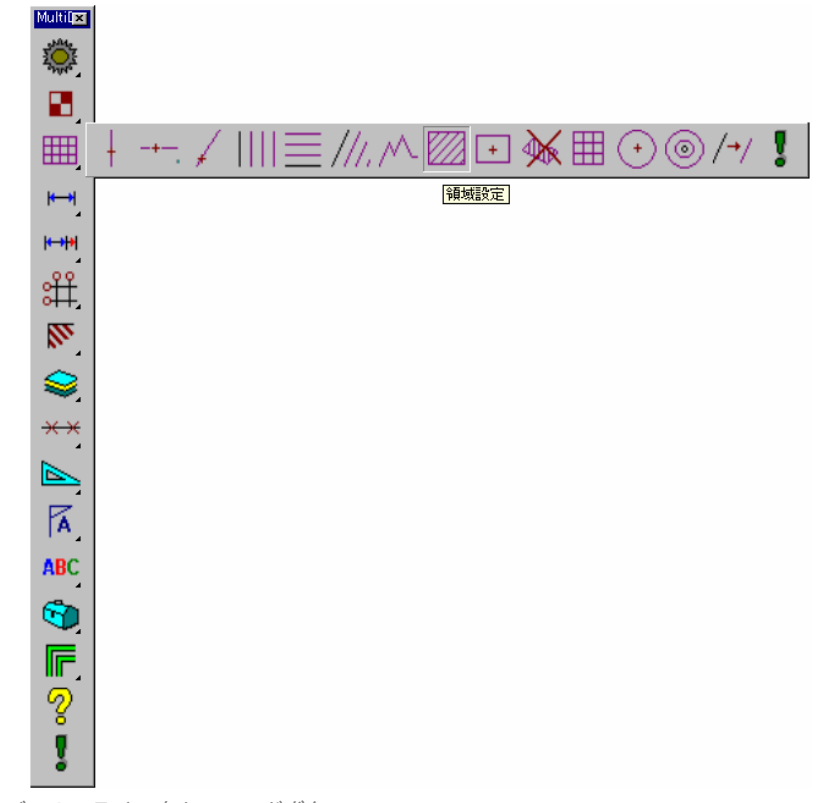

*MultiDRAFT* ツールバーのフライアウトコマンドボタン

<span id="page-15-0"></span>これらのツールバーを表示するためには、MultiUTILITY ツールバープルダウンオプションを参照してください。 または、カーソルをツールバーの上に移動し、ツールバーをカスタマイズするためにマウスの右ボタンを押して ください。

# **KEYBOARD**

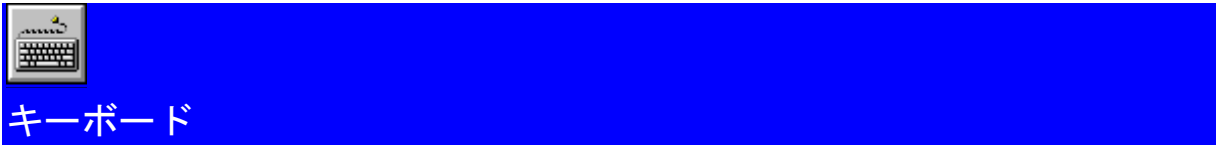

<span id="page-15-1"></span>全てのコマンドは、キーボード経由でアクセスすることができます。

コマンドにアクセスすることができる迅速な方法として 1 文字か 2 文字のホットキーまたはアイコンです。

これらは、MultiSUITE ホットキー編集コマンドを使用して multi.pgp ファイルに追加することができます。

このコマンドは、multi.pgp ファイルに定義されている現在のホットキーを表示し、ホットキーを編集、削除、そ して追加することができます。

PULL\_DOWN\_MENUS

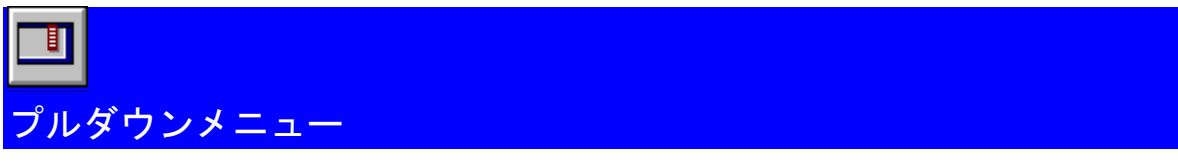

<span id="page-15-2"></span>全てのコマンドは、プルダウンメニューを経由してアクセスすることができます。モジュール表題の選択、モジ ュールのアイコンメニューがモジュールで使用可能なコマンドを表示するために表示されます。

 $\overline{u}$  where  $\overline{u}$ 

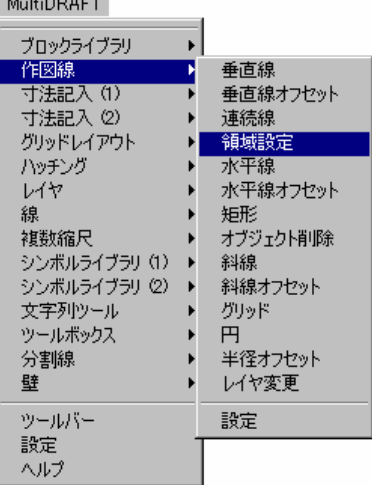

プルダウンメニュー

メモ: プルダウンメニューの位置は、MultiUTILITY 画面レイアウトコマンドによって設定されるプルダウ ン位置オプションによって決定します。

<span id="page-16-0"></span>Chapter 2 – スタートアップ

#### POP0

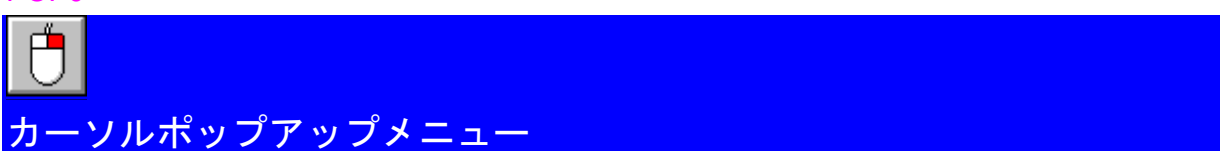

<span id="page-16-1"></span>カーソルポップアップメニューは、指示機器のオブジェクトスナップボタンを押すことによって表示することが できます。

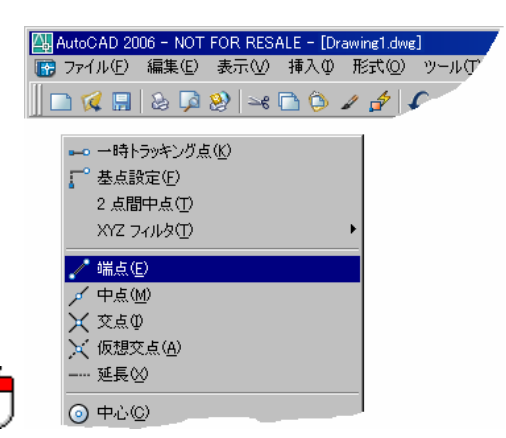

**ヒント:** マウスの2つのボタンを使用するなら、カーソルポップアップメニューはsキーと同時にマウス の右ボタンを押すことで表示することができます。

# TABLET\_OVERVIEW

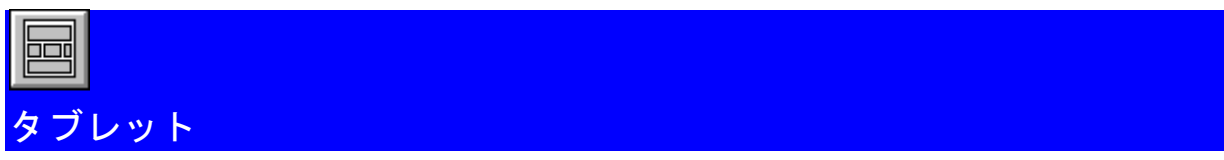

<span id="page-16-2"></span>各 MultiSUITE アプリケーションは、タブレット(範囲1)の上部範囲にタブレットオーバーレイと共に提供され ています。タブレットのレイアウトに精通しているのであれば、それは、共通のコマンドにアクセスする非常に 効率的な方法として役立ちます。

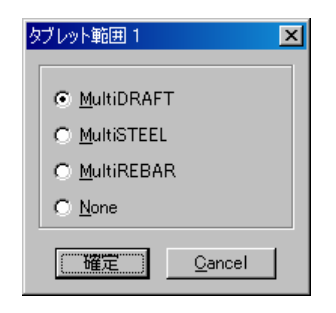

タブレット作図は、ソフトウェアで提供されます。

#### <span id="page-17-0"></span>DIALOG\_BOXES

<span id="page-17-1"></span>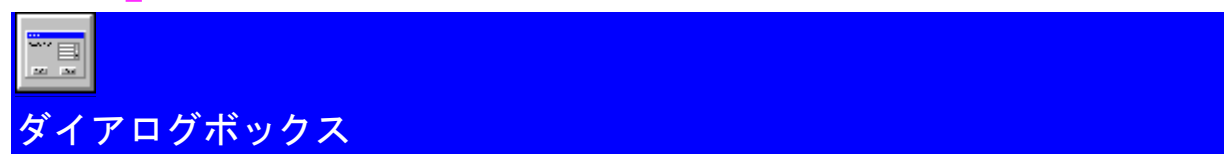

ダイアログボックスは、多くのコマンドと設定を提供しています。下記のダイアログボックスのオプションリス トは、共通に使用されるオプションを変更することができるダイアログボックスの例です。

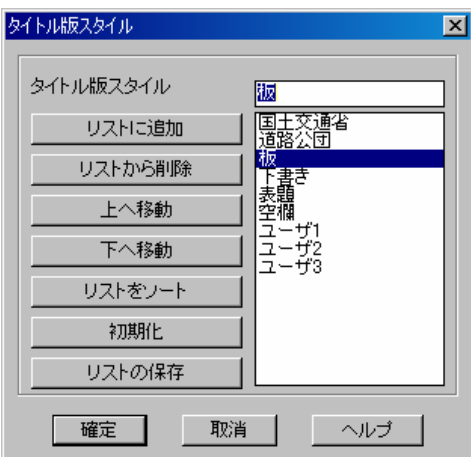

既存オプションを選択するには、リストボックスのアイテムをダブルクリックしてください。

# **[**リストに追加**]**

このボタンは、オプションリストに新規のオプションを追加します。編集ボックスに新規のオプションを入力し てから、オプションリストに、このオプションを追加するためにオプション追加ボタンを押してください。

# **[**リストから削除**]**

このボタンは、オプションリストから選択されたオプションを削除します。

#### **[**初期化**]**

このボタンは、オプションリストをオリジナルのリストにリセットします。

# **[**リストに保存**]**

このボタンは、現在のオプションリストを永久的に保存し、このオプションリストは、全ての今後のセッション で表示されます。規定値も保存することを要求される場合、設定を書き出しも参照してください。

このダイアログボックスを完了するには、オプションリストで要求されたオプションをダブルクリックするか確 定ボタンを押すか、q キーを押すかのいずれかをしてください。

#### <span id="page-18-0"></span>Chapter 2 – スタートアップ

# ERROR\_MESSAGES

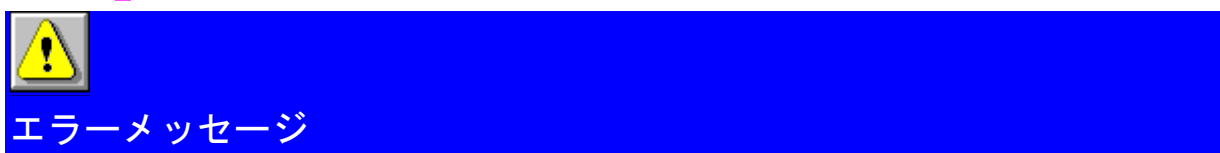

<span id="page-18-1"></span>ほとんどのエラーメッセージは、下記に表示されているようなエラーダイアログボックスで表示されます。エラ ー番号は、エラーをさらに助けるために使用することができます。

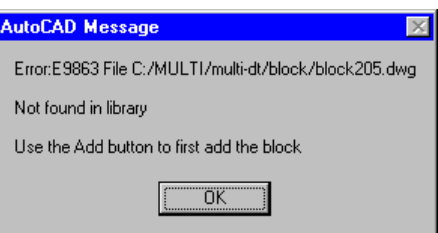

エラーメッセージ例

エラーメッセージの最新情報について、ヘルプボタンを押してください。 または、エラーリストは、画面上ヘルプシステムのエラーオプションを選択することによって表示することがで きます。

表示されたヘルプ情報は、エラーを起こした情報を与え、問題を解決するために推奨された手順を提供します。

メモ: 補足的なテニクニカルサポートを受ける場合、このエラー番号を聞かれる場合があります。

Chapter 2

#### <span id="page-19-0"></span>MHELP

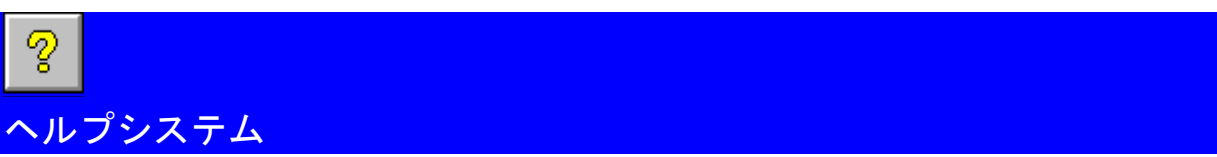

<span id="page-19-1"></span>常に、全てのコマンドのヘルプを表示することができます。

コマンドのヘルプにアクセスするには、アプリケーションのプルダウンメニューのボタンからヘルプオプション を選択してください。

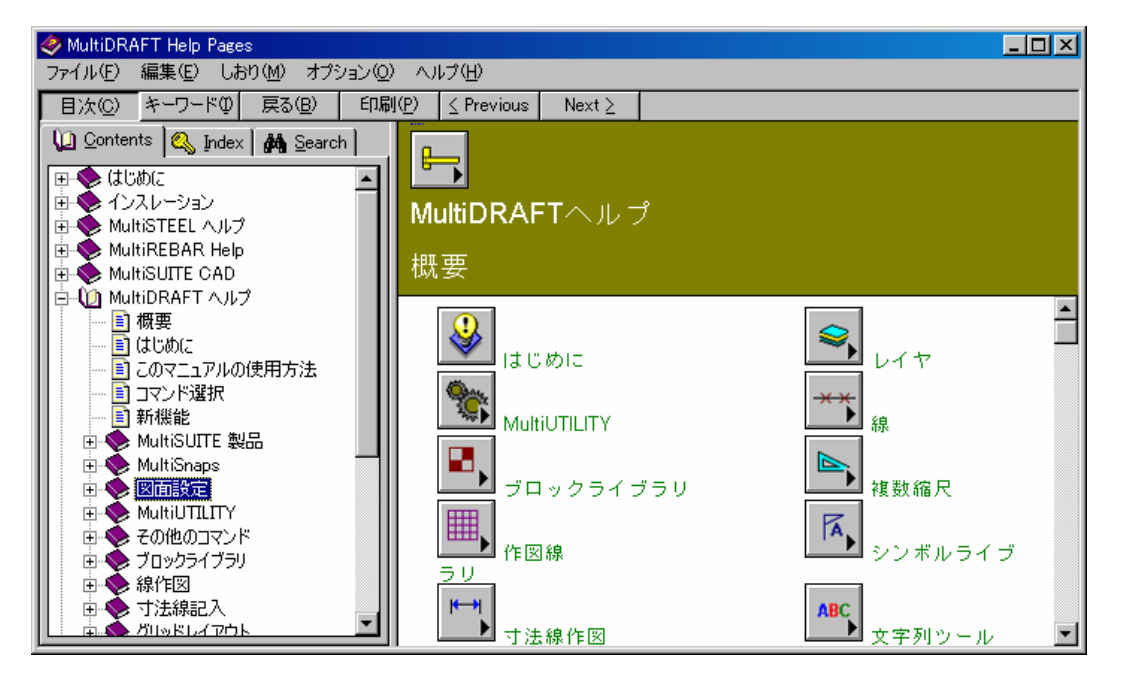

#### コンテンツページ

これは、現在のヘルプのコンテンツページを表示し、ヘルプシステムの主な範囲の概要を与えます。 検索機能

検索機能は、入力されたコマンドまたは、キーワードのヘルプを迅速に表示することができます。

# 戻るボタン

このオプションは、直前に表示したヘルプページに戻ることができます。

ヒント: 前のヘルプページに戻るには、B キーを押してください。

# 履歴ボタン

このオプションは、直前に表示したヘルプページの履歴リストを表示し、これらのページの 1 つに戻ることがで きます。

# インデックス

これは、ユーザーガイドのインデックスを複写するアルファベット順のリストです。

<span id="page-20-0"></span>Chapter 2 – スタートアップ

# MULTI\_SUITE\_PRODUCTS

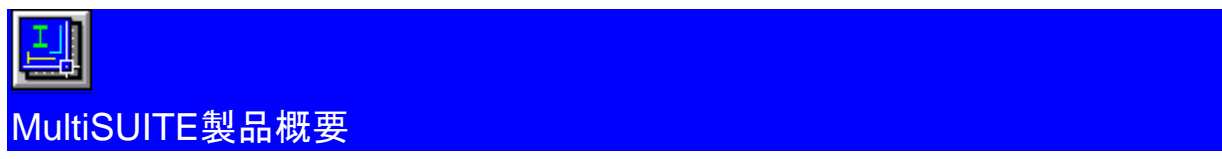

<span id="page-20-1"></span>MultiSUITE は、AutoCAD を補足するために特に発展させられている AutoCAD アプリケーションの一式です。特 定のツールは、全ての図面生産性を改善することに役立ち、最大限に AutoCAD システムを活用するということ を確認します。ユーザー柔軟性を維持する間に、各アプリケーションは、詳細な手順を標準化します。

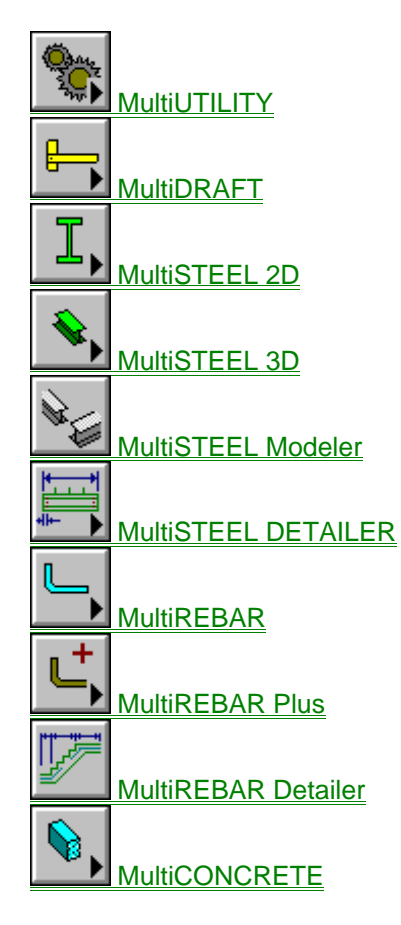

Chapter 2

# <span id="page-21-0"></span>MULTI\_UTILITY

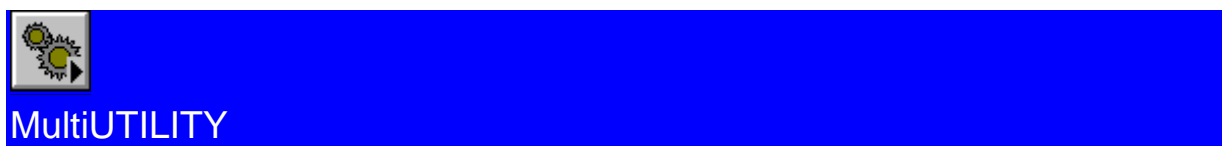

<span id="page-21-1"></span>このモジュールは、ソフトウェア一式のすべてのモジュールと関連しているコマンドを含んでいます。

MULTI\_DRAFT

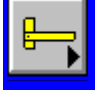

<span id="page-21-2"></span>**MultiDRAFT** 

このモジュールは、AutoCAD の一般的な製図環境です。複数の製図ツールは、作図の製品を改善するために提供 されます。これらは、作図線、自動化寸法線作図、グリッド設定、ハッチング、レイヤ、線、標準注釈およびシ ンボル、文字列ツール、ツールボックス、そして壁を含みます。複数計測ツールは同じ AutoCAD 図面で複数の 縮尺で簡単に作図する方法を用意しています。

## MULTI\_STEEL\_2D

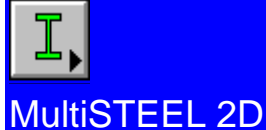

<span id="page-21-3"></span>このモジュールは、構造エンジニア、設計者、および製図者の特定のニーズに AutoCAD を強化する包括的な 2D の鋼材環境です。コンポーネントは、非常に短時間に選択、作図、記号付け、材料表を作成することができます。 アイテムは、最小限の入力によって配置され、カーソルを使用して、それらの最終的なポジションの中に動的に トグルをつけることができます。

#### MULTI\_STEEL\_3D

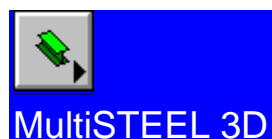

<span id="page-21-4"></span>このモジュールは、3D モデルを改善することができ、2D 外形図および 3D モデル図面の間にリンクする 2 つの 方法を作成することができます。3D モデルは、外形解析および設計ソフトへ転送または、そちらから転送する ことができます。

#### MULTI STEEL MODELER

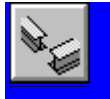

<span id="page-21-5"></span>MultiSTEEL Modeler

このモジュールは、MultiSTEEL 3D のカットダウンバージョンで、3D 鋼材モデルを簡単に配置することができ ます。

# <span id="page-22-0"></span>MULTI STEEL WORKSHOP

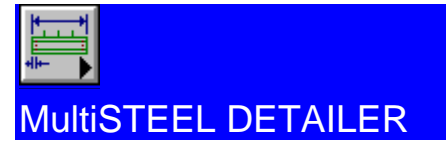

<span id="page-22-1"></span>このモジュールは、MutiSTEEL 3D の任意の追加モジュールです。このモジュールは、ワークショップ図面の作 成を自動化するコマンドを用意しています。

MULTI\_RC

<span id="page-22-2"></span>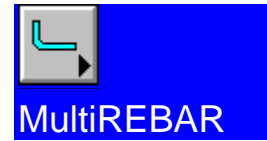

このモジュールは、鉄筋コンクリートの詳細のためのインタラクティブな詳細で、配筋する環境です。複数の機 能は具体的なアウトラインと鉄筋の柔軟な生成と編集を行うことができます。標準および非標準のバー形状がサ ポートされています。コマンドは、すべての配筋コンポーネントを配置、ラベル付け、編集するために使用可能 です。

#### MULTI\_RC\_PLUS

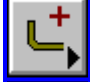

# <span id="page-22-3"></span>MultiREBAR Plus

このモジュールは、標準の MultiREBAR に補足的にアドオンし、さらに高度な詳細ツールを用意しています。配 金リストを最適化するツールおよび高度な検査ツールが含まれています。

# MULTI\_RC\_DETAILER

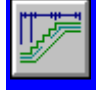

# <span id="page-22-4"></span>MultiREBAR Detailer

このモジュールは、標準な MultiREBAR に補足的にアドオンし、梁、階段および支柱基盤などの自動化された標 準ジオメトリック形状のパラメトリック詳細を用意しています。

#### **MULTI\_CONCRETE**

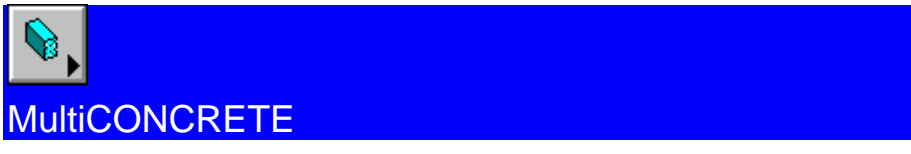

<span id="page-22-5"></span>このモジュールは、コンクリート包格の 3D 単一モデルを作成するツールを用意しています。

詳細については、[sales@multisuite.com](mailto:詳細についてはsales@multisuite.com)にお問い合わせください。

USA and Canadian USA Freecall 1-800-500-4563 UK and European call 44 (0) 1202 678 191

www.multisuite.com

# <span id="page-23-0"></span>2D\_STEEL\_FRAMING\_PLAN\_TUTORIAL\_1

<span id="page-23-3"></span><span id="page-23-2"></span><span id="page-23-1"></span>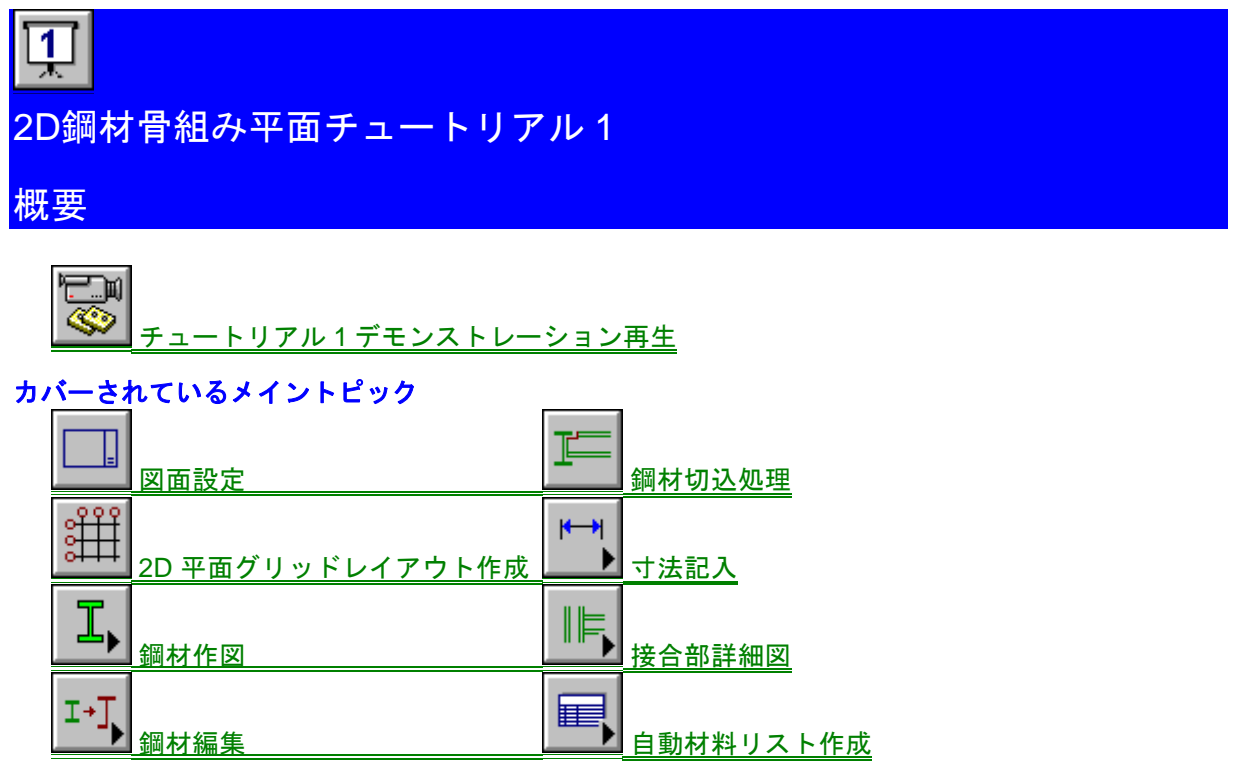

# <span id="page-23-4"></span>チュートリアル **1** を考慮する時間

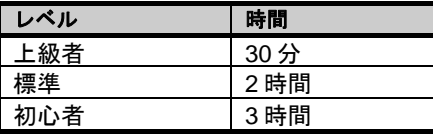

このチュートリアルを開始する前に、MultiDRAFT 及び MultiSTEEL 2D がインストールされ、正常に起動するこ とを確認してください。このチュートリアルは、これら両方のアプリケーションの使用方法を紹介します。

<span id="page-24-0"></span>Chapter 3 - 2D チュートリアル 1

# START\_A\_NEW\_DRAWING\_1

<span id="page-24-1"></span>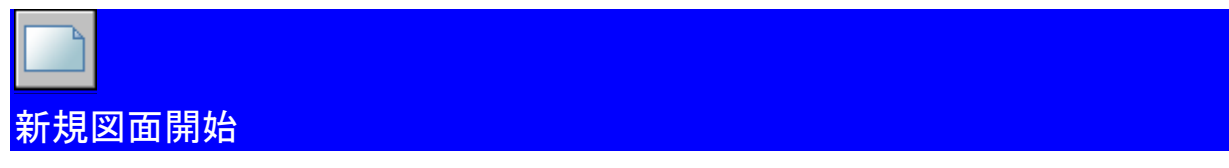

新規図面を開始するために、AutoCAD の新規作成コマンドを使用し、通常の方法で MultiSTEEL をロードしてく ださい。

このマニュアルの最初のセクションで説明されていることを参照して MultiSUITE を開始することができます。

新規図面を開始するには、AutoCAD の新規作成コマンドを使用してください。

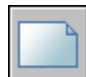

クイック新規作成 <>>>>>>>>
2 カイコンを押し、必要とする図面テンプレートを選択してください。 図面の単位は、Multi.dwt はメートル、そして inches.dwt はインチです。

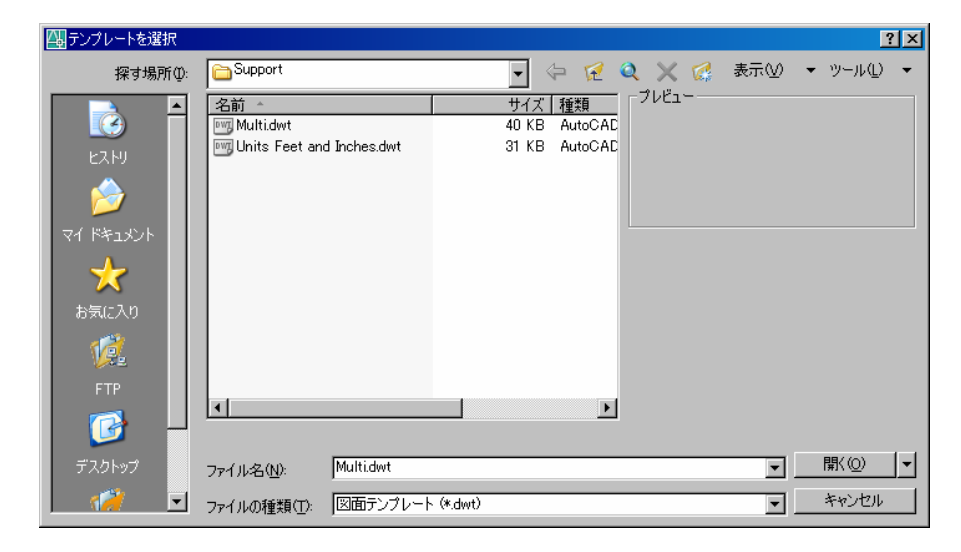

開くボタンを押してください。

# <span id="page-25-0"></span>DRAWING\_SETUP\_1

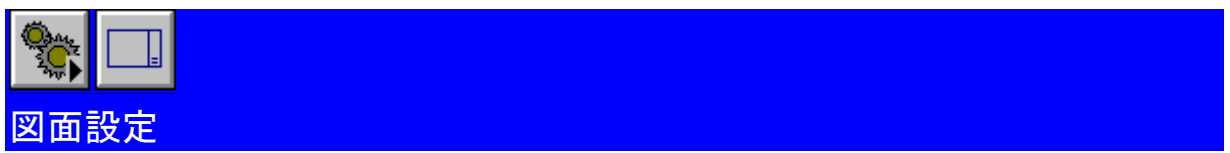

<span id="page-25-1"></span>MultiSTEEL で新規図面を開始する場合、自動的に下記の図面設定情報入力のダイアログボックスが表示します。

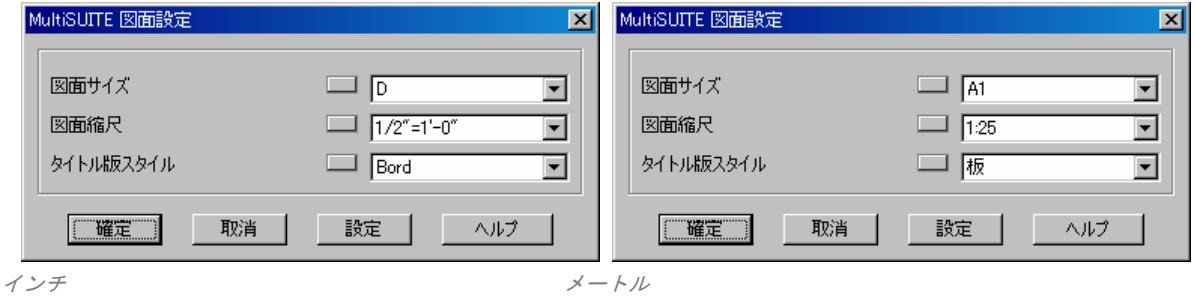

メモ: 自動図面設定ダイアログボックスが表示されない場合は、MultiUTILITY ツールバーから図面設定コ マンドを選択してください。

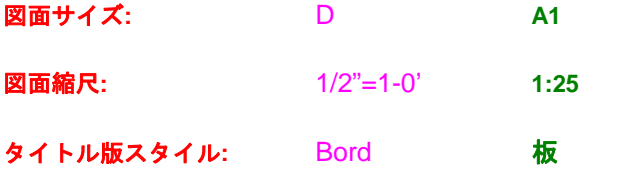

図面設定サイズ D 縮尺 1/2"=1-0' **A1 - 1:25** 

更に詳しい情報については、MultiDRAFT ユーザーズガイドのタイトル版の追加セクションを参照してください。

#### <span id="page-26-0"></span>Chapter 3 - 2D チュートリアル 1

# SAVE\_THE\_DRAWING\_1

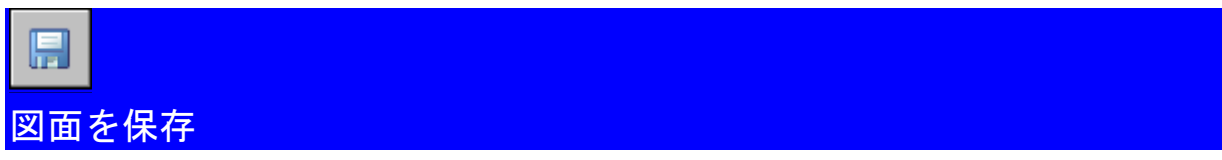

図面作成を開始してから少ししたら、図面を保存することをおすすめします。

<span id="page-26-1"></span>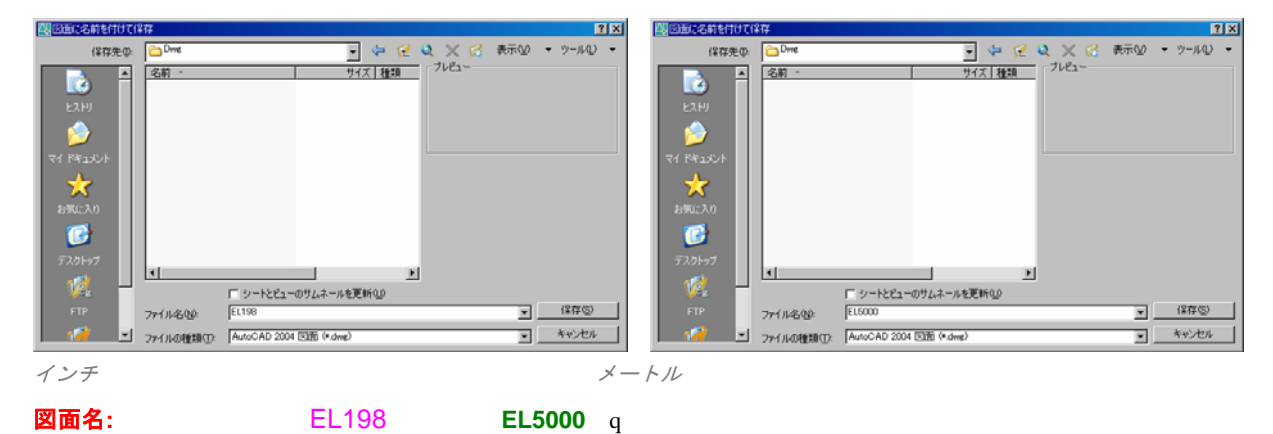

保存ボタンを押してください。

# <span id="page-27-0"></span>PLAN\_GRID\_LAYOUT

<span id="page-27-1"></span>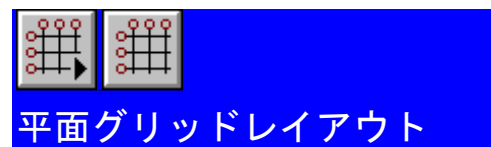

グリッドレイアウトが作図されるたびに、グリッド記号と間隔情報は、グリッド定義ファイルに保存されます (グリッド名.grd)。このファイルを作成するには、下記のように、まず、グリッドレイアウトを作成しなくて はいけません。

グリッドレイアウトツールバーから平面コマンドを選択してください。空白のグリッドレイアウトダイアログボ ックスが表示されます。

これは、新規の構造物でグリッド定義ファイルがまだ作成されていないため、下記グリッド情報を入力する必要 があります。

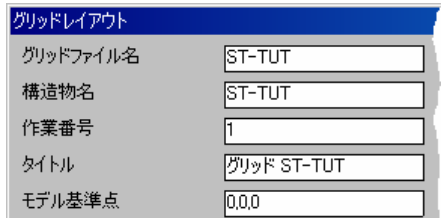

#### グリッドファイル名**: ST-TUT**

この時点でグリッドファイル名を指定しなくてはいけません。これは、通常作業番号の全ての構造物名の名前に 反映します。プロジェクトを通して使用されるため、このファイルの名前付けは重要です。

#### 構造物名**: ST-TUT**

各新規構造物は、異なる名前をつけなくてはいけませんので、MultiSTEEL は、いつでも作業をしている全ての 構造物に注意を払うことができます。

#### 作業番号: 2000 1

これは、作業番号を識別するために使用される任意の番号です。

#### タイトル**:** グリッド **ST-TUT**

新規構造物を説明するために編集することができる記述文の行です。

#### モデル基準点**: 0,0,0**

これは、モデル座標 X、Y、および Z で構造物の位置を示しています。Z は、構造物の高さを表します。

#### <span id="page-28-0"></span>Chapter 3 - 2D チュートリアル 1

# FRONT OF PLAN GRID

<span id="page-28-1"></span>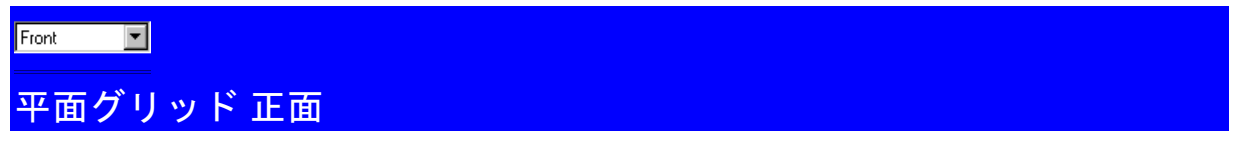

グリッドが作図されるとき、各グリッド線が構造物内のグリッド線を識別する補助をするグリッド文字を与えら れます。この取り決めは、変更される可能性がありますが、通常は、1 方向では 1234…の番号、他の方向では ABCD…の文字になります。

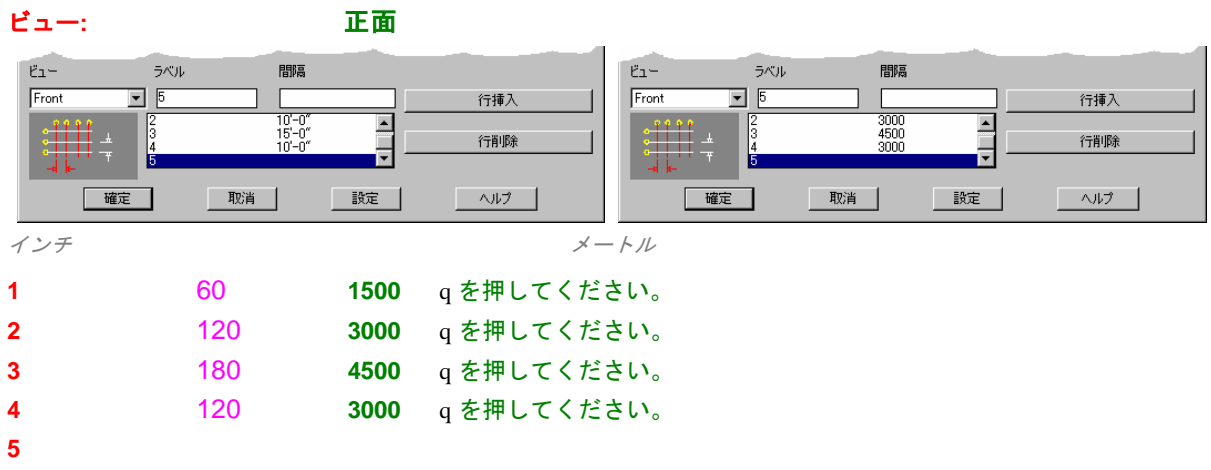

上記グリッド間隔を入力してください。全てのグリッド間隔を入力したら、確定ボタンを押してください。

#### RIGHT\_VIEW\_OF\_PLAN\_GRID

<span id="page-28-2"></span>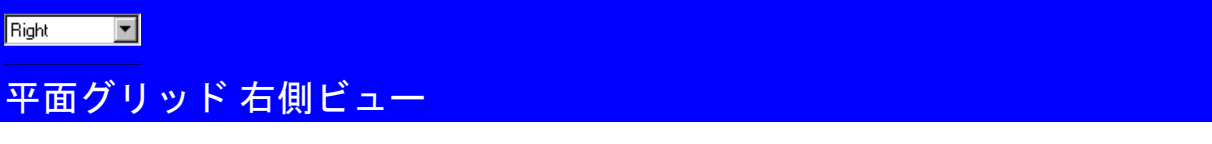

グリッドレイアウトダイアログボックスが再表示し、今度は、右側ビューのグリッド間隔の入力を行います。

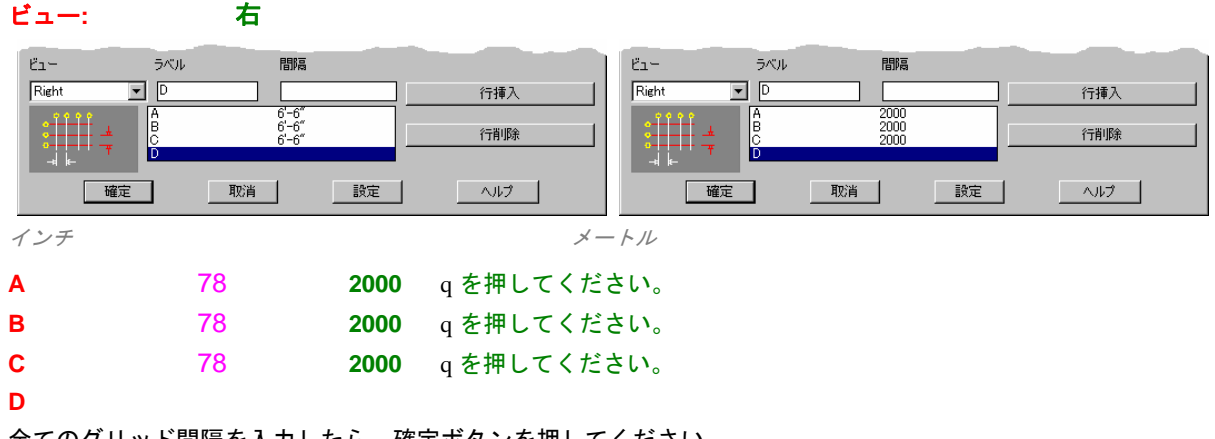

全てのグリッド間隔を入力したら、確定ボタンを押してください。

メモ: 全ての間隔欄が空白の場合、グリッドが作図される時に図面上でグリッド間隔を指定するように要 求されます。

Chapter 3

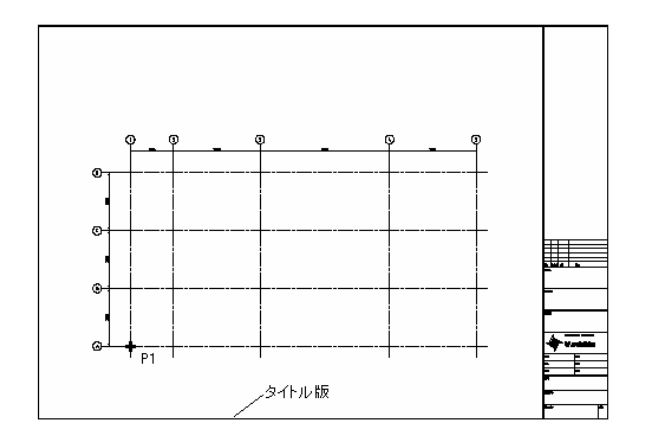

# 左下始点**:** (点 *P1* をピック)

画面上でタイトル版の左下角近くの点をピックしてください。

メモ: 全ての間隔欄が空白の場合、グリッドが作図される時にグリッド間隔を指定するように要求されま す。

# 完了

上記グリッドレイアウトが作図され、グリッド情報が ST-TUT.GRD グリッド情報ファイルに追加されます。

<span id="page-30-0"></span>Chapter 3 - 2D チュートリアル 1

STEEL\_END\_VIEWS

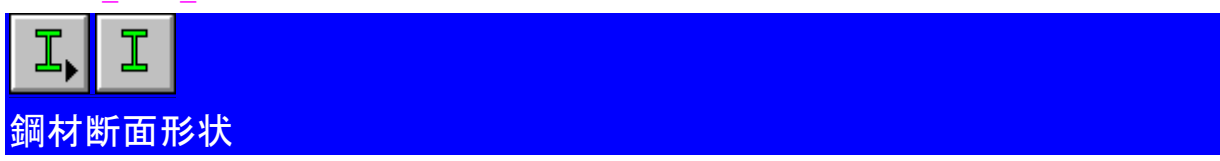

<span id="page-30-1"></span>形鋼作図コマンドを使用することは、図面に新規の鋼材を追加する通常の方法です。

形鋼作図ツールバーから梁断面形状オプションを選択してください。

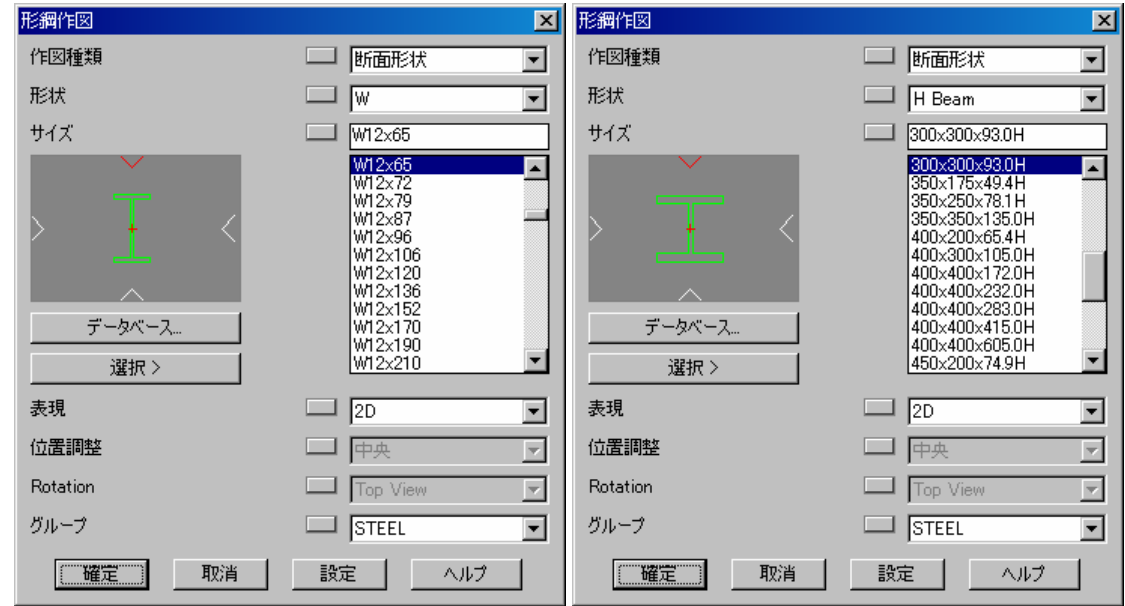

アメリカ*/*カナダ イギリス */*ヨーロッパ

作図種類**:** 断面形状 (作図種類が断面形状になっていることを確認してください) 作図種類として断面形状を使用することにより、鋼材断面形状を追加することができます。

形状**:** W **H Beam** 

サイズ**:** W12x65 **300x300x93.0H** 

鋼材形状およびサイズの選択は簡単です。

ヒント: 鋼材サイズリストでカーソルをダブルクリックすることは、確定ボタンを押すことと同じです。 鋼材サイズは、サイズ編集ボックスに入力することができます。**W12** または 300 を入力して、 この範囲の最初の鋼材サイズを表示するには q を押してください。

(確定ボタンを押してください)

Chapter 3

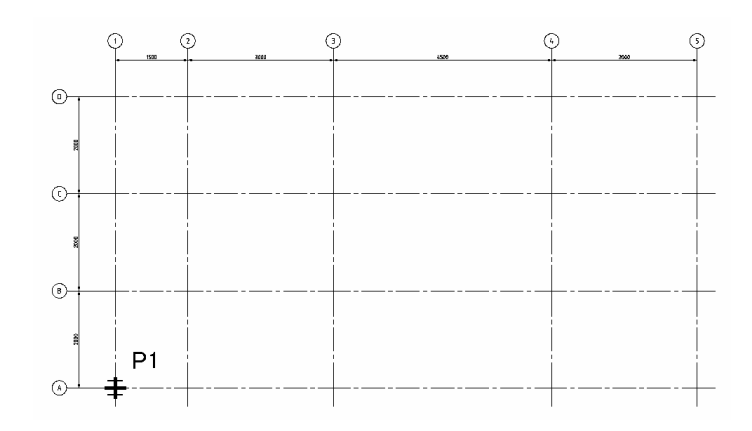

参照点 **<**直角方向**>: O** q (オブジェクトスナップダイアログを表示)

いくつかのケースで鋼材を作図する場合に、標準の AutoCAD オブジェクトスナップを使うことは望ましいとさ れます。

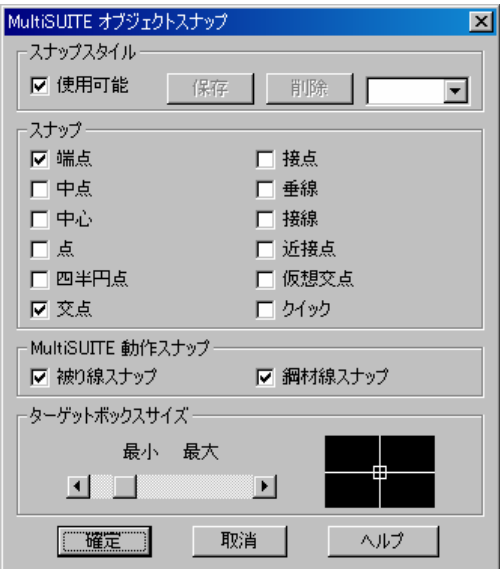

端点および交点スナップの両方を押して、q を押してください。

# 参照点**<**直角方向**>:** *(P1)*

#### **最終位置: Product of the C**  $\bullet$

断面形状位置揃えをトグルするにはカーソルを移動してください。または。参照点で断面形状を回転するために R を入力してください。この場合、中心に柱を置くには C キーを押してください。

## Chapter 3 - 2D チュートリアル 1

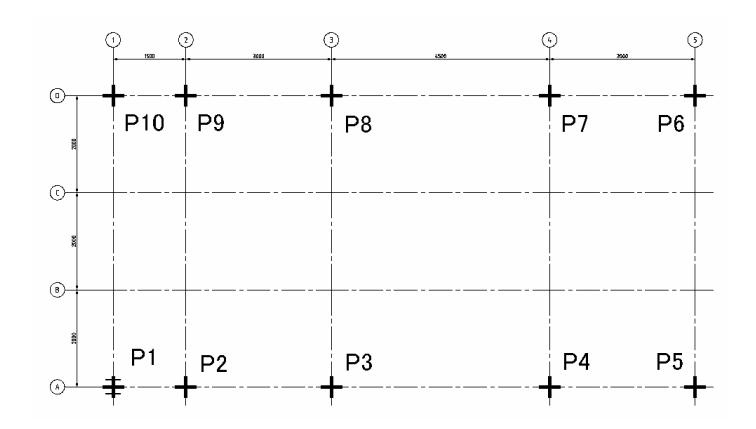

次の点**:** (*P2* から *P10* の点を選択) 同じ断面形状を指定された点にコピーすることができます。

次の点**:** q 全ての要求された断面形状を配置したら q を押してください。

**10** 個のオブジェクトを配置しました。

柱が指定された各点に配置されました。

# <span id="page-33-0"></span>FORM\_GRID\_LINES\_INTO\_STEEL

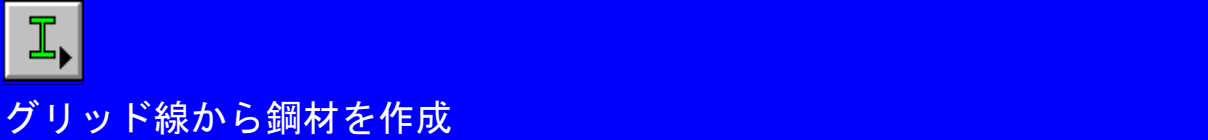

<span id="page-33-1"></span>作図種類基準線は、既存の AutoCAD 線分から鋼材を作成するために非常に効率的な方法です。

直前に使用した情報の形鋼作図ダイアログボックスを表示するために、形鋼ツールバーを選択してください。

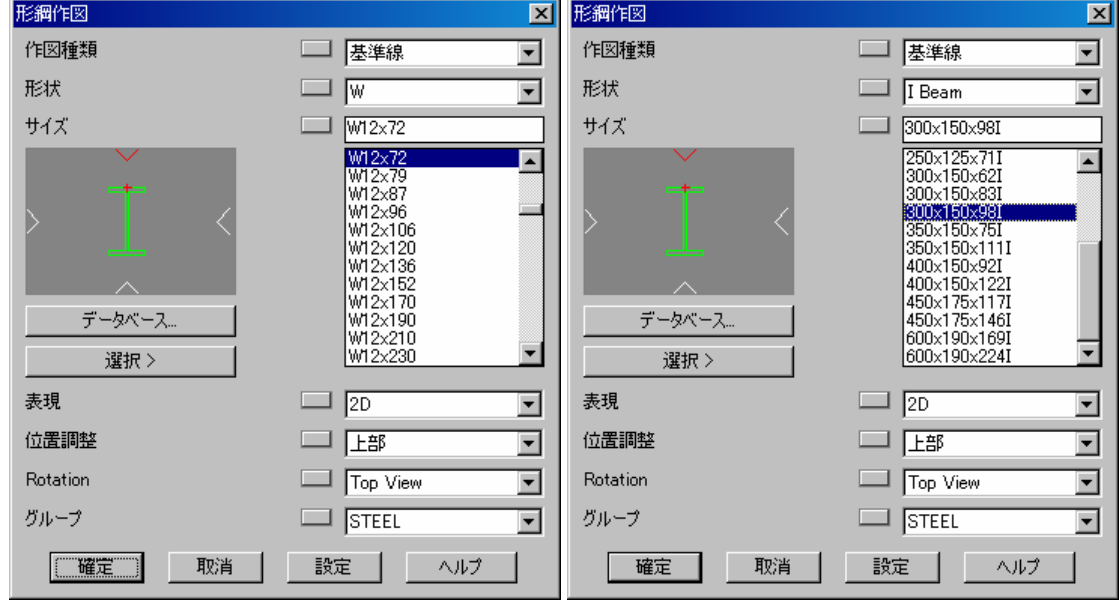

アメリカ*/*カナダ イギリス*/*ヨーロッパ

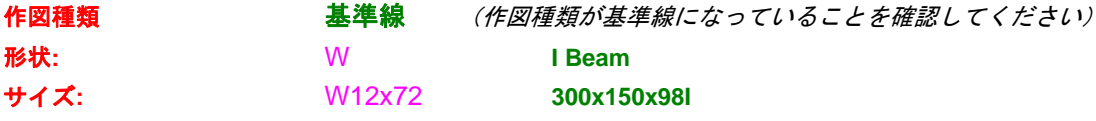

#### 表現**: 2D**

MultiSTEEL で作図した鋼材は、複数の方法で表示することができます。MultiSTEEL 3D を所有している場合、 鋼材も完全な 3D 表現で表示することができます。

#### 位置調整**:** 上部

鋼材には 9 つの可能な鋼材位置揃えがあります。通常、位置揃えは、全ての床梁は上部が使用され、全ての柱と 筋かいは中心が使用されます。

### 回転**:** 上部ビュー

このオプションは、鋼材の回転を決定します。通常、右ビューまたは上部ビュー回転のどちらか 1 つをを指定し ます。

## Chapter 3 - 2D チュートリアル 1

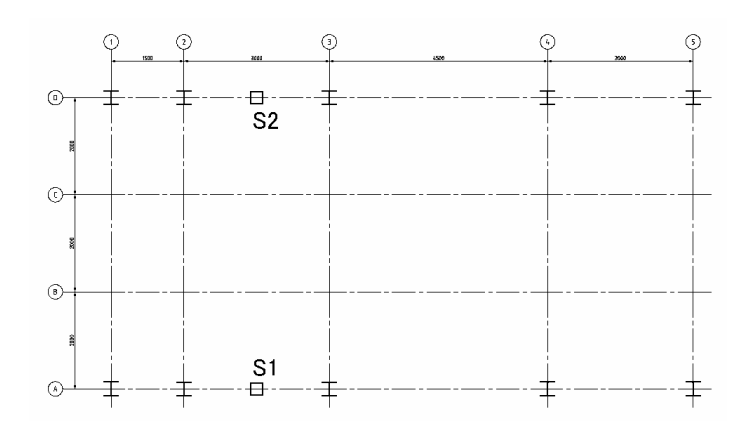

#### 鋼材を形成する **AutoCAD** オブジェクトを選択**:** *(S1) (S2)*

# グリッドで鋼材を分割しますか**?** はい

梁をグリッド交点で分割しますので、[はい]を選択してください。

# **8** 個の鋼材オブジェクトが作成されました。

選択されたグリッド線は、鋼材オブジェクトに形成されます。棒線も設定された STICK\_2D レイヤ上に作図され ます。この線は、鋼材情報を含みます。

# <span id="page-35-0"></span>FORM\_END\_BEAMS\_

<span id="page-35-1"></span>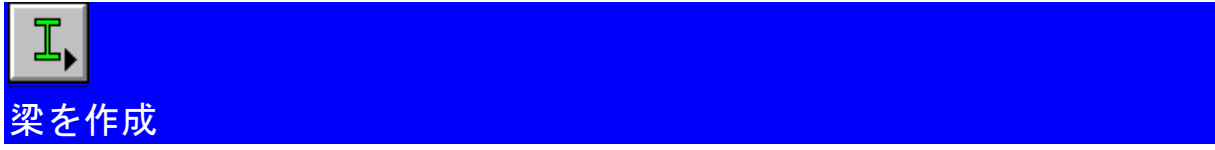

直前に使用した情報の形鋼作図ダイアログボックスを表示するために、形鋼ツールバーを選択してください。

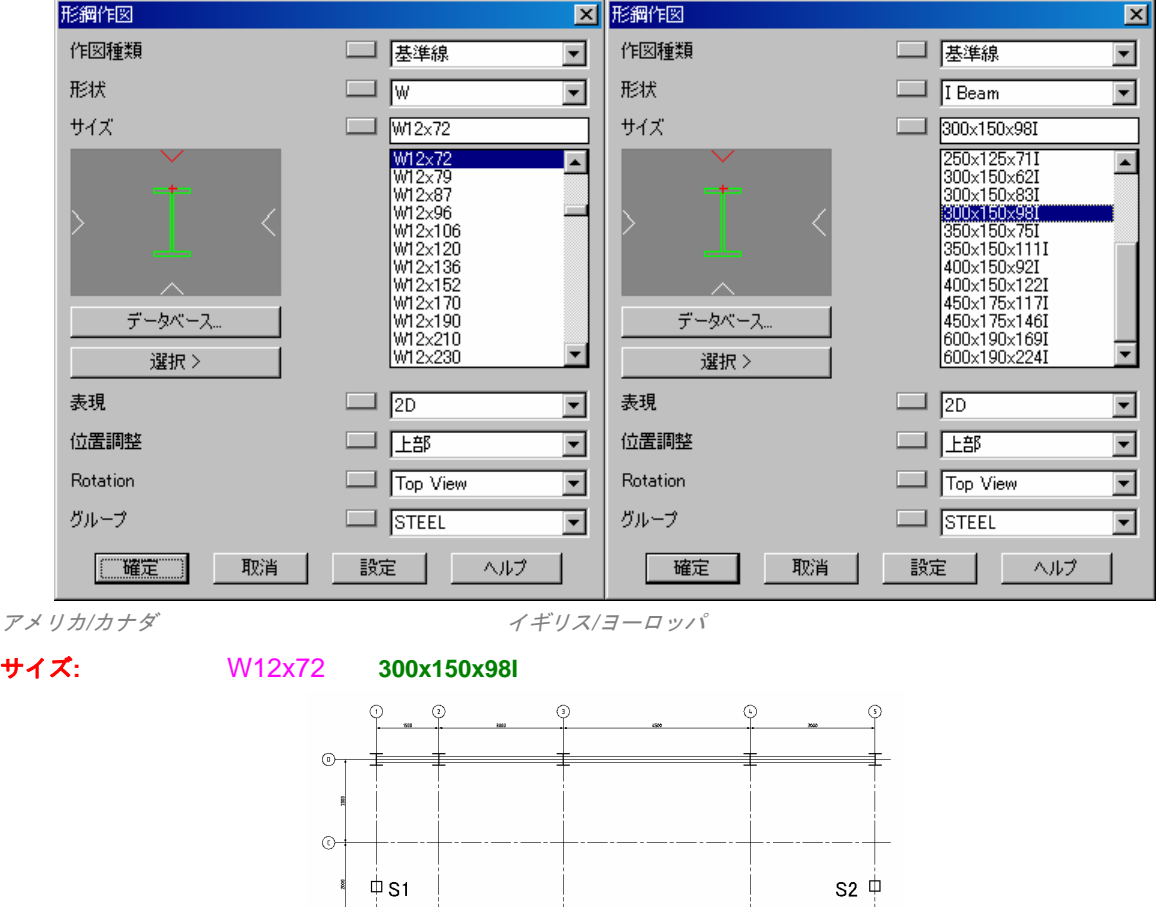

# 鋼材を形成する **AutoCAD** オブジェクトを選択**:** *(S1) (S2)*

 $\circledcirc$ 

 $\circ$ ≢

# グリッドで鋼材を分割しますか**?** いいえ

€

これらの梁を各グリッド線点で分割しませんので、いいえを押します。

'キーを押すことは、いいえボタンを押すことと同じです。

# **2** 個の鋼材オブジェクトが作成されました。
## FORM\_INNER\_SUPPORT\_BEAMS

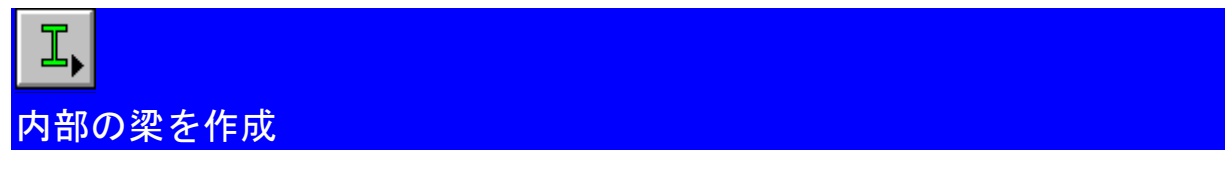

直前に使用した情報の形鋼作図ダイアログボックスを表示するために形鋼ツールバーを選択してください。

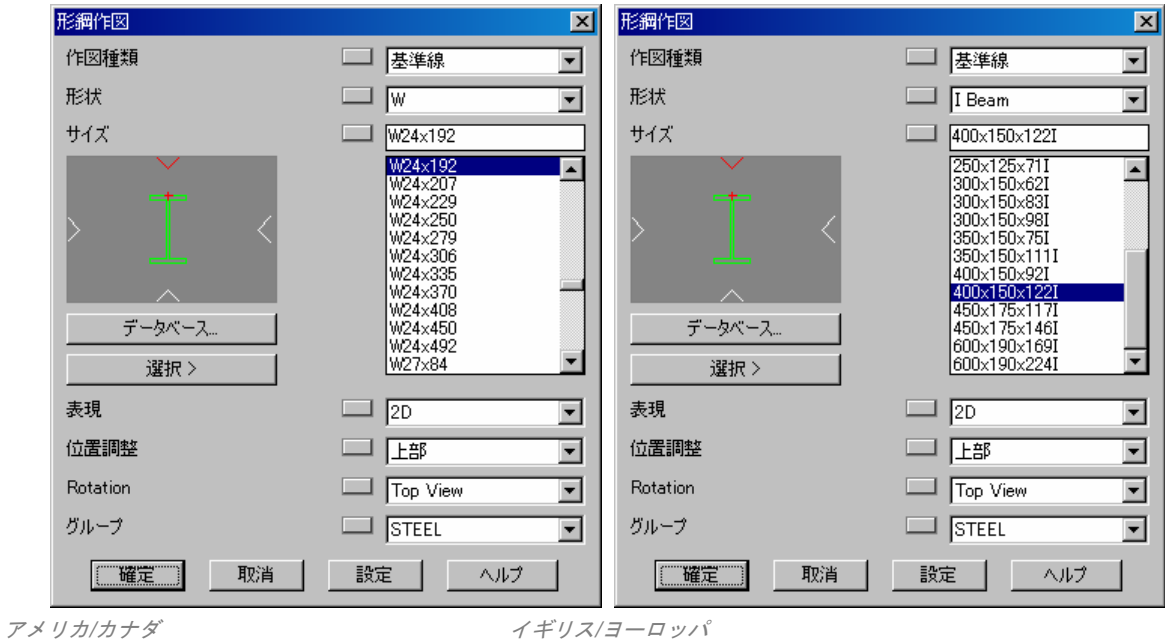

サイズ**:** W24x192 **400x150x122I** 

(確定ボタンを押してください)

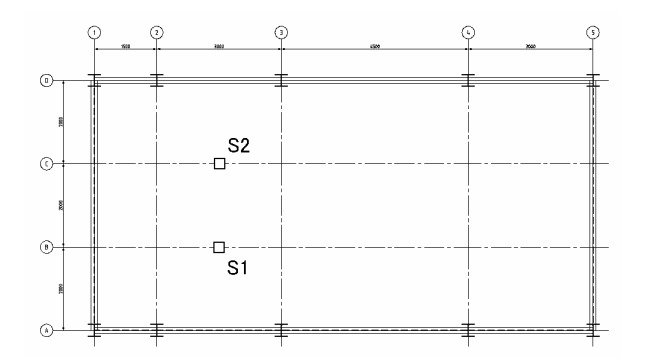

鋼材を形成する **AutoCAD** オブジェクトを選択**:** *(S1) (S2)* 

グリッドで鋼材を分割しますか**?** いいえ

**2** 個の鋼材オブジェクトが作成されました。

## DRAW\_STEEL\_MEMBERS

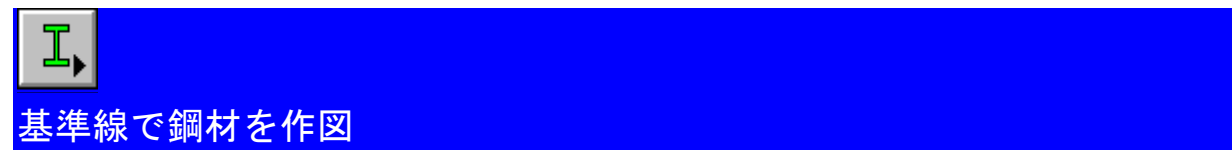

直前に使用した情報の形鋼作図ダイアログボックスを表示するために形鋼ツールバーを選択してください。

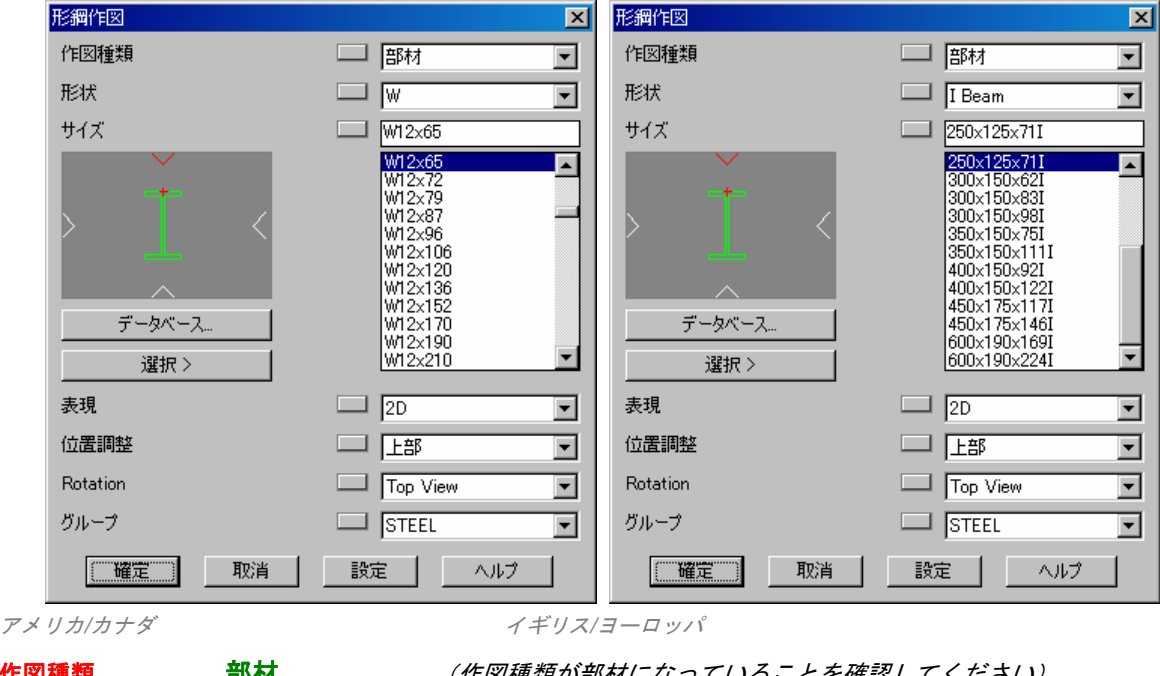

作図種類 部材 (作図種類が部材になっていることを確認してください)

サイズ**:** W10x15 **250x125x71I** 

(確定ボタンを押してください)

#### AUTOMATIC\_STEEL\_SNAPPING

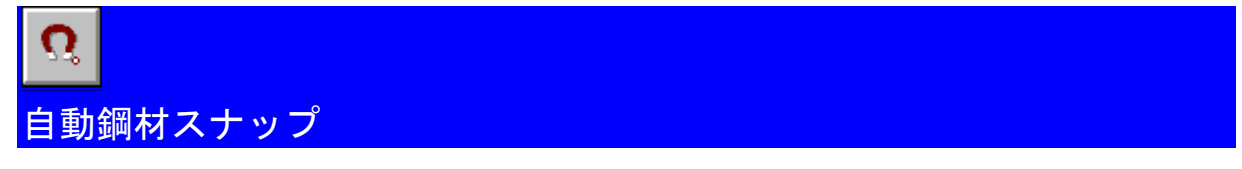

形鋼コマンドを使用する場合、MultiSEEL は、指定された点の範囲内でオブジェクトを検索します。鋼材棒線の 先端が指定された点の近くにある場合、自動的に端点にスナップされます。棒線が先端近くではないところにあ る場合、指定された点と直角な棒線の上の点が使用されます。

- メモ: 鋼材棒線が隣接している鋼材に接触することが重要です。自動的にカットバック、接続、および切 込処理を実行することができるためです。鋼材の端点にスナップし、MultiSTEEL にカットバック させることはより簡単です。
- メモ: 鋼材端が見付かった場合、小さな赤い十字が指定された点に作図されます。

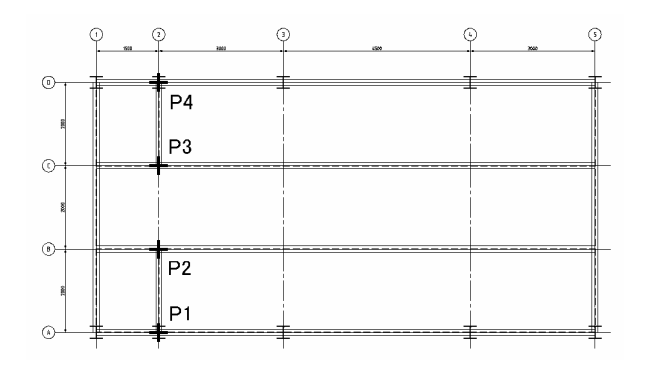

#### 開始点ダイアログ**/O** スナップ**/**開始点**/**元に戻す**:** ( *P1* をピック)

カーソルをグリッド線に触れるように移動すると、交差 O スナップが鋼材の開始点をピックします。自動鋼材ス ナップは、鋼材が隣接している鋼材の先端で開始しているということを確認します。

D ダイアログ:形鋼作図ダイアログボックスが表示されるので鋼材プロパティーを変更することができます。

- O オブジェクトスナップ:*AutoCAD* 標準オブジェクトスナップダイアログボクスを表示します。
- S 開始点:材を配置した後、鋼材の開始点を再指定することができます。

U 元に戻す:作図された鋼材の最終操作を元に戻すことができます。

C 閉じる:指定された最初の点に鋼材を閉じます

次の点 ダイアログ**/O** スナップ**/**開始点**/**元に戻す**: (P2)** 

(鋼材の次の点 *P2* を選択してください)

次の点 ダイアログ**/O** スナップ**/**開始点**/**元に戻す**: S** q

(*2* 番目の梁の始点を指定するために開始点オプションを指定してください)

開始点 ダイアログ**/O** スナップ**/**開始点**/**元に戻す**: (P3)** 

次の点**: (P4)** 

次の点**:** q

(*2* 番目の鋼材の開始点 *P3* を選択してください)

(*2* 番目の鋼材の終了点 *P4* を選択してください)

(コマンドを完了するには *q* を押してください)

鋼材は、指定された点の間に作図されます。棒線も設定された STICK\_2D レイヤ上に作図されます。この線は鋼 材の情報を含んでいます。

## SAVE\_THE\_DRAWING\_2

原 図面保存

主な鋼構造の部材が追加されましたので、更に鋼材を追加する前に図面を保存すると良い作図練習になります。

DISABLE\_OSNAPS

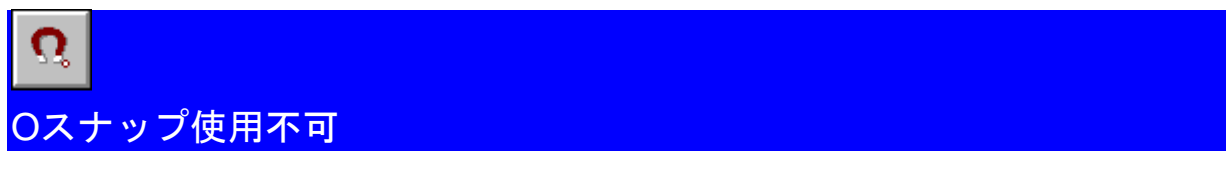

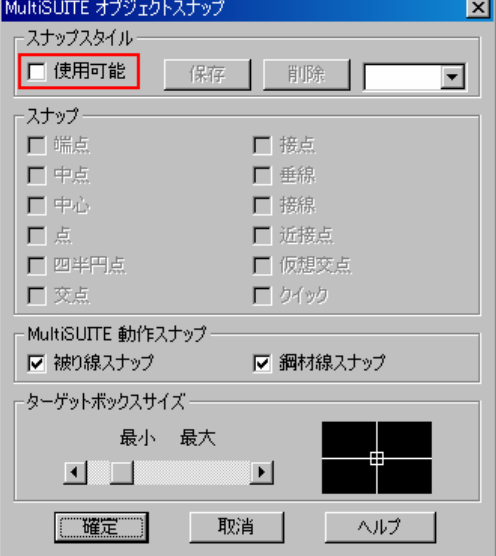

全ての AutoCAD オブジェクトスナップが使用できません。

## RUN\_COMMAND

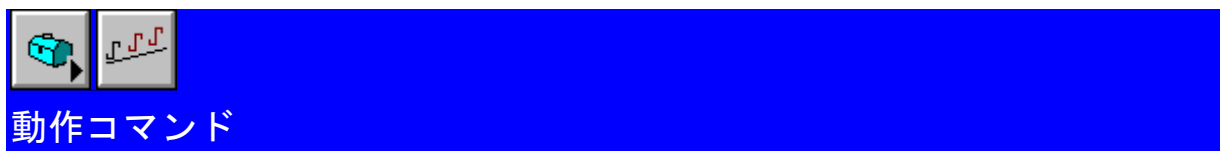

動作コマンドは、指定された方向に複数の鋼材オブジェクトをコピーするために使用されます。コピーされたオ ブジェクト間の間隔は、必要に応じて変更することができます。

MultiDRAFT-ツールボックスツールバーから動作コマンドを選択してください。

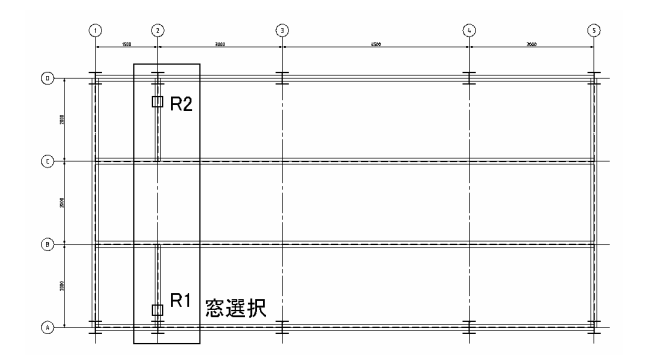

## 作動するオブジェクトを選択**:** (窓選択) *(R1) (R2)*

コピーする鋼材を選択するために窓選択を使用してください。

ヒント: 鋼材、グリッド線および柱を選択するために窓選択を使用してください。それから Shift キーを 押しながら柱を選択肢から除外してください。

#### 基準点**:** (点 *P1* をピックしてください)

新規オブジェクトに寸法線を作図したい場合は、正確な基準点を指定する必要があります。この場合、画面上の どこかの点をピックしてください。

## **動作方向< (***現在の設定***) >: 0** q

動作の方向を表示するには、0 を入力するか、直行モードを ON にしてカーソルを使用してください。

### 寸法線作図位置**<**なし**>:** q

図面上で寸法線の作図位置の点をピックしてください。この段階で新しい鋼材に寸法線を作図しない場合は、 q を押してください。

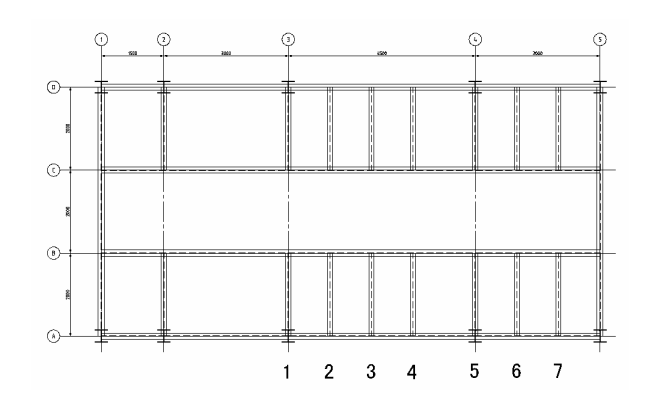

 (1) 間隔 または 終了**<** *(*規定値*)* **>:** 120 **3000**  (2) 間隔 または 終了**<** *(*規定値*)* **>:** 40 **1000**  (3) 間隔 または 終了**<** *(*規定値*)* **>:** 40 **1000**  (4) 間隔 または 終了**<** *(*規定値*)* **>:** 40 **1000**  (5) 間隔 または 終了**<** *(*規定値*)* **>:** 60 **1500**  (6) 間隔 または 終了**<** *(*規定値*)* **>:** 40 **1000**  (7) 間隔 または 終了**<**規定値*)* **>:** 40 **1000**  間隔 または 終了**<** *(*規定値*)* **>: E** 

終了するときには、動作を終了するために E または 0 を入力してください。

LABEL\_STEEL

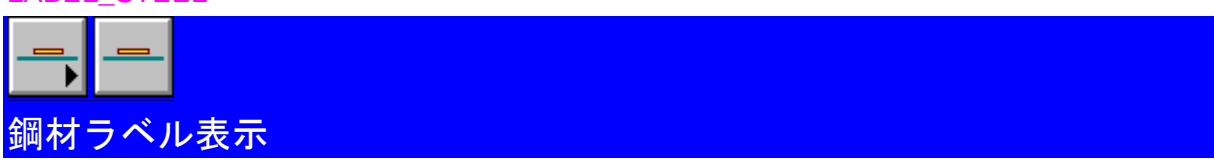

作図のどの段階でも鋼材のサイズを示す鋼材ラベルを表示または非表示にすることができます。

 $\odot$  $\odot$  $\odot$  $\odot$  $\odot$  $\bigcirc$  $\circ$  $^\circledR$  $\odot$ 交差選択

鋼材ラベル表示ツールバーから鋼材ラベル表示コマンドを選択してください。

## ラベル表示をする複数の鋼材オブジェクトを選択するには、表示されている通り交差選択をしてください。

ラベル表示する鋼材オブジェクトを選択**<**全て**>:** (交差選択)

#### **11** 個のラベルを表示しました。

選択された鋼材にラベル表示をします。設定された鋼材ラベルレイヤをオフにするか、鋼材ラベル非表示コマン ドを使用するかのいずれかの方法で鋼材ラベルを非表示にすることができます。

## ZOOM\_WINDOW

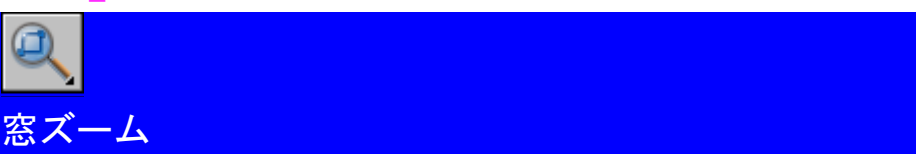

骨組み平面の右上の角を拡大するために、ズームコマンドから窓ズームを使用してください。

最初のコーナーを指定**:** *(P1)* 

#### もう一方のコーナーを指定*(P2)*

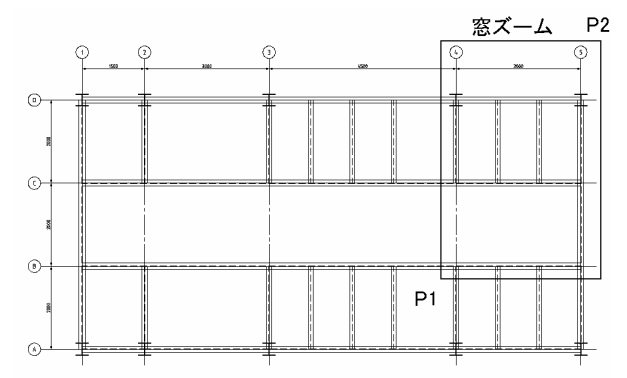

4 から 5 のグリッドおよび下方の梁が見えるはずです。

## EDIT\_SECONDARY\_STEEL

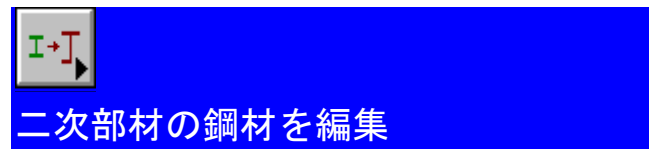

MultiSTEEL の鋼材編集コマンドを使用すると、とても簡単に鋼材を編集することができます。

鋼材編集ツールバーから鋼材編集コマンドを選択してください。

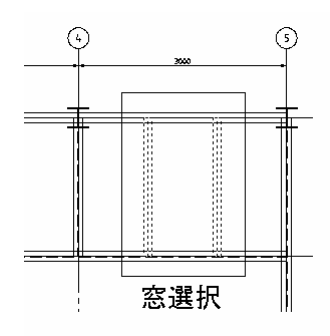

## 編集する鋼材オブジェクトを選択**:** (窓選択)

編集する鋼材を選択するために窓選択を使用してください。

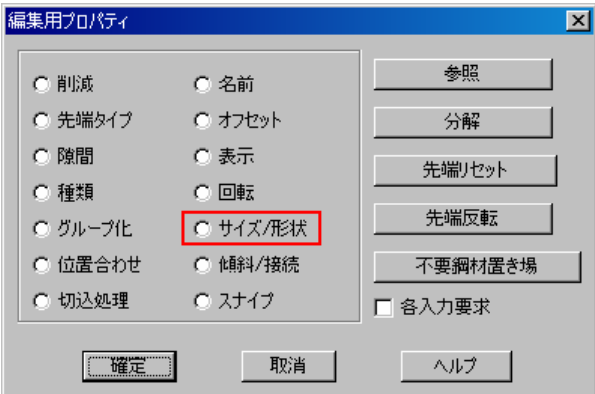

## 編集する鋼材のプロパティー**:** サイズ**/**形状

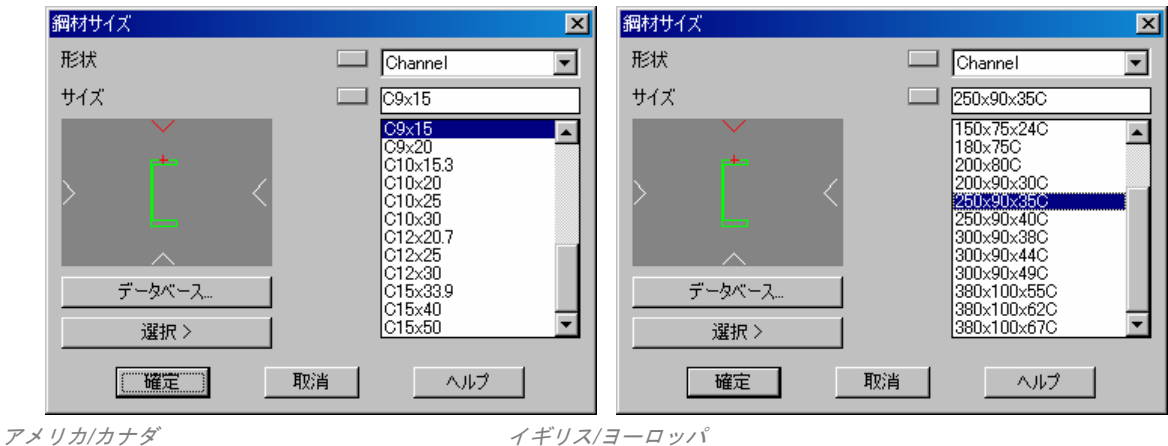

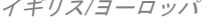

形状**: CHANNEL**  サイズ**:** C9x15 **250x90x35C**   $\odot$  $\odot$ 

### $\equiv$ ₹ ╥

## **2** 個のオブジェクトを編集しました。

選択された鋼材が編集され、2D 鋼材が別の新しい鋼材形状およびサイズに更新されます。

## SWAP\_CHANNEL\_ENDS

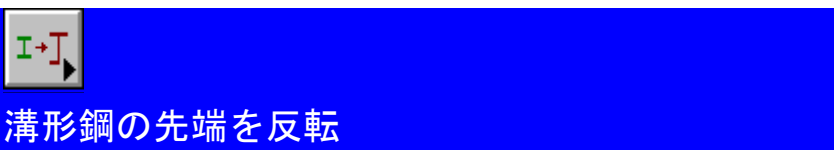

一定の非対称鋼材形状で形状が反射されているビューを与えるために開始および終了方向を反転する必要がある ことがあります。これは、鋼材編集コマンド内の先端反転オプションを使用することで行うことができます。

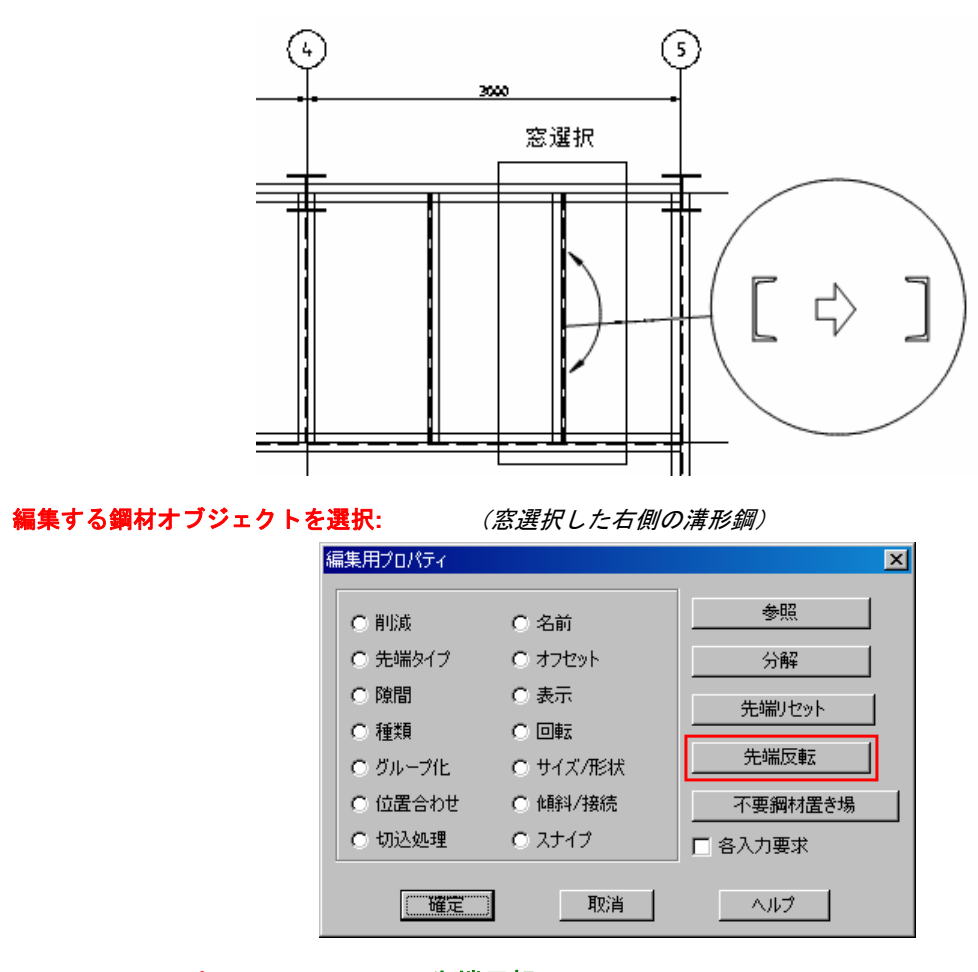

編集する鋼材のプロパティー**:** 先端反転

## **1** 個のオブジェクトを編集しました。

先端が逆の方向を示すように溝形鋼を編集します。

## MERGE\_STEEL

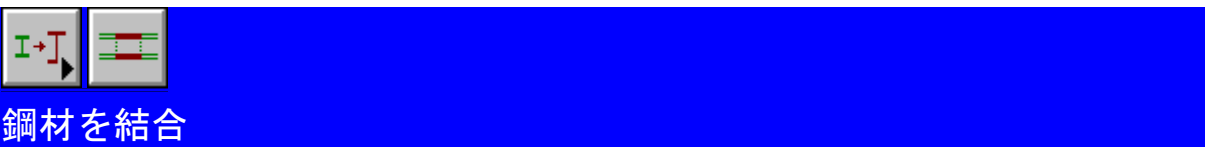

マージコマンドを使用して、複数の分かれた鋼材を 1 つの鋼材にまとめて結合することができます。

鋼材編集ツールバーからマージコマンドを選択してください。

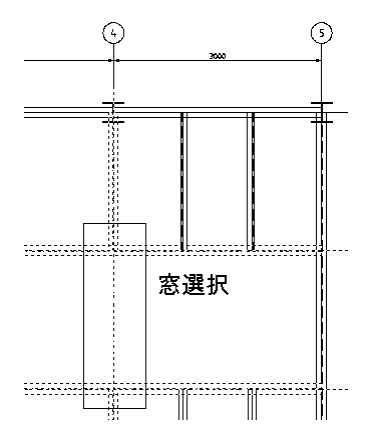

## 結合する鋼材オブジェクトを選択**:**

(表示されている通りに交差選択を使用してください)

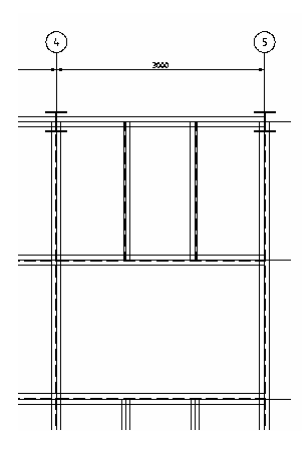

## **1** 個の鋼材オブジェクトに結合しました。

2 つに分かれた梁を 1 つの鋼材に結合します。

BREAK\_STEEL

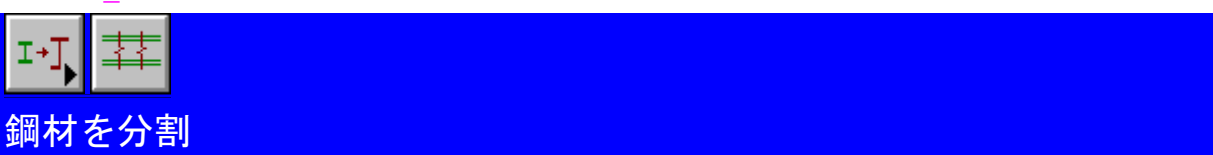

分割コマンドを使用して、隣接している鋼材から隣接している鋼材に掛かっている鋼材を分割することができま す。

鋼材編集ツールバーから分割コマンドを選択してください。

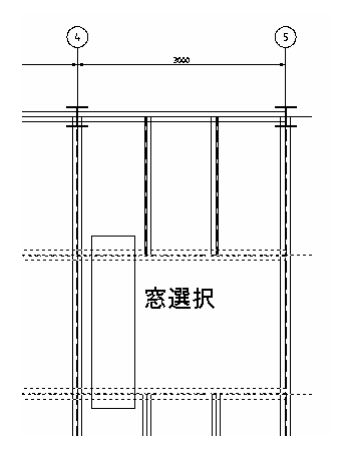

## 分割する鋼材オブジェクトを選択**:**

(*2* 本の内側梁を交差選択)

分割する鋼材オブジェクトの基準を選択**<**線切断**>:** *(S1)* 

結合した梁を選択してください。

#### **2** 個分割して配置しました。

選択された鋼材は、隣接している鋼材から分割されます。小さな赤い十字が分割位置を示すために一時的に画面 上に現れます。これらの十字は、AutoCAD 再描画コマンドを使用して削除することができます。

## EDIT\_STEEL

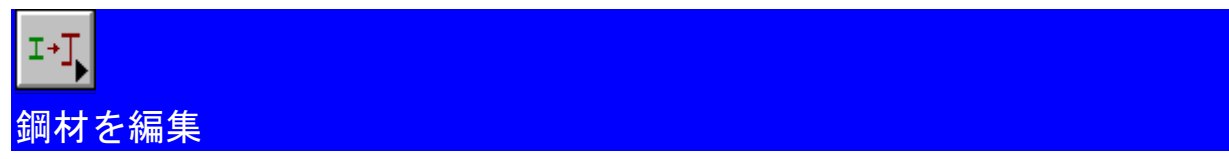

鋼材サイズは、鋼材編集コマンドを使用して、とても簡単に編集することができます。

鋼材編集ツールバーから鋼材編集コマンドを選択してください。

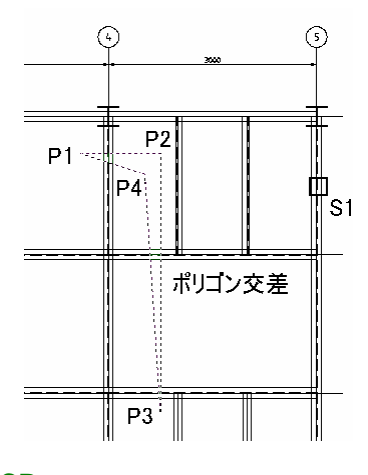

#### 編集する鋼材オブジェクトを選択**: CP** q

(点(*P1*)(*P2*)(*P3*)(*P4*) *q* でポリゴン選択と交差しています)

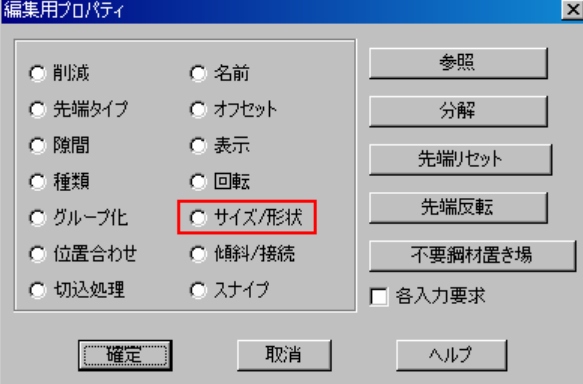

#### 編集する鋼材のプロパティー**:** サイズ**/**形状

サイズ**:** (ダイアログボックスの選択ボタンを押してください) 鋼材サイズを選択するというよりも、既存の鋼材を選択するために選択ボタンを押してください。

#### 鋼材オブジェクトを選択**:** *(S1)*

そのサイズを取得するために端部鋼材梁を選択してください。

#### W12x72 **300x150x98I**

## **3** 個の鋼材オブジェクトを編集しました。

3 個の選択済み梁は、端部梁として同じ形状、サイズで作図されていなければいけません。

ZOOM\_OUT\_TO\_VIEW\_ALL\_OF\_DRAWING

図面全体を表示するために縮小ズーム

図面全体を表示するために全体表示コマンドを使用してください。

SAVE THE DRAWING 3

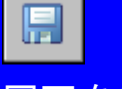

図面を保存

図面を保存してください。

#### NOTCH\_STEEL

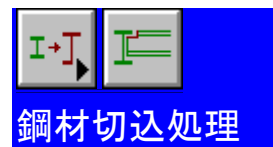

自動切込処理は、鋼材の先端に追加することができます。切込処理のサイズ決定は、ワークショップ設定で現在 の切込処理設定に対応します。

鋼材編集ツールバーから切込処理コマンドを選択してください。

#### 切込処理する鋼材オブジェクトを選択**<**全て**>:** q

通常、切込処理する必要がある鋼材梁を選択するためには、交差選択を使用します。しかし、この場合は、骨組 み上の全鋼材を選択するために q を押してください。

#### カットバックする鋼材オブジェクトを選択**<**全て**>:** q

切込処理およびカットバックする支鋼材を選択してください。この場合、MultiSTEEL で図面内の全ての鋼材を 検索するために q を押してください。

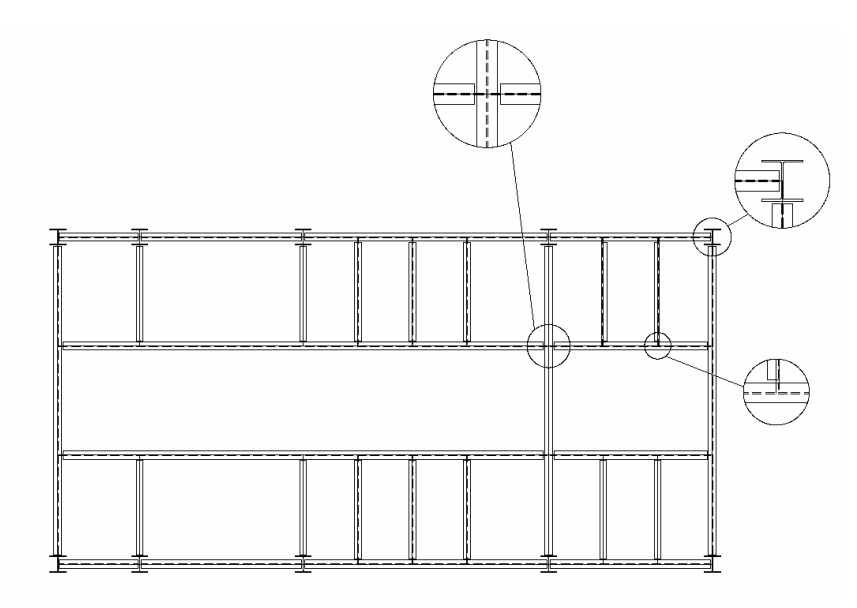

## 完了

選択された鋼材は支鋼材から切込処理されます。支鋼材が切込処理された鋼材と同じサイズまたはそれよりも小 さい場合は、上部と下部フランジの両方が切込処理されます。

いくつかの鋼材が切込処理されなかった場合は、鋼材棒線が隣接している棒に正確に接続していない可能性があ ります。正確に接続させるように棒線を編集するために AutoCAD グリップを使用してください。

LAYER\_GROUPS

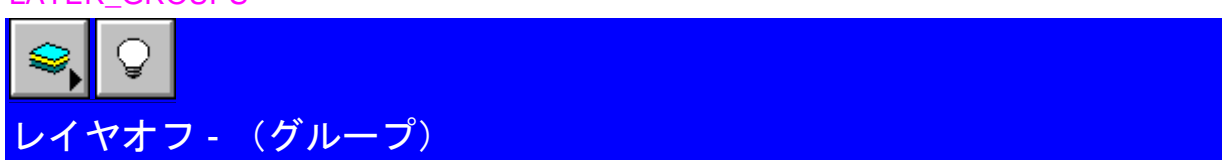

レイヤグループは、レイヤ名のグループを G1 から G15 のグループを参照して定義することができます。

鋼材に寸法線記入を行なうためレイヤグループ G1 を非表示にして、STEEL および HIDDEN レイヤをオフにし てください。

MultiDRAFT-レイヤツールバーからレイヤオフコマンドを選択してください。

#### 非表示にするレイヤ **Group 1** q

# *( Group 1* を選択*)*

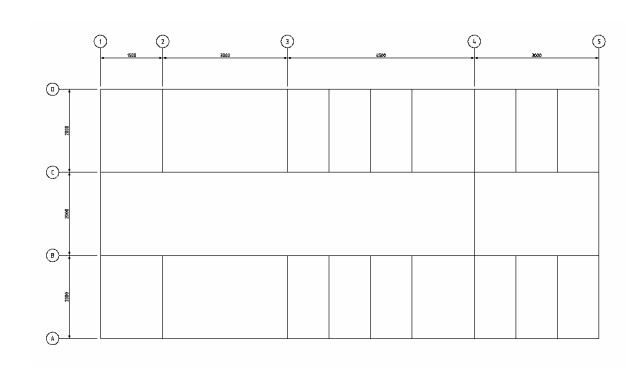

## **STEEL**、**GRID**、**HIDDEN**、**CONSTRUC**、**CENTER** レイヤを非表示

これは、レイヤグループを Group1 に定義した全てのレイヤを非表示にします。

## ADD\_ANNOTATION\_AND\_DIMENSIONS

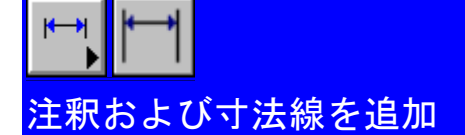

補足的な注釈を通常の AutoCAD コマンドまたは MultiDRAFT と MultiSTEEL のコンビネーションを使用して図面 に追加することができます。この場合、寸法線の配置を自動的に行う MultiDRAFT-寸法線コマンドを使用して 棒線に寸法線記入を行なうことができます。

MultiDRAFT-寸法線ツールバーから水平寸法線コマンドを選択してください。

#### 最初の引き出し線の基準点**<**選択**>:** q

通常、複数の寸法線の開始点と終了点をピックしますが、 q を押すと、寸法線記入を行なうオブジェクトを選択 することができます。

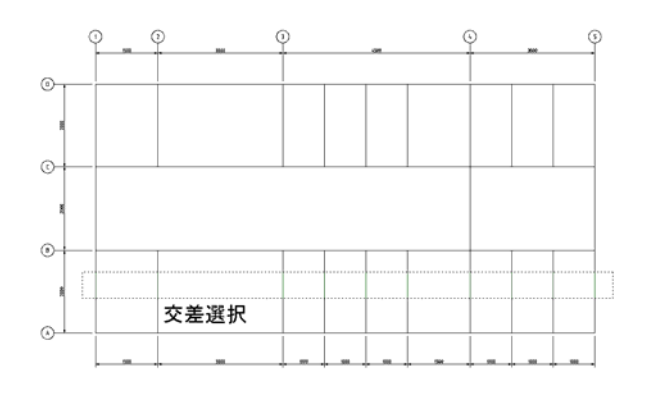

オブジェクトを選択**:** (寸法線記入する鋼材を選択するには交差選択を使用してください)

寸法線の位置を指定**:** (寸法文字を配置するために *P1* をピック)

選択されたオブジェクトは、表示されるとおりに寸法線記入されます。

#### TURN\_LAYERS\_BACK\_ON

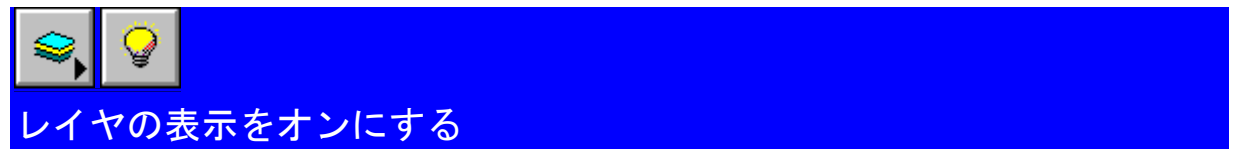

MultiDRAFT-レイヤツールバーからレイヤオンコマンドを選択してください。

表示するレイヤ **Group 1** q

これは、レイヤグループを Group1 に定義した全てのレイヤを表示させます。

END\_PLATE\_CONNECTION

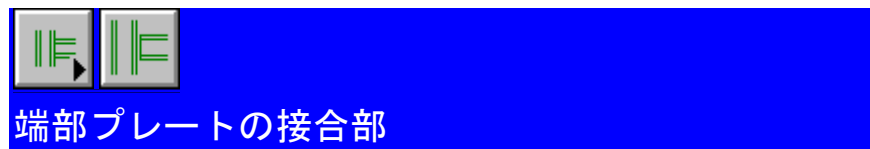

接合部詳細図を作図することができます。

接合部ツールバーから接合部コマンドを選択してください。

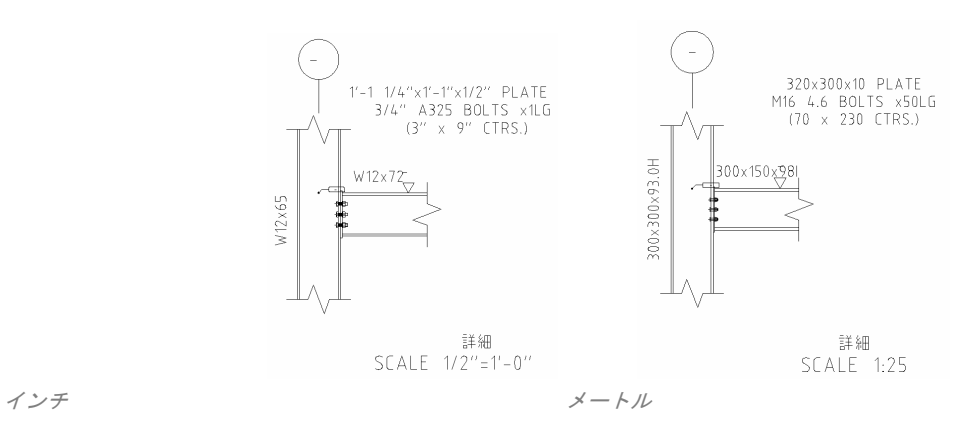

#### 必要な接合部タイプを選択

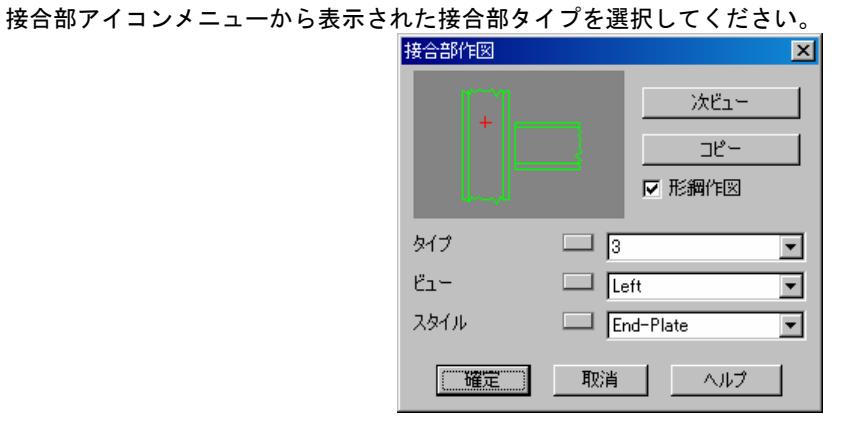

接合部スタイル: ブレート選択

接合部スタイルリストから先端プレート接合部スタイルを選択してください。

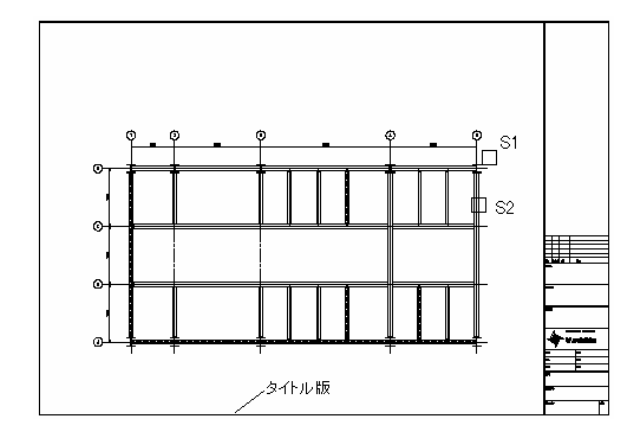

柱サイズ**:** (選択ボタンを押してください)

鋼材オブジェクト選択**:** (柱 *S1* を選択してください)

選択ボタンを押して骨組み平面上の **300x300x93.0H** を選択してください。

梁サイズ: インディングディングディング (*選択ボタンを押してください)* 

鋼材オブジェクト選択**:** (梁 *S2* を選択してください) 選択ボタンを押して骨組み平面上の梁 を選択してください。

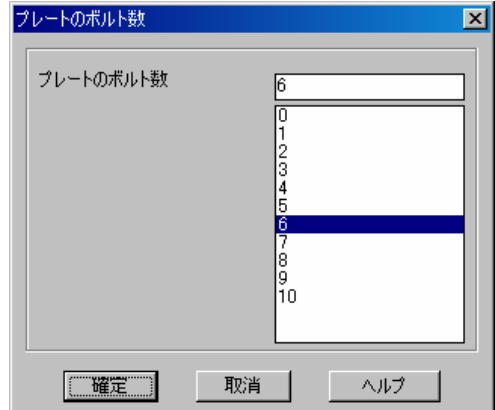

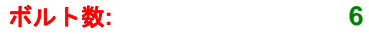

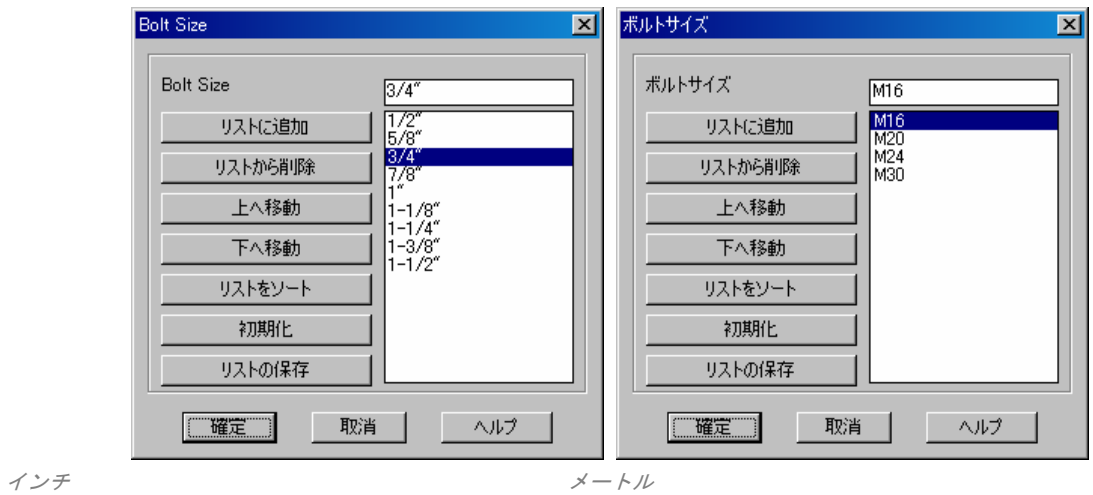

## ボルトサイズ**: 3/4" M16**

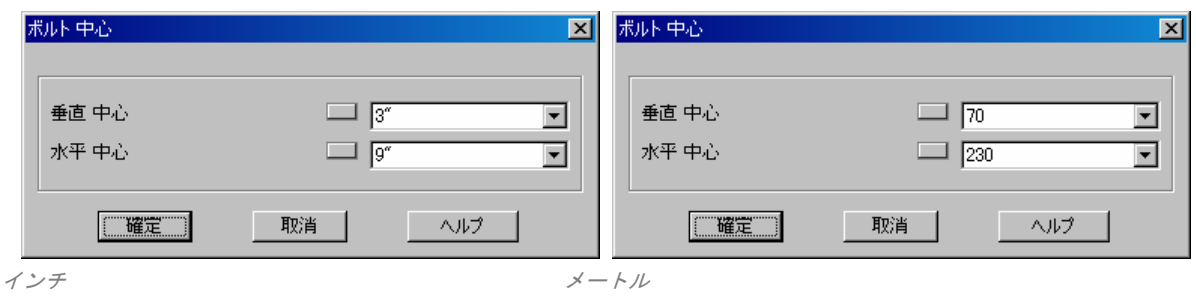

### 表示の通りに上記のボルト中心を入力してください。

ヒント: 必要なオプションがポップリストに表示されていない場合、ユーザー距離の入力を可能にするた めに、ポップリストの左のボタンを押してください。

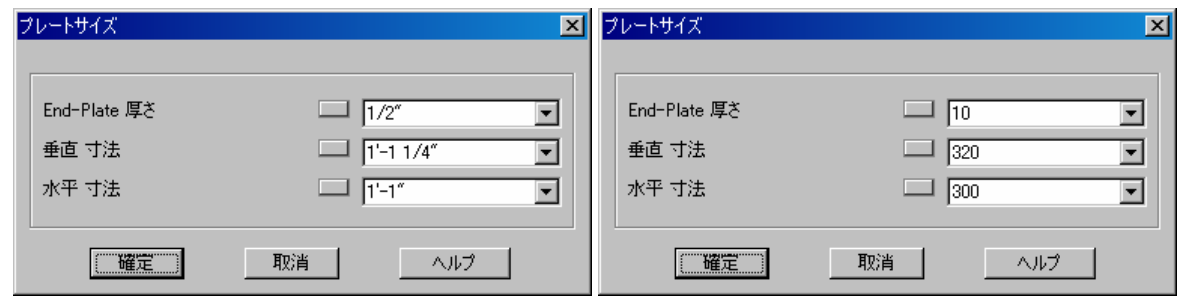

インチ メートル

表示されているプレートを既定値のまま使用するには、確定ボタンを押してください。

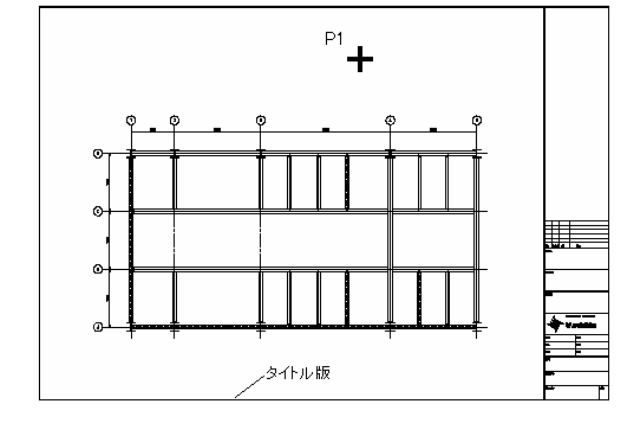

挿入点**<**逆**>:** (*P1* をピックしてください) 接合部の全ての情報が指定され、新規接合部の挿入点の指定を求められます。

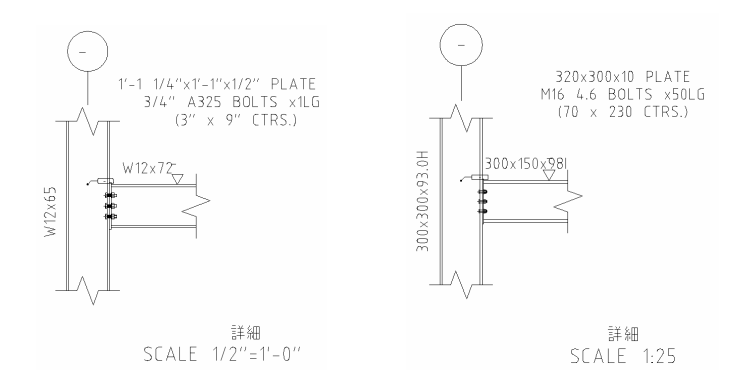

接合部は、与えられた接合部情報で作図されます。

最終位置角度**/**中心**/**移動**/**回転**/**X**/**Y反転**/+/- <**表示通り**>:**  接合部を表示されている通りにするには、 q を押してください。

## RETRIEVE\_NEXT\_VIEW\_OF\_CONNECTION

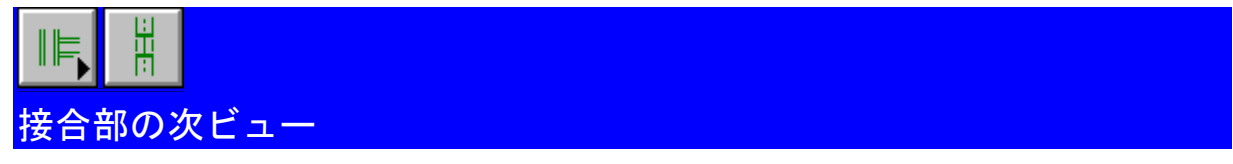

それぞれの MultiSTEEL 接合部が作成される時、接合部シンボルも接合部の挿入点に配置されます。このシンボ ルは、この接合部についての全ての情報が保存されています。

次ビューオプションを既存の接合部を再生成するために使用することができ、既存の接合部のその他のビューも 作成することができます。

接合部ツールバーから接合部コマンドを選択してください。

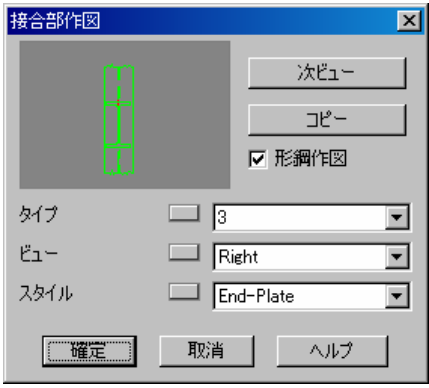

ビュー**:** 右

(次ビューボタンを押してください)

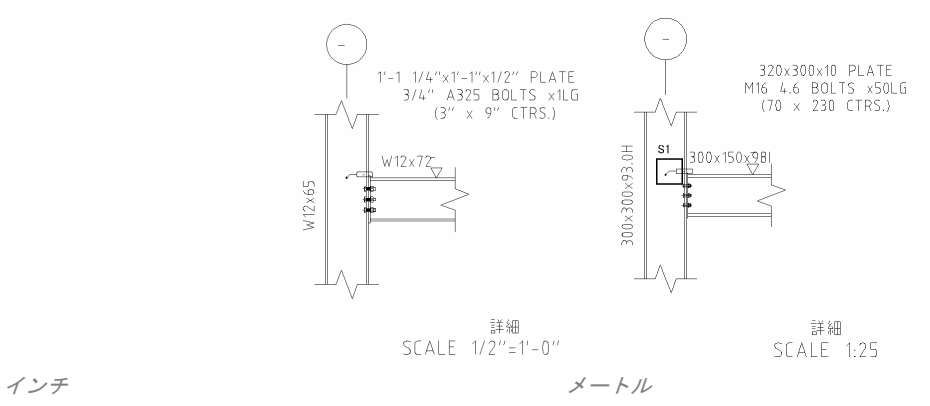

取得する接合部シンボルを選択**:** *(S1)* 

#### 挿入点**<**表示されている通り**>:**

新規接合部の挿入点を示す図面上の点をピックしてください。

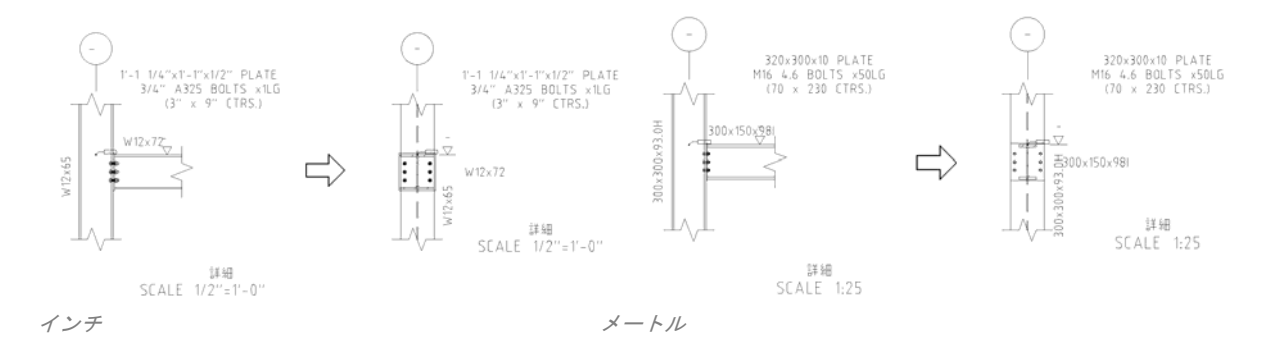

## 完了

新規接合部が作図されます。同じ接合部の他のビューは、接合部アイコンメニューからその他のビューを選択し たり、取得オプションを再び使用することで作成することができます。

## AUTOMATIC\_MATERIAL\_LIST

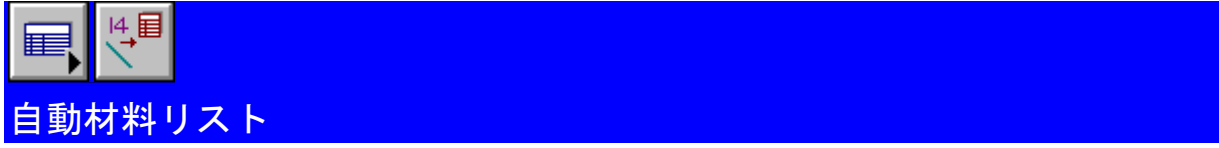

このコマンドは、各選択済み鋼材に独自の項目番号を与え、図面材料リストに各項目を追加します。

材料リストツールバーから項目追加コマンドを選択してください。

#### 名前をつける鋼材オブジェクトを選択**<**全て**>:** 骨組み平面上の全ての鋼材を選択するには、交差選択を使用し てください。

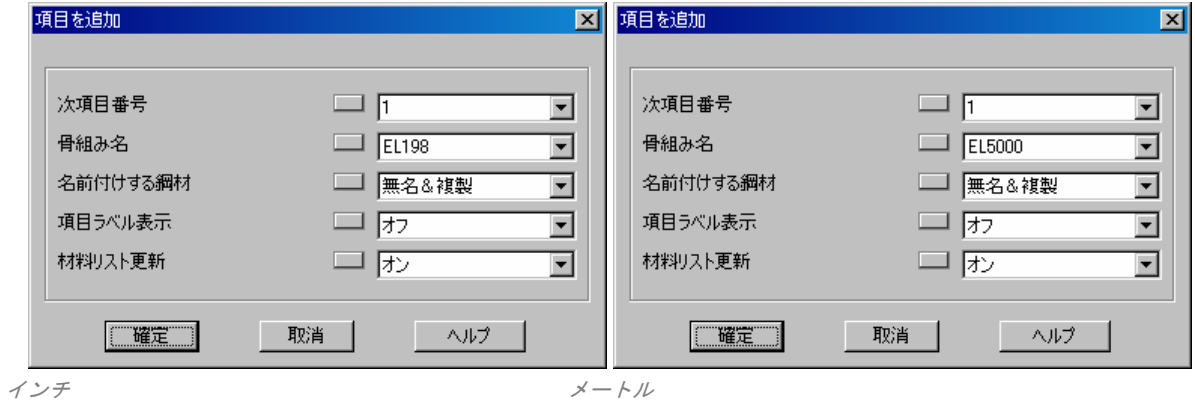

## 次項目番号**: 1**

使用可能な次項目番号が既定値として表示されます。

骨組み名**:** EL198 **EL5000** 

最初に、ポップリストの左にあるボタンを押して、骨組み名を入力してください。

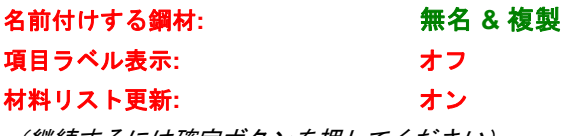

(継続するには確定ボタンを押してください)

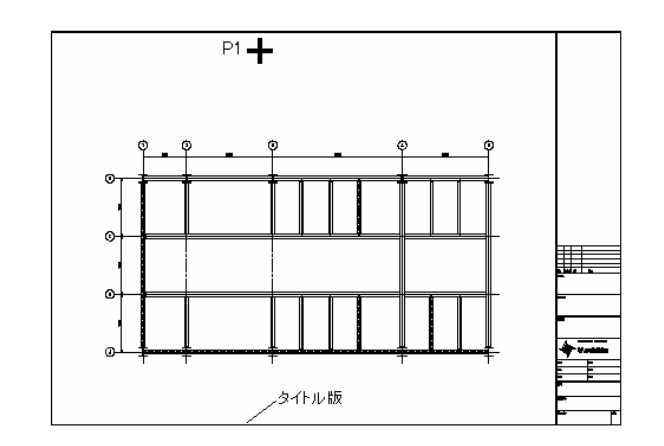

### 新規材料リスト位置**:** *(P1* をピック*)*

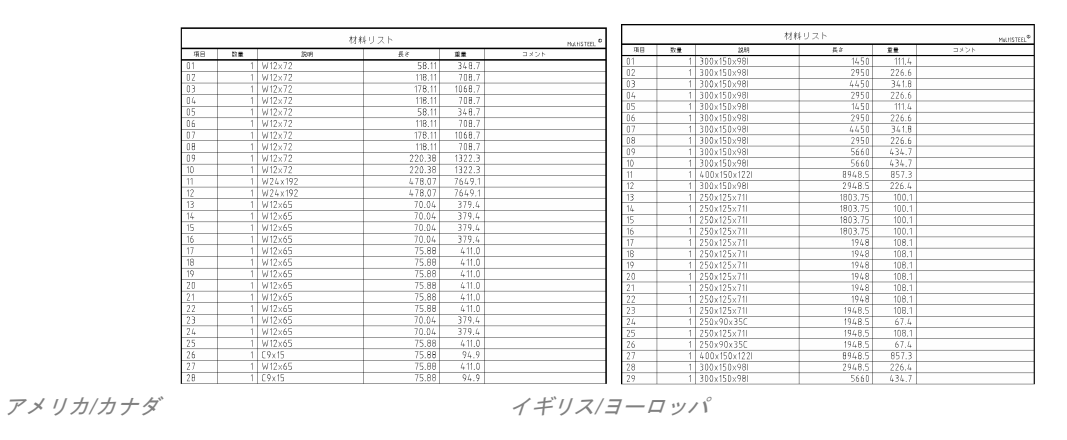

### **29** 個の鋼材オブジェクトを材料リストで更新しました。

選択された鋼材は、材料リストに追加されます。

メモ: より多くの鋼材が図面に追加または、既存鋼材が編集される場合は、この材料リストを更新するた めに材料リスト更新コマンドを使用することができます。

MATERIAL\_SUMMARY

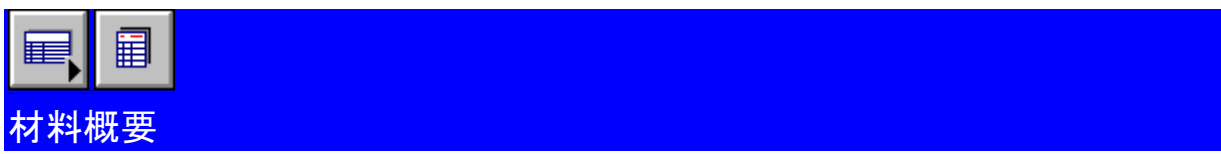

このコマンドは、画面上ダイアログボックス内に材料報告概要として選択された鋼材を表示します。この概要は、 材料リストとして図面上に配置するか、または、概要をファイルに書き出すことが可能です。

材料リストツールバーから材料概要コマンドを選択してください。

## 報告する鋼材を選択してください **<**全て**>:** 骨組み平面上の全ての鋼材を選択するには交差選択を使用してくだ さい。

選択された鋼材は、項目番号、サイズおよび長さによってソートされます。ソートされたら概要は表示されます。

切断長、幅および表面積の総合計は表の最後に表示されます。

下記の報告スタイルが使用可能です。

- > **Totals** (合計)
- **▷ Cutting List (切断リスト)**
- **▷ Sorted by Item Number (項目番号でソート)**
- > **Sorted by Size** (サイズでソート)

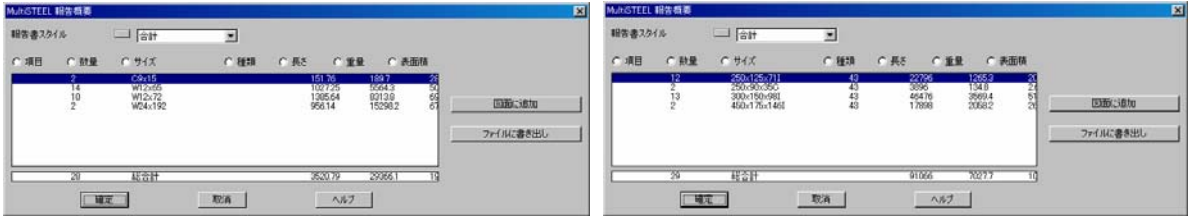

アメリカ*/*カナダ イギリス*/*ヨーロッパ

EXPORT\_MATERIAL\_LIST\_TO\_FILE

材料リストをファイルに書き出し

表示されている材料リスト概要もファイルに書き出すことができます。必要に応じて、このファイルは、更に利 用するためにデータベースまたは表計算プログラムで読み込むことができます。

報告スタイル **:** 項目番号でソート

#### **[**ファイルに書き出し **]**

ファイルに合計を書き出すには、ファイルに書き出しボタンを押してください。

書き出すファイルが基準とするテンプレートファイルに Excel を選択してください。

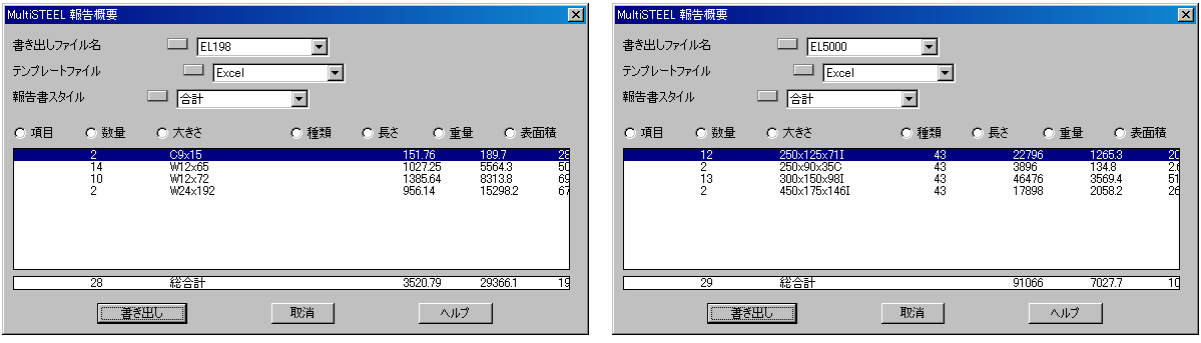

アメリカ*/*カナダ イギリス*/*ヨーロッパ

#### 書き出すファイル名**:** EL198 **EL5000**

ファイル名を入力してください。

## 書き出しに使用するテンプレート**: EXCEL**

#### EL198.TXT または **EL5000.TXT** ファイルを作成**.**

ファイルは、ハードディスクの指定されたディレクトリに保存されます。 そして、このファイルをより解析するためにテキストエディタ、データベースまたは、表計算ソフトで読み込む ことができます。

## SAMPLE\_EXCEL\_SPREADSHEET

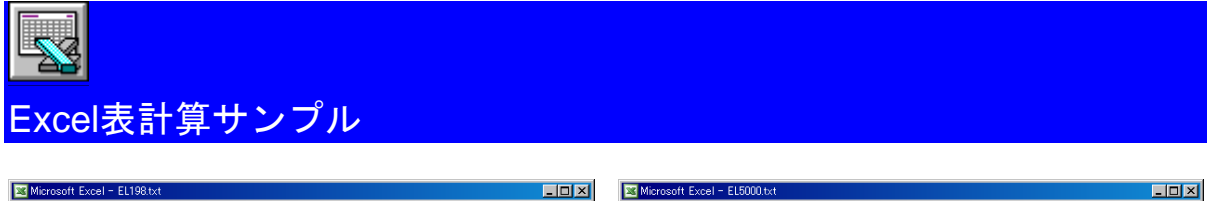

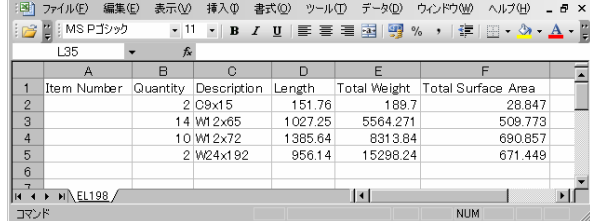

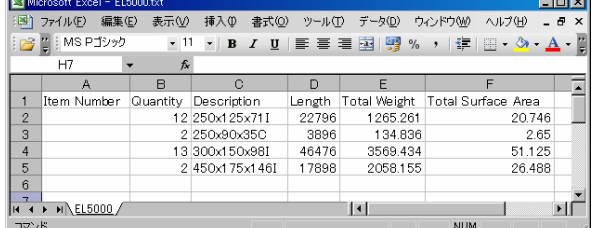

*Excel* 表計算サンプル

書き出されたファイルは、さらに詳しい報告および見積のために Microsoft Excel で読み込むことができます。

**NUM** 

## TUTORIAL\_1\_COMPLETE

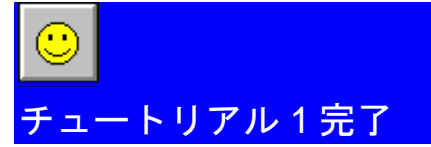

このチュートリアルは、MultiDRAFT および MultiSTEEL 2D コマンドのいくつかを使用するための入門編です。 図面作図を進めていくと、注釈を追加したり、更に図面を編集するために他の AutoCAD や MultiSTEEL 2D コマ ンドを使用する必要が出てくるでしょう。更に詳しい情報については、AutoCAD および MultiSUITE ユーザーガ イドを参照してください。

メモ: MultiSTEEL 3D をインストールした場合は、この 2D 骨組み平面図面を 3D 構造物モデルに変換す る次のチュートリアルに進むことをお薦めします。

(チュートリアル *1* 終了)

## 3D\_MODEL\_TUTORIAL\_2

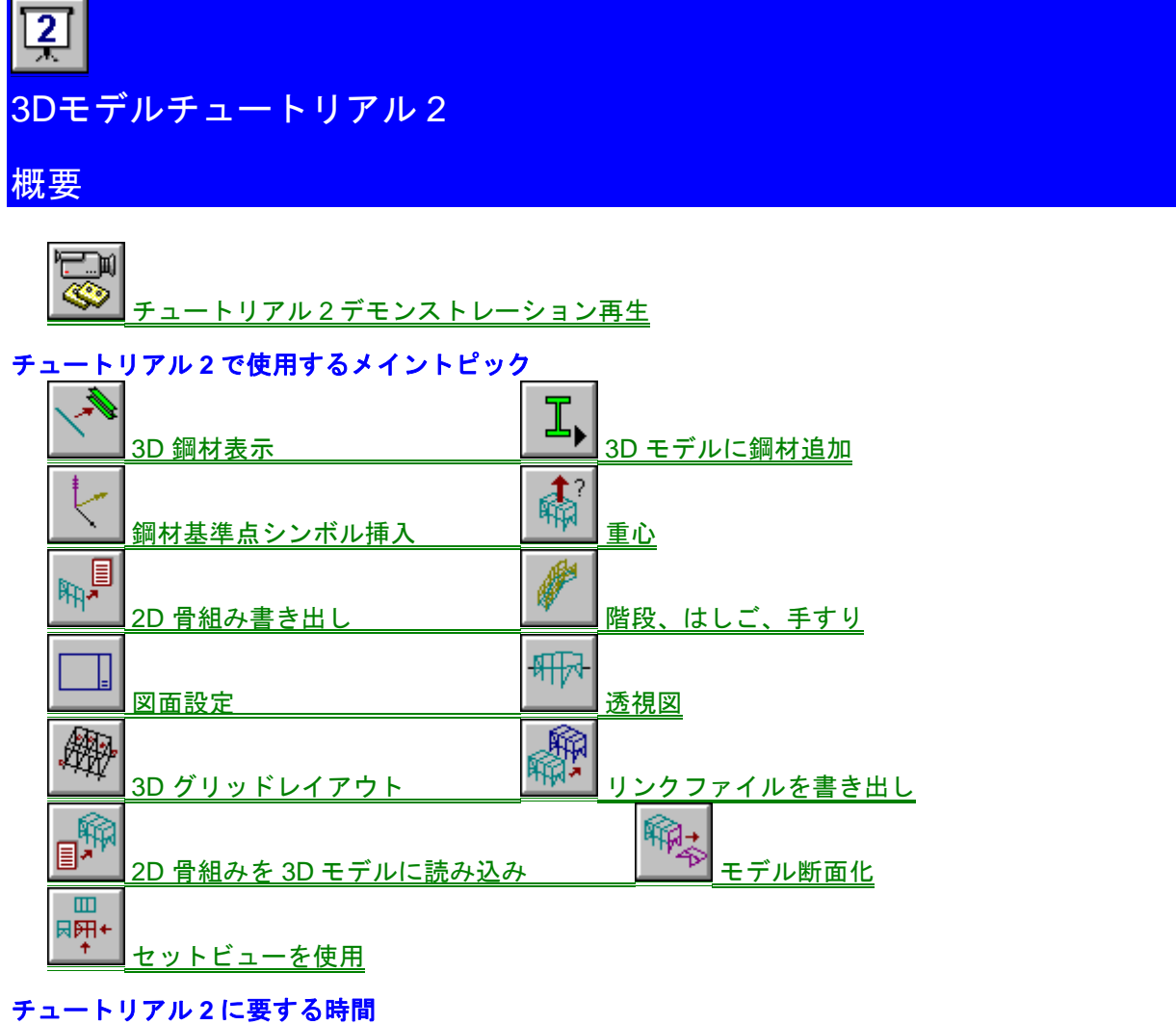

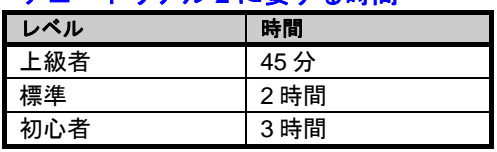

## OPEN\_2D\_FRAME\_DRAWING\_1

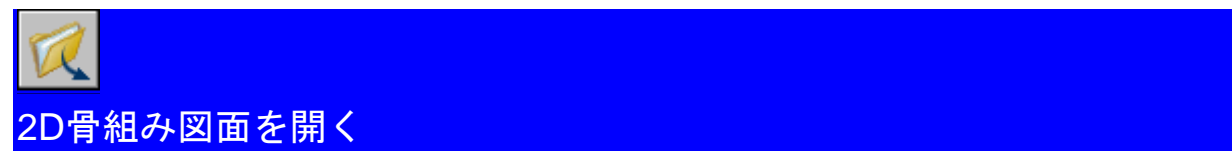

このチュートリアルを進める前に、まず <u>チュートリアル 1.</u> で表示される 2D 骨組み平面図を作成していなけれ ばなりません。

必要な 2D 骨組み図面を作成したらモデル図を保存し、サンプル骨組み図面の 1 つを開いて、さらに細かく編集 することができます。

既存の図面を開くには、開くコマンドを使用してください。

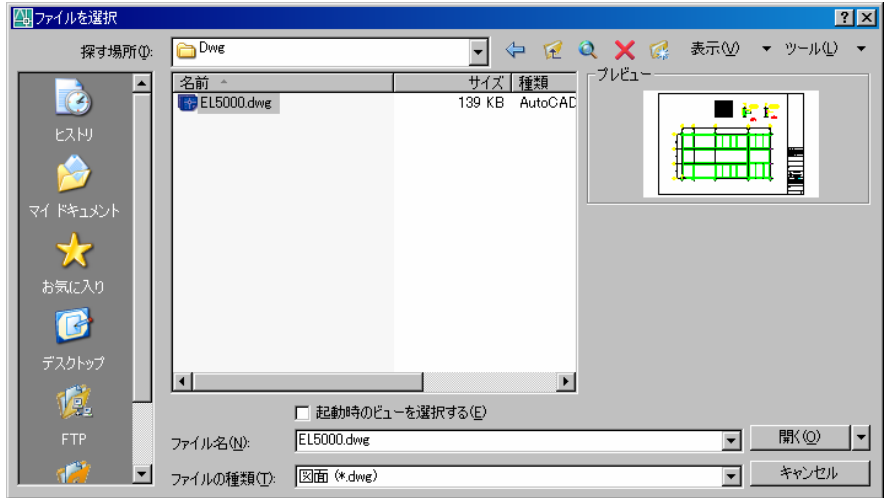

開く図面**:** EL198 **EL5000**

(チュートリアル *1* から骨組み図面を開く)

## SET\_VIEW\_TO\_ISOMETRIC\_1

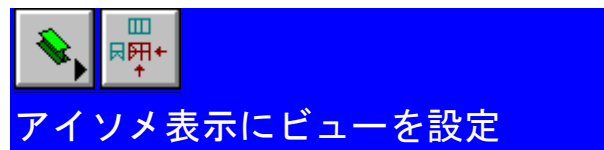

図面の図面ビューをアイソメ表示ビューに設定するため、3D 鋼材ツールバーからセットビューコマンドを選択 してください。

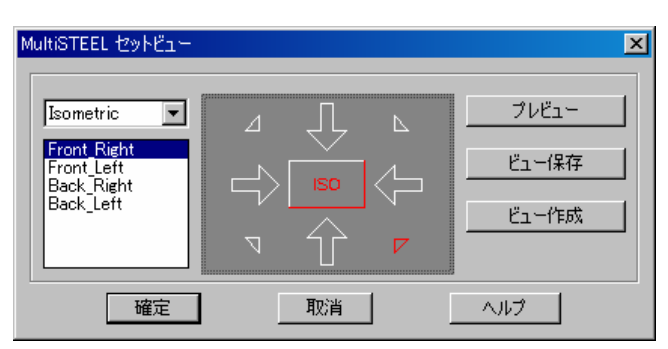

必要なビューを選択**:** (アイソメ表示正面右側面を選択)

SHOW\_STEEL\_AS\_3D\_1

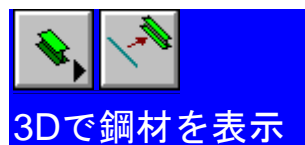

3D 表示コマンドを使用して、鋼材を 3D 描画で表示することができます。

3D 鋼材ツールバーから 3D 表示コマンドを選択してください。

## **3D** で表示する鋼材を選択してください **<**全て**>:** (いくつかの鋼材を選択)

この場合、図面の全ての鋼材から 3D で表示する骨組み平面の鋼材を選択してください。

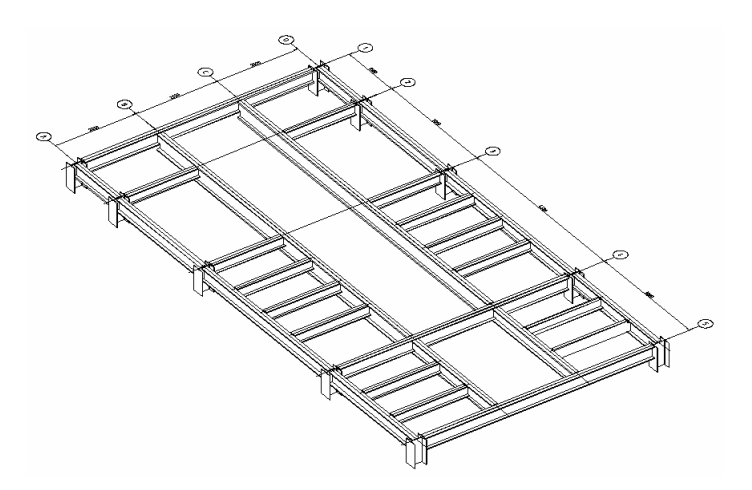

**29** 個の鋼材オブジェクトを **3D** 表示しました。

## INSERT\_STEEL\_DATUM\_SYMBOL

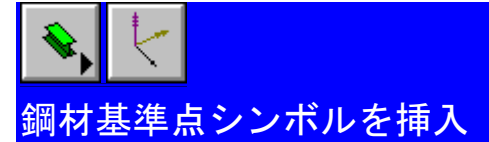

基準点シンボルは、3D モデル上の挿入点および 2D 骨組みの方位を示すために使用します。 3D 鋼材ツールバーから基準点シンボルコマンドを選択してください。

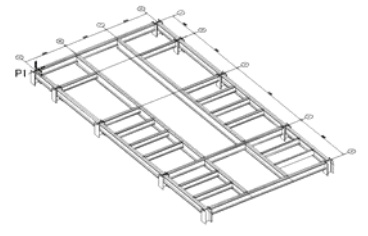

基準線シンボル挿入点**: ENDP** *(P1)* 

(端点スナップを使用)

 $\hat{\mu}_a \mathrel{\mathop{\mathsf{L}}\mathsf{L}} \mathrel{\mathsf{L}} \mathrel{\mathsf{L}} \mathrel{\mathsf{L}} \mathrel{\mathsf{L}} \mathrel{\mathsf{L}}$  $\downarrow$ ぎぐく

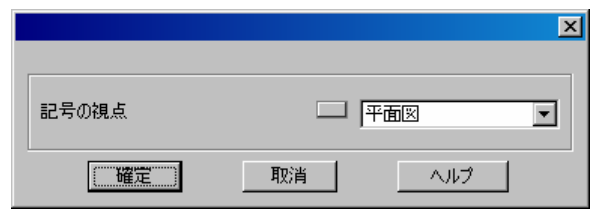

シンボルのビュー方向**:** 平面ビュー

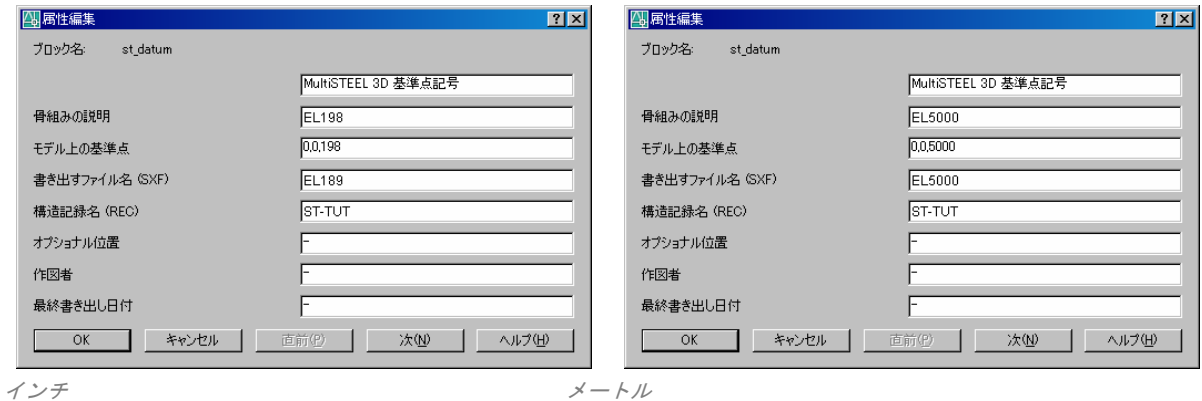

## 骨組みの説明**:** EL198 **EL5000**

これは、骨組みの識別を補助するために使用される説明文の文字列です。

モデル上の基準点**:** 0,0,198 **0,0,5000** *<<< (Note Z)*  これは、モデル座標 X、Y、Z で骨組みの位置を示しています。Z は、構造物の階高を示しています。

**書き出しファイル名: EL198 EL5000** 

これは、骨組み書き出しコマンドを使用するときに作成される鋼材交換ファイル(SXF)のファイル名です。 (EL198.sxf)

## 構造記録名**: ST-TUT**

これは、構造物の記録ファイルのファイル名です。(st-tut.rec)

## EXPORT\_FRAME\_TO\_3D\_MODEL

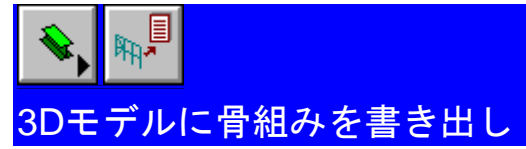

3D モデル図面が新しい情報に更新され、この図面上で鋼材を編集する前に、2D 図面上の各骨組みをファイルに 書き出していなければなりません。

3D 鋼材ツールバーから骨組み書き出しコマンドを選択してください。

#### 書き出す基準線を選択**<**全て**>:** q

骨組みに 3D 鋼材基準点シンボルを選択するか、あるいは、この図面の全ての骨組みを書き出すには q を押して ください。

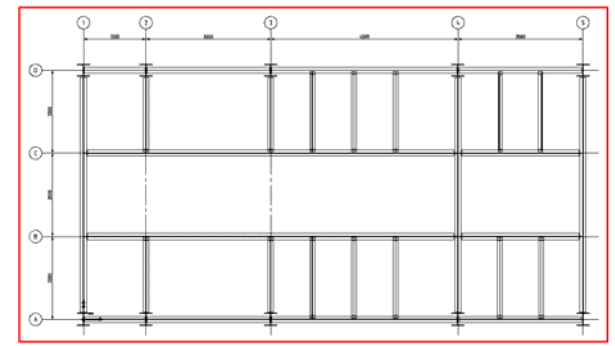

#### 最初のコーナー**:** *(P1* をピック*)*

最初に骨組みを書き出すとき、骨組みの周りを選択ボックスのコーナーで選択するように促されます。選択ボッ クスの最初のコーナーを選択してください。

**2** 番目のコーナー**:** *(P2* をピック*)* 

**29** 個の鋼材オブジェクトを書き出しました。

#### 記録ファイル **ST-TUT.REC** を更新しました。

骨組み選択ボックス内の全ての鋼材は、ファイルに書き出され、3D モデル図面で再読み込みするために構造物 の記録ファイルは、この骨組みに含まれて編集されます。
SAVE\_DRAWING\_4

図面を保存

図面を保存してください。

START\_A\_NEW\_DRAWING\_2

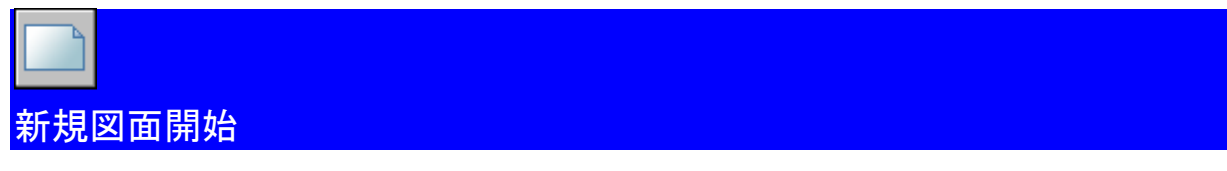

このマニュアルの最初のセクションで説明されていることを参照して MultiSUITE を開始することができます。

新規図面を開始するために AutoCAD 新規作成コマンドを使用してください。

新規作成 ■ ボタンを押して、要使用する図面テンプレートを選択してください。 図面の単位は、Multi.dwt はメートル、そして inches.dwt は、フィート/インチです。

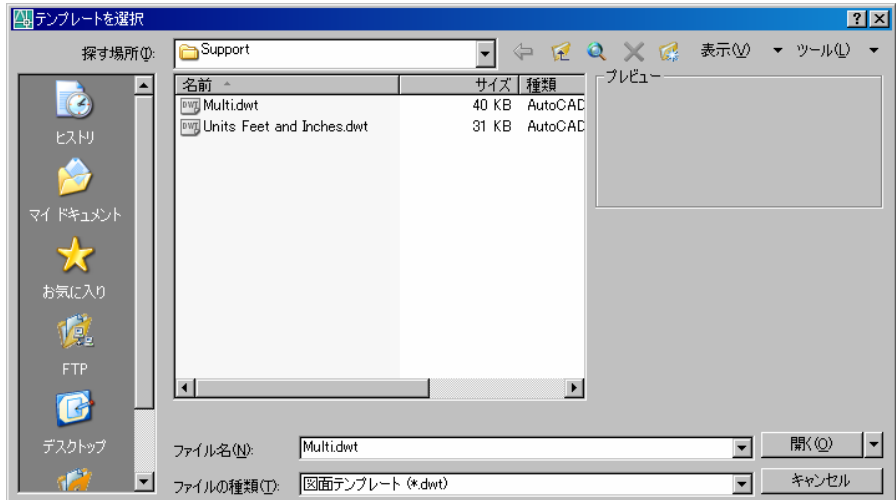

開くボタンを押してください。

#### DRAWING\_SETUP\_2

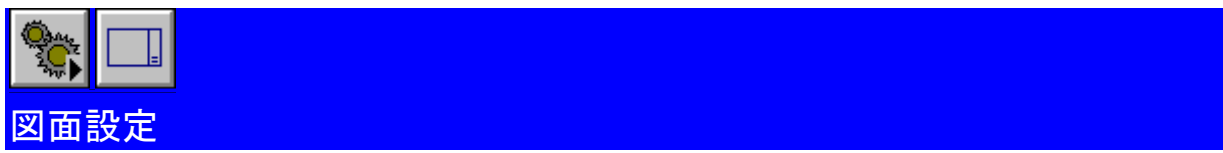

MultiSTEEL で新規図面を開始する場合、下記の図面設定情報入力のダイアログボックスが表示します。

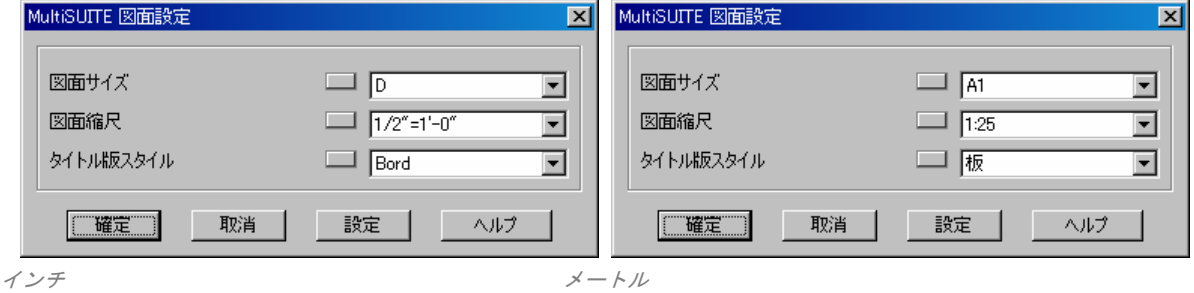

メモ: 自動図面設定ダイアログボックスが表示されない場合は、MultiUTILITY ツールバーから図面設定コ マンドを選択してください。

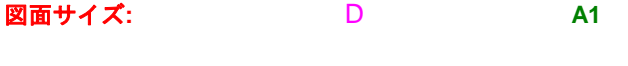

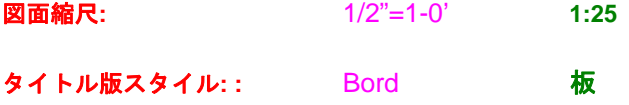

図面設定 サイズ D 縮尺 1/2"=1-0' **A1 - 1:25** 

更に詳しい情報については、MultiDRAFT ユーザーズガイドのタイトル版の追加セクションを参照してください。

#### SAVE THE DRAWING 5

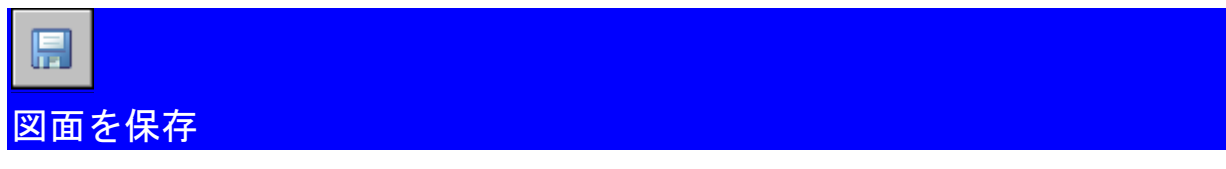

まず図面を開始するときに、開始後に短時間ごとに図面を保存することをお薦めします。

SET\_VIEW\_TO\_ISOMETRIC\_2

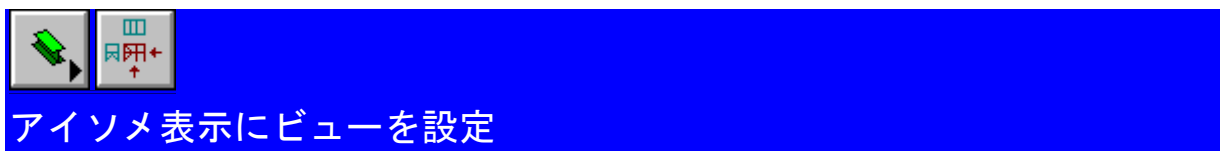

3D 鋼材ツールバーからビュー設定コマンドを選択してください。

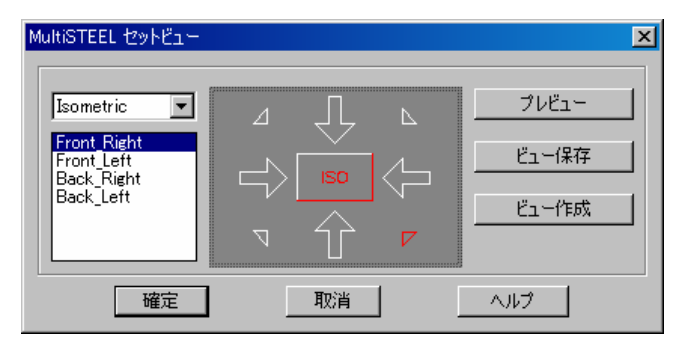

要求されたビューを選択 **:** (アイソメトリック正面右側面を選択)

Chapter 4

3D\_GRID

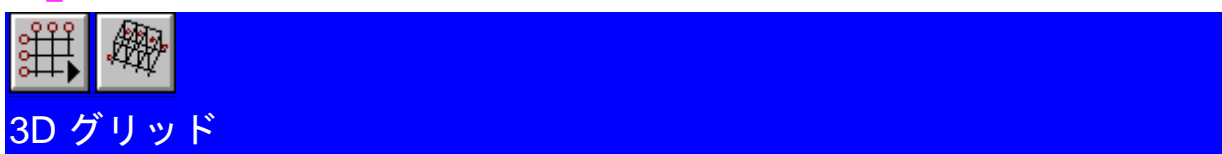

平面グリッドおよび階高グリッド情報の両方とも ST-TUT グリッドファイルに追加された時、完全な 3D グリッ ドレイアウトを作成することが可能になります。

グリッドレイアウトツールバーから 3D グリッドコマンドを選択してください。

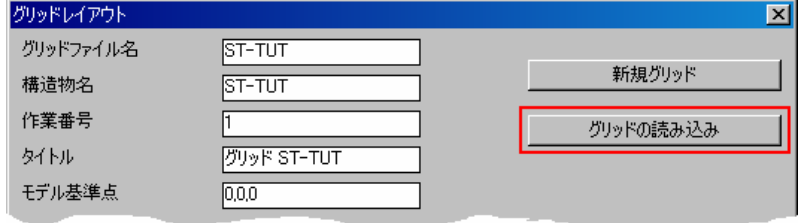

グリッドの読み込みボタンを押してください。

#### グリッドファイル名**: ST-TUT**

チュートリアル 1 で作成された既存 ST-TUT グリッドファイルを選択してください。

#### **ST-TUT.GRD** グリッドファイルを読み込み

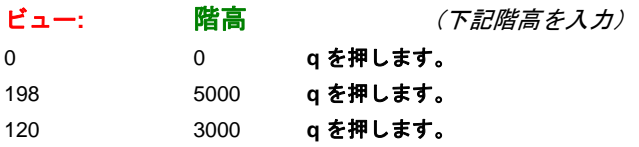

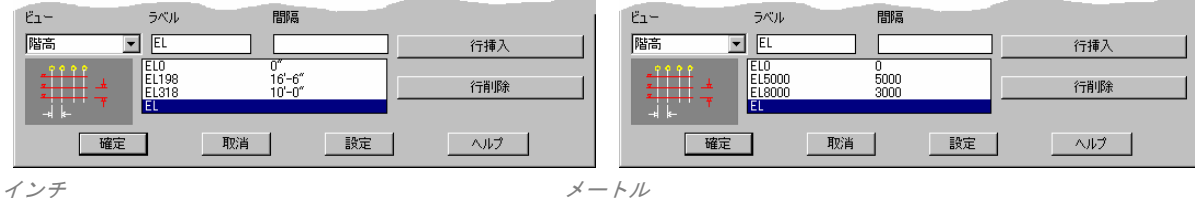

全てのグリッド間隔が入力されたら確定ボタンを押してください。

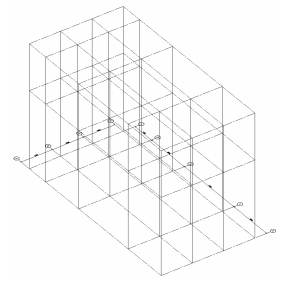

3D グリッドが作図され、ビューが各平面および階高グリッド線で作成されます。

これらのビューは、MultiSTEEL 3D セットビューコマンドを使用して設定されます。これらのビューは、グリッ ド線、または、グリッド階高上のオブジェクトだけを表示することができる特別な切り抜きビューになります。

#### SAVE\_THE\_DRAWING\_6

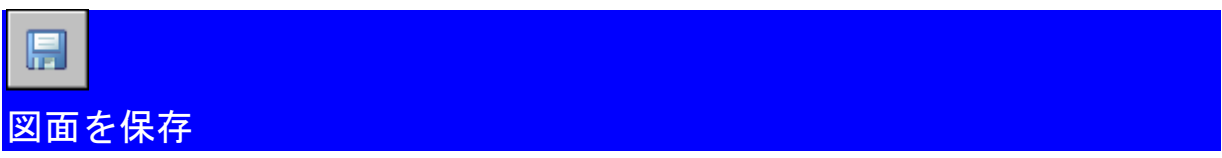

図面を保存してください。

#### IMPORT\_2D\_FRAME\_INTO\_3D\_MODEL\_DRAWING

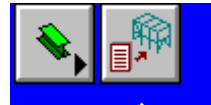

3D モデル図面に 2D 骨組みを読み込み

2D 骨組み平面を 3D モデル図面内に読み込むことができます。

3D 鋼材ツールバーからから骨組み読み込みコマンドを選択してください。

# 読み込む記録ファイル**: ST-TUT**

記録ファイルは、構造物の 2D 図面のリストです。

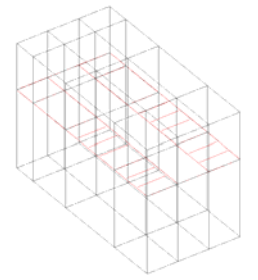

#### モデルが更新されました。

指定された記録ファイルは、2D 図面情報のリストを読み込み、3D モデルを更新します。

SHOW\_STEEL\_SYMBOLS

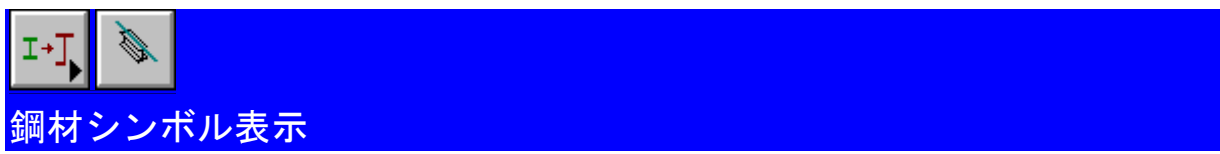

鋼材編集ツールバーからシンボル表示コマンドを選択してください。

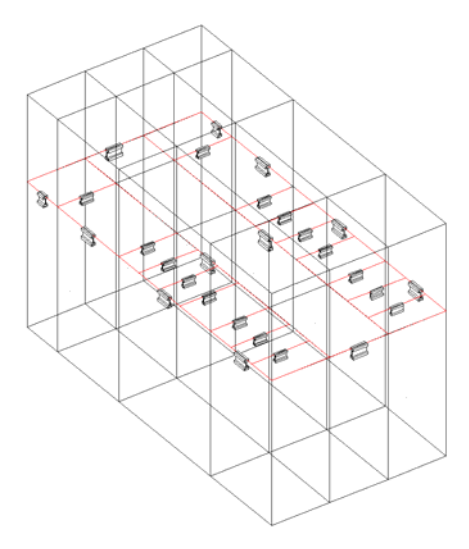

シンボルとして表示する鋼材を選択**<**全て**>:** q この場合、図面の全ての鋼材を 3D 鋼材シンボルとして表示するには q を押してください。

#### SET\_VIEW\_TO\_ONLY\_SHOW\_TOP\_FLOOR

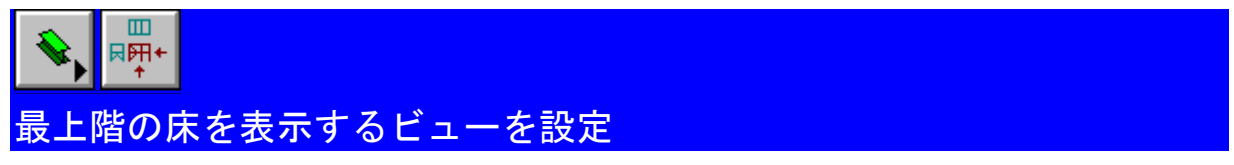

3D 鋼材ツールバーからセットビューコマンドを選択してください。

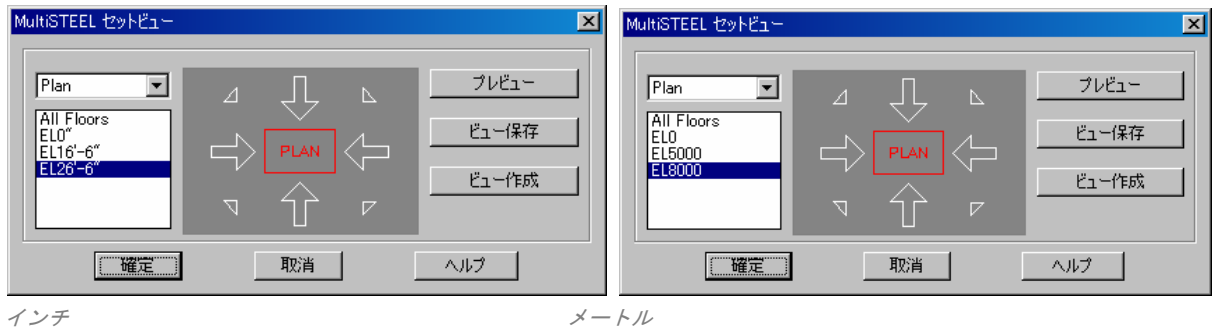

#### 必要なビューを選択**:** (平面を選択) EL26'-6" **EL8000**

グリッドの最上階の床にあるオブジェクトだけを表示するために現在のビューを設定してください。

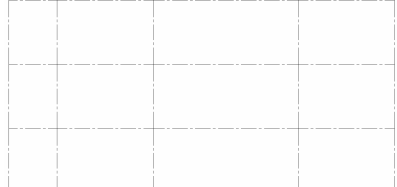

#### FORM\_TOP\_FLOOR\_GRID\_LINES\_INTO\_STEEL

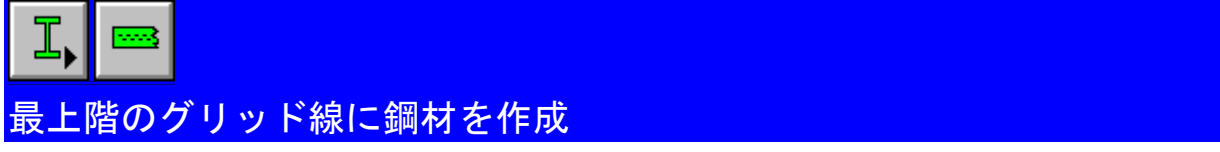

形鋼コマンドは、既存の AutoCAD 線分から鋼材を作成するために非常に効率的な方法です。

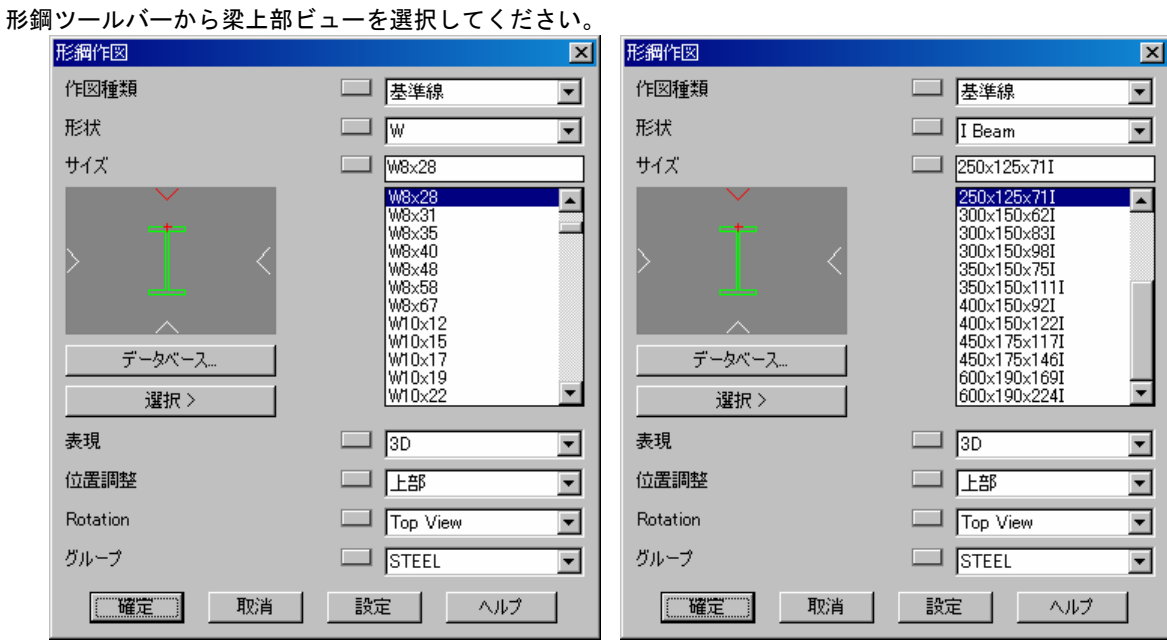

#### アメリカ*/*カナダ イギリス*/*ヨーロッパ

#### 作図種類 基準線

作図種類基準線は、複数の選択された AutoCAD 線分から鋼材を作成することができます。

#### サイズ**: W8x28 250x125x71I**

鋼材形状とサイズの選択は、とても簡単です。

ヒント 鋼材サイズリストでカーソルをダブルクリックすることは、確定ボタンを押すことと同じです。鋼 材サイズは、サイズ編集ボックスに入力することができます。**W8** または **300** を入力して、この 範囲の最初の鋼材サイズを表示するには q を押してください。

#### 表現**: 3D**

MultiSTEEL で作図した鋼材を複数の方法で表示することができます。MultiSTEEL 3D を所有している場合、鋼 材も完全な 3D 表現で表示することができます。

#### 位置調整**:** 上部

鋼材には 9 つの可能な鋼材位置揃えがあります。通常、位置揃えは、全ての床梁は上部が使用され、全ての柱と 筋かいは中心が使用されます。

#### 回転**:** 上部ビュー

このオプションは、鋼材の回転を決定します。通常、右ビューまたは上部ビュー回転のどちらか 1 つを指定しま す。

Chapter 4

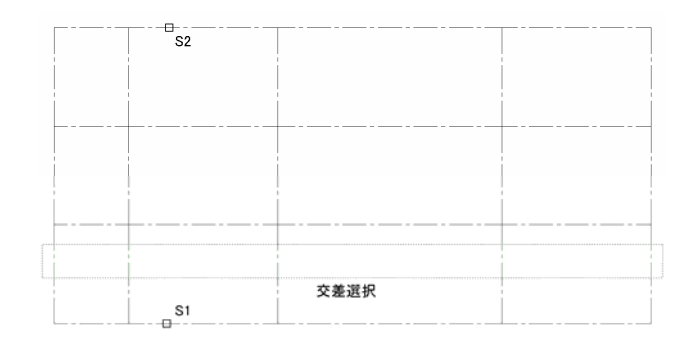

#### 鋼材を作成する **AutoCAD** オブジェクトを選択**:** *(*交差選択*) (S1)(S2)*  (表示通りに *7* 本のグリッド線を選択)

#### グリッドで鋼材を分割しますか **?** いいえ

これらの梁はグリッド交点で分割されないため、いいえを選択してください。

#### **7** 個の鋼材オブジェクトが作成されました。

選択されたグリッド線は、3D 鋼材オブジェクトに形成されます。鋼材棒線も設定された STICK レイヤに作図さ れます。この線は、鋼材情報を含みます。

SET\_VIEW\_TO\_EL0

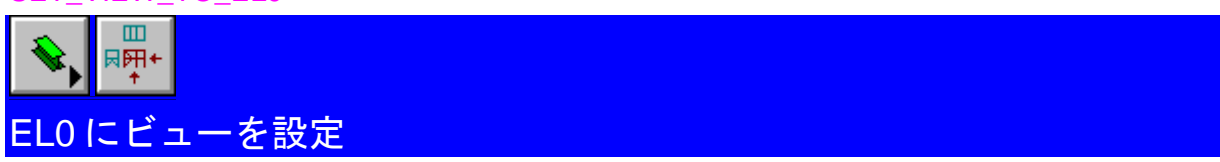

3D 鋼材ツールバーからセットビューコマンドを選択してください。

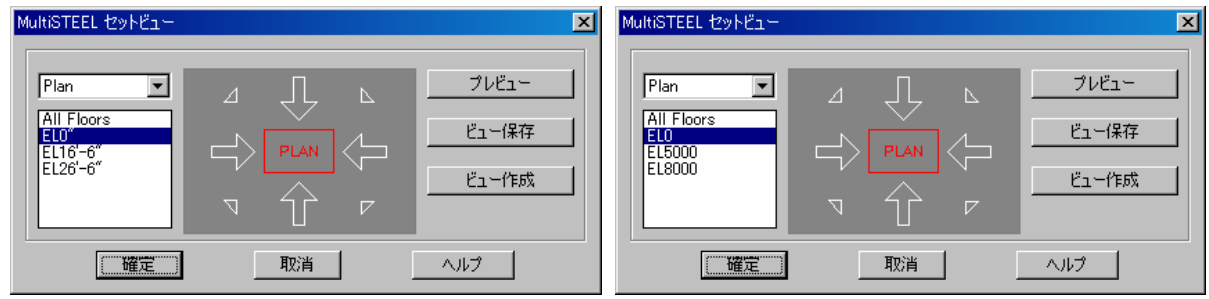

インチ メートル

要求されたビューを選択**:** (平面 *EL0* を選択)

階高 0 で平面上にオブジェクトだけを表示する現在のビューを設定してください。

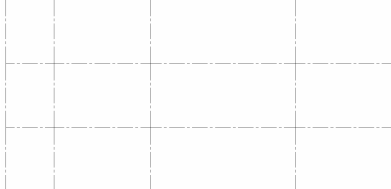

#### FORM\_BOTTOM\_BEAMS

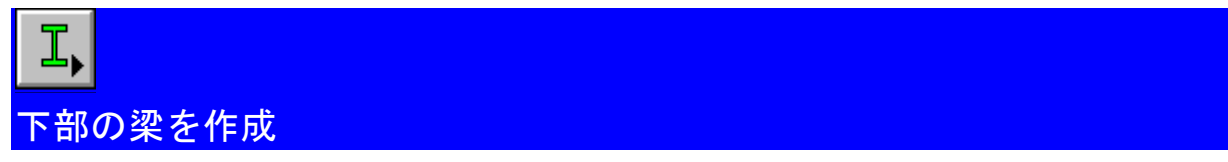

直前に使用した情報の形鋼作図ダイアログボックスを表示するために、形鋼ツールバーを選択してください。

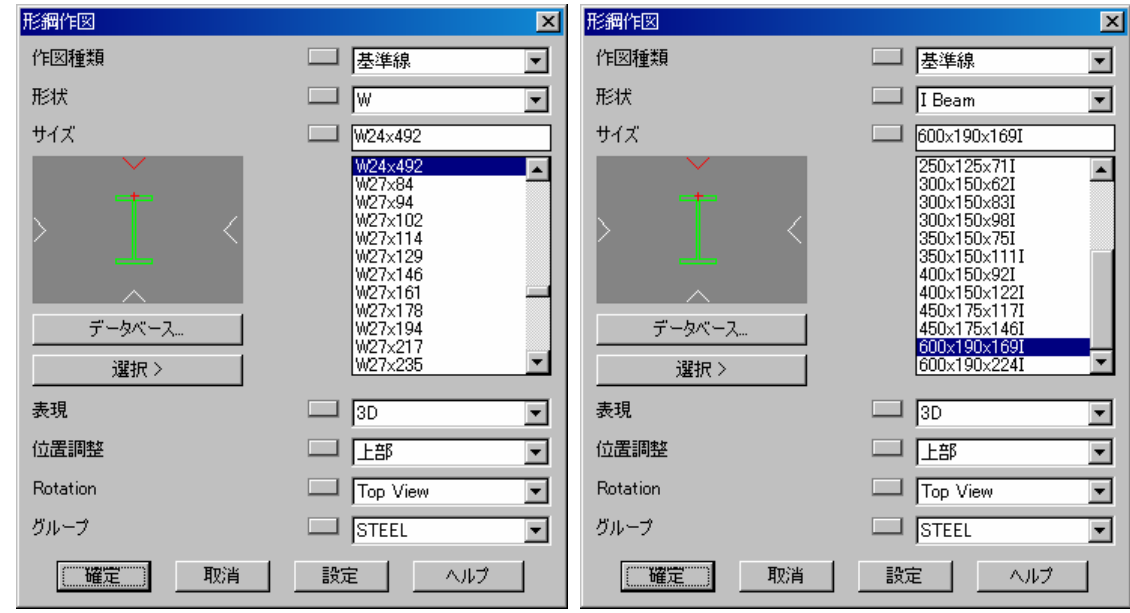

アメリカ*/*カナダ イギリス*/*ヨーロッパ

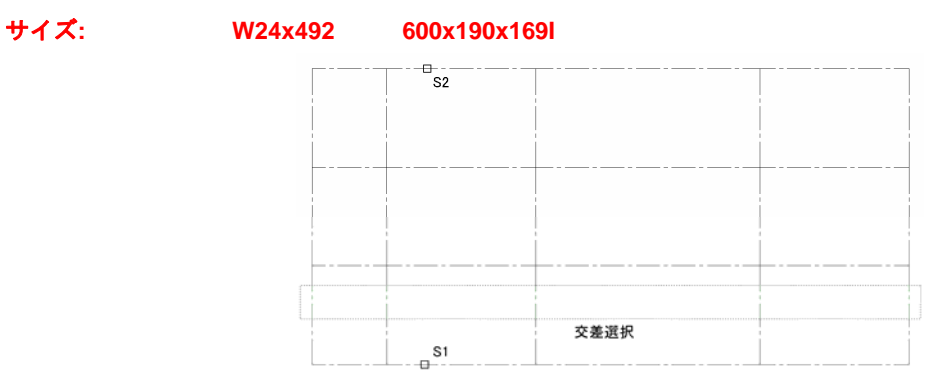

#### 鋼材を作成するための **AutoCAD** オブジェクトを選択**:** (交差選択*) (S1)(S2)*

(表示されている通り7つの下部グリッド線を選択)

メモ: 画面に全体が表示されていない垂直グリッド線が選択されてしまう場合は、このビューで全てのグ リッドを選択するために 1 つの大きな交差選択を使用しないでください。

#### グリッドで鋼材を分割しますか **?:** いいえ

これらの梁は、グリッド交点で分割されないため、いいえオプションを選択してください。

## SET\_VIEW\_TO\_ISOMETRIC\_3

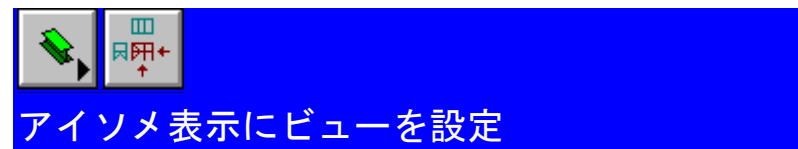

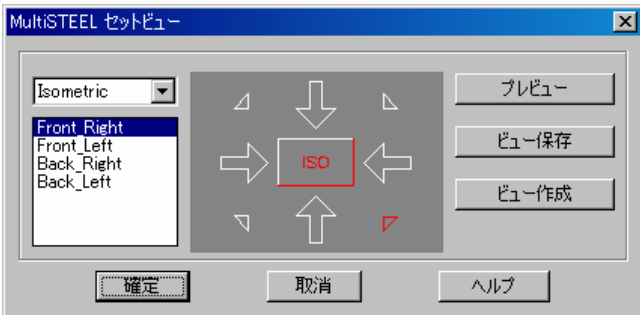

要求されたビューを選択**:** (アイソメトリック正面右ビューを選択)

#### FORM\_COLUMNS

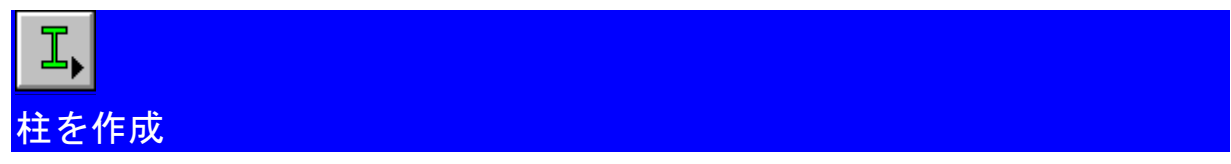

直前に使用した情報の形鋼作図ダイアログボックスを表示するために、形鋼ツールバーを選択してください。

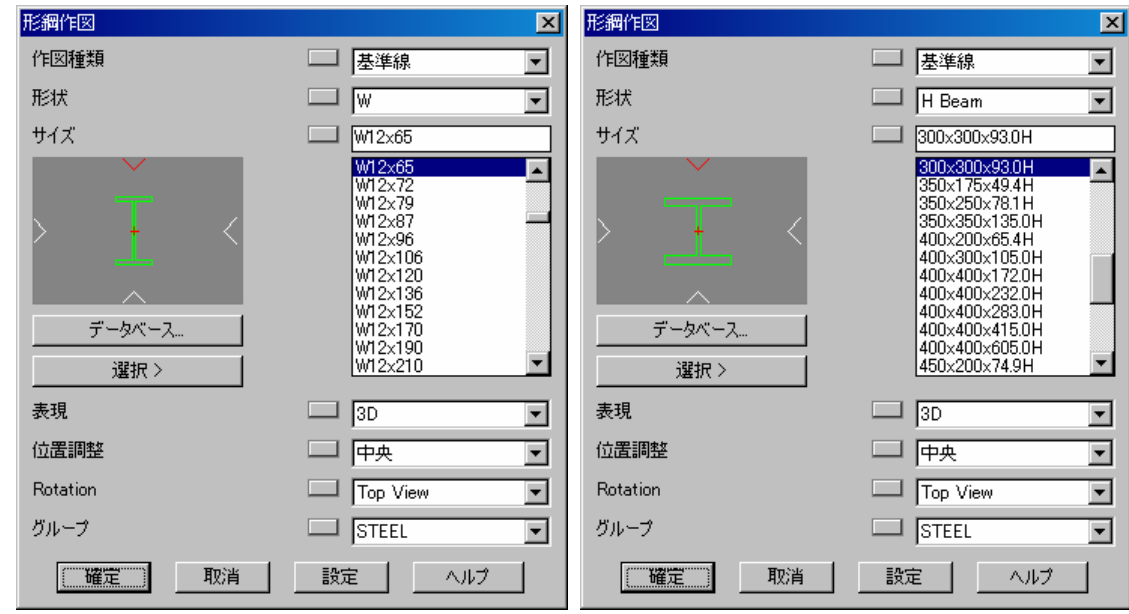

アメリカ*/*カナダ イギリス*/*ヨーロッパ

サイズ**: W12x65 300x300x93.0H** 

位置調整: 中央 (通常、柱は中央に位置揃えします。)

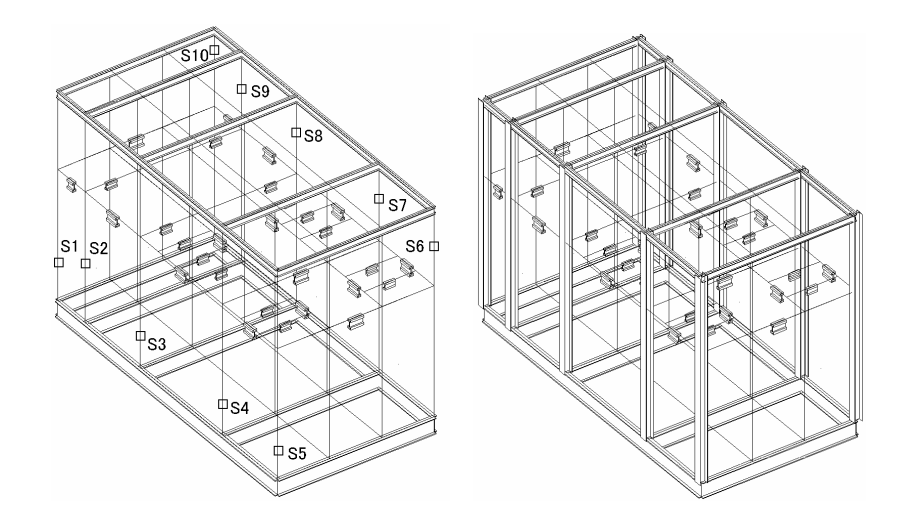

鋼材を作成する **AutoCAD** オブジェクトを選択**:** (*S1* から *S10* を選択) グリッドで鋼材を分割 **?:** いいえ **10** 個の鋼材オブジェクトが作成されました。

SHOW\_STEEL\_AS\_3D2

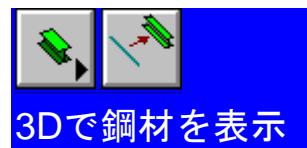

3D 鋼材ツールバーから 3D 表示コマンドを選択してください。

**3D** で表示する鋼材を選択 **<**全て**>:** *(*全てを選択するため q を押します。*)* 

#### **3D** で鋼材を表示しています。しばらくお待ちください**....**

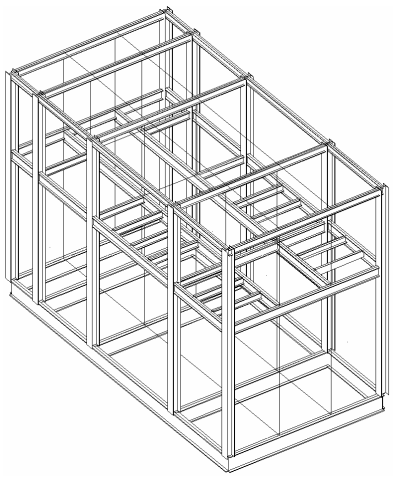

鋼材オブジェクトが **3D** で表示されました。

SAVE\_THE\_DRAWING\_7

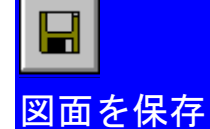

図面を保存してください。

#### CENTER OF GRAVITY

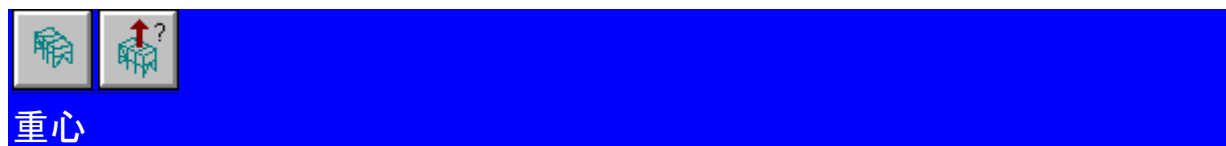

3D 鋼材 (2)ツールバーから重心コマンドを選択してください。

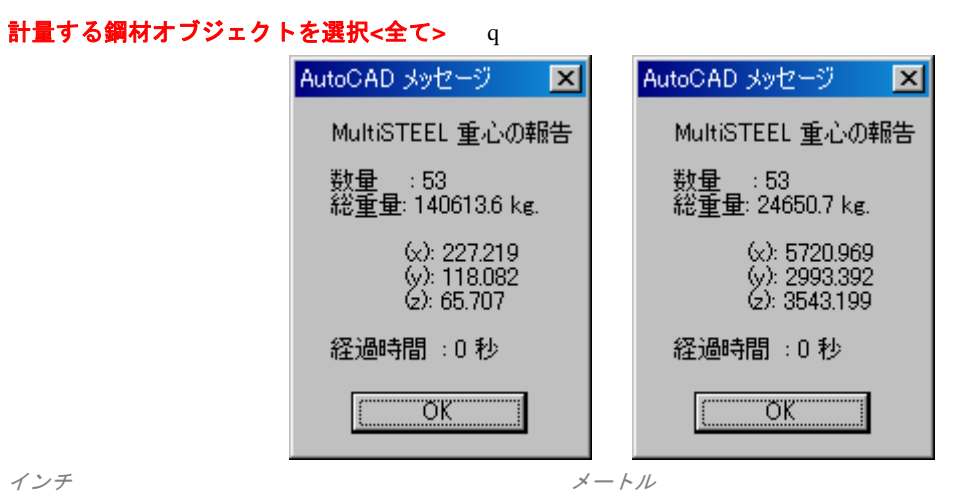

選択された鋼材の総重量が表示され、重心も表示されます。この点は LASTPOINT または@シンボルの使用によ るコマンドの後に使用することができます。

#### **STAIR**

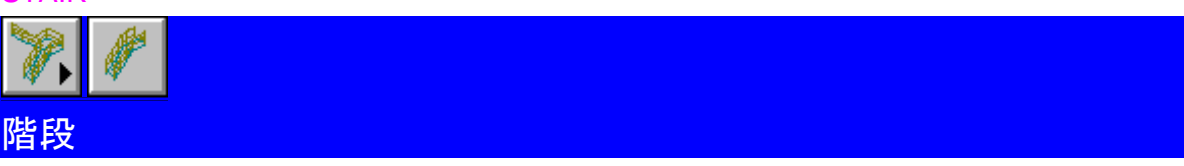

2D または 3D のいずれかで階段を表示することができます。

通路ツールバーから階段コマンドを選択してください。

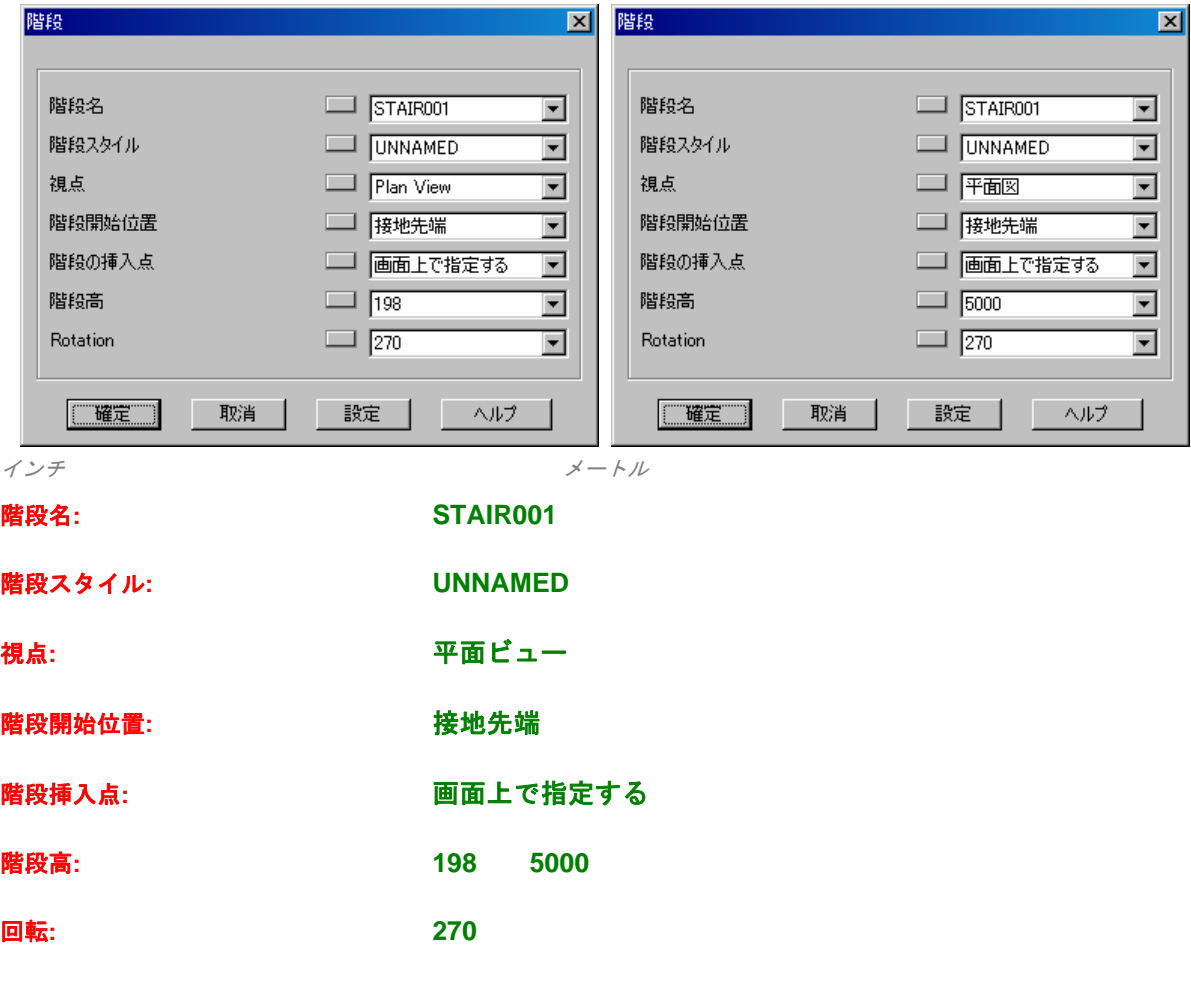

継続するには確定を押してください*:* 

Chapter 4

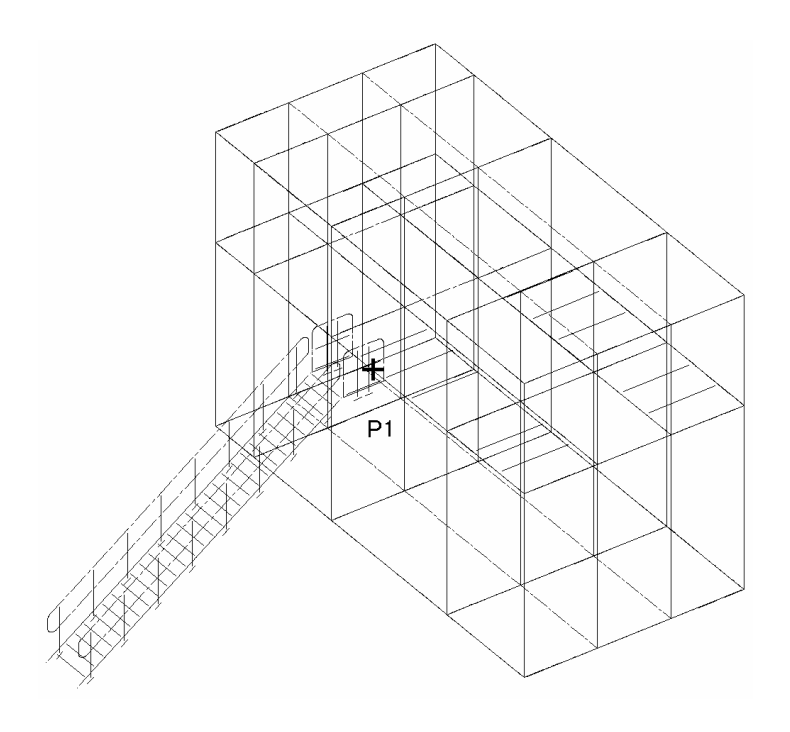

#### 階段の上部挿入点**: MID**

#### (床梁の中点を選択)

階段作図ダイアログに表示される階段オプションの挿入点が画面上で指定と設定されていたために、階段の上部 挿入点を選択するように求められます。

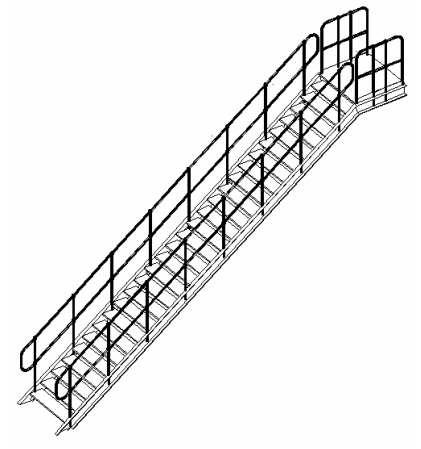

#### 完了

階段は、指定された挿入点から作図されます。段の数および角度は計算されます。階段のプロパティは、階段ス タイル設定によって定義されるようになっています。

LADDER

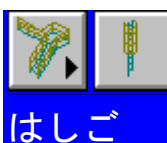

カゴに入ったはしごは、開始点と終了点を選択、または、新しいはしごに既存線を形成することによって作図す ることができます。

梯子作図  $\vert x \vert$ 梯子作図  $\overline{\mathbf{x}}$ Ladder Name 梯子名  $\boxed{\phantom{1}}$   $\boxed{\phantom{1}}$   $\overline{\phantom{a}}$  $\overline{\phantom{0}}$ Ladder Style **UNNAMED** 梯子スタイル UNNAMED  $\overline{\phantom{a}}$  $\overline{\phantom{1}}$  $\Box$   $\Box$  $\Box$   $\Box$ Rotation  $\overline{\mathbf{r}}$ 回転 ⊡  $\boxed{\qquad}$  Front  $\boxed{\qquad}$  Front Exit Direction 出口方向  $\overline{\mathbf{r}}$ ⊡ Steel Draw Mode  $\Box$  3D  $\overline{\mathbf{r}}$ 作図モード  $\Box$  3D  $\overline{\phantom{1}}$ Representation  $\Box$  Simple 表現 □ 簡易  $\overline{\phantom{a}}$  $\overline{\phantom{a}}$ Offset Distance  $\Box$   $\overline{10''}$ オフセット距離  $\Box$  300  $\overline{\phantom{a}}$ ⊡  $\Box$   $\Box$  $\Box$   $\Box$ Sideways Distance  $\overline{\mathbf{r}}$ 歩道距離  $\overline{\phantom{1}}$ | 確定 | 取消 設定 ヘルプ | 確定 || 取消 || □ 設定 □ ヘルプ  $\mathsf I$ インチ メートル はしご名**: LAD001**  はしごスタイル**: UNNAMED**  回転**: 0**  出口方向**:** 正面 **鋼材作図モード: 3D** 表現**:** 簡易 オフセット距離**:** 10" **300**  歩道距離**: 0**  下側始点<基準線>: **中点** (下側梁の中点を選択) 上側接陸点: **1990年点 中点** (上側梁の中点を選択)

通路ツールバーからはしごコマンドを選択してください。

Chapter 4

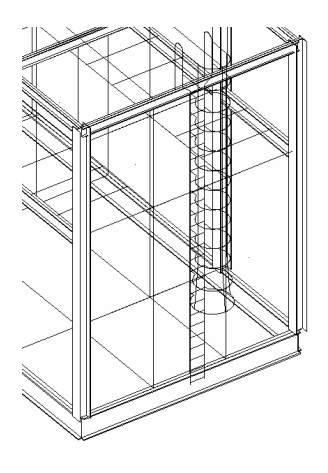

#### 完了

カゴにはいったはしごおよびはしご棒線は、指定されたとおりに作図されます。はしごがブロックで作図され保 存されます。ブロック名は、はしご名と同じになります。はしごの寸法は、はしごスタイル設定で定義された通 りになります。

HANDRAIL

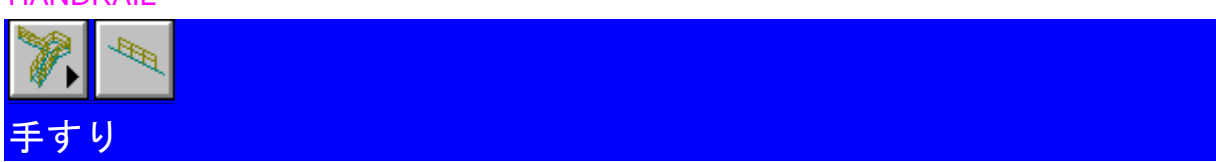

手すりは、図面上で点をピック、または、新規の手すりのパスを形成するために既存の線を使用することによっ て配置することができます。

通路ツールバーから手すりコマンドを選択してください。

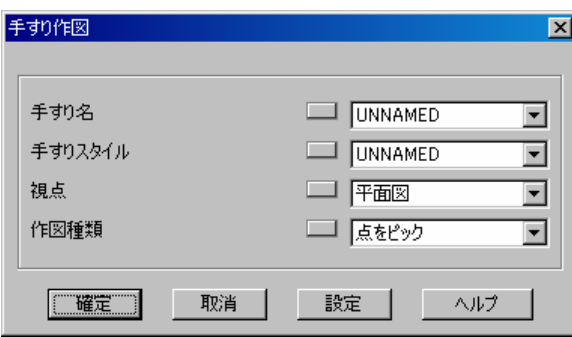

手すり名**: RAIL001**  手すりスタイル**: UNNAMED**  視点**:** 平面 作図種類**:** 点をピック

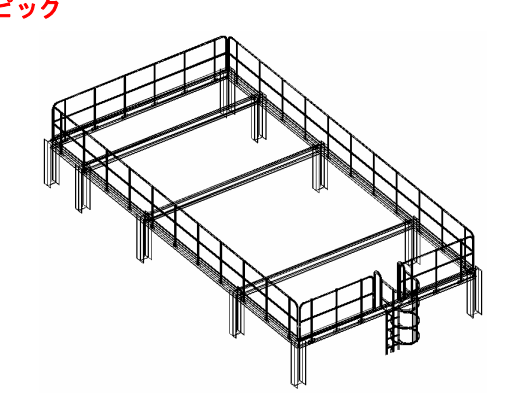

形成する線を選択**:** (上部床で外側の梁の端とはしごの端を選択)

形成方法は、既存の線を選択することができ、これらは新規手すりのパスを形成するために使用されます。

Chapter 4

#### PERCEIVE

珊 喩 透視図

透視図コマンドは、ビューアー位置を配置することで簡易的に構造物の透視ビューを作成します。

2 番目の 3D 鋼材ツールバーから透視図コマンドを選択してください。

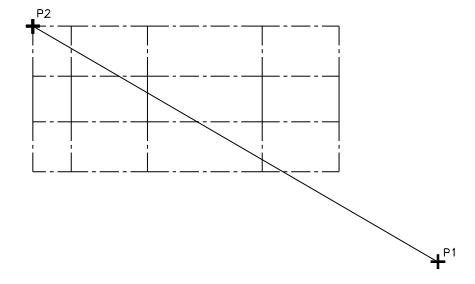

*(*平面ビュー *)* 

#### 新規視点 **<**選択**>:** *(P1)*

縮小表示するには'Z q V を入力してください。そうするとグリッド周囲の範囲が指定されます。

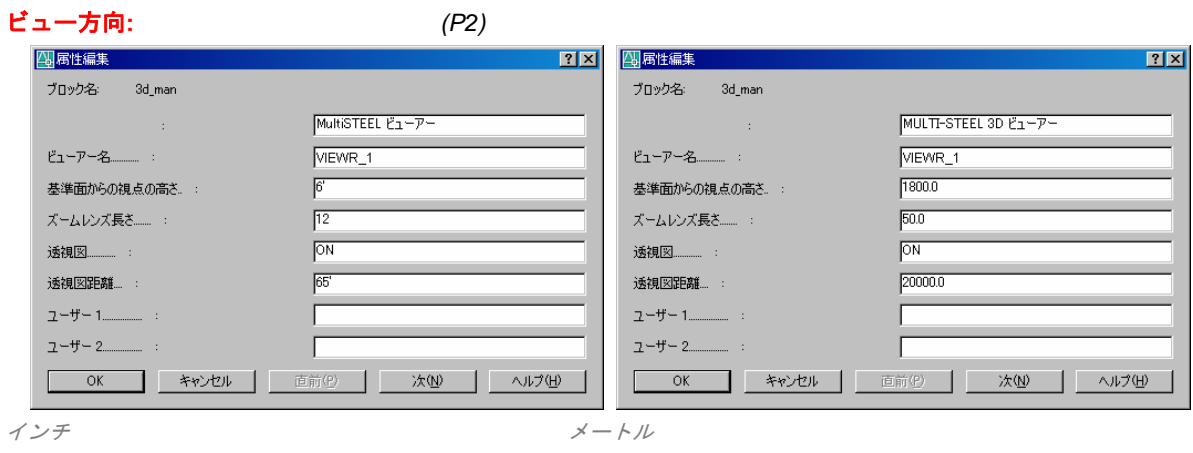

続けるには確定を押してください**:** q

完了 または 再試行 **<**完了**>:** q

**HIDE** 

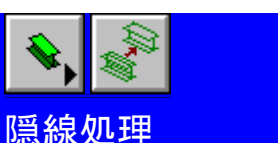

3D 鋼材ツールバーから非表示コマンドを選択してください。

非表示を実行しています。しばらくお待ちください**.........** 

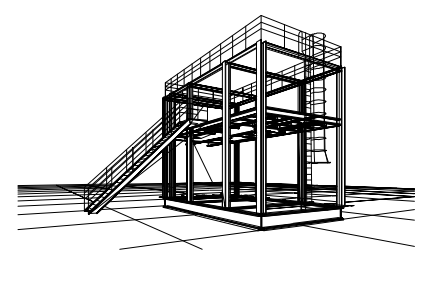

隠線処理 **100**% 完了

#### SET\_VIEW\_TO\_ISOMETRIC\_4

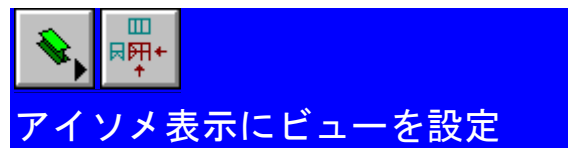

3D 鋼材ツールバーからセットビューコマンドを選択してください。

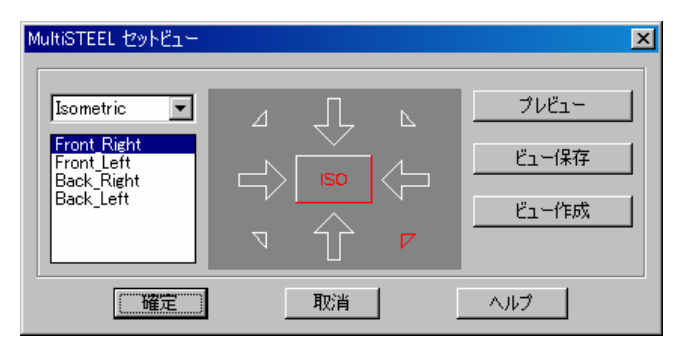

必要なビューを選択**:** (アイソメ表示 正面右側面を選択)

TURN\_STAIR\_HANDRAIL\_AND\_LADDER\_LAYERS\_OFF

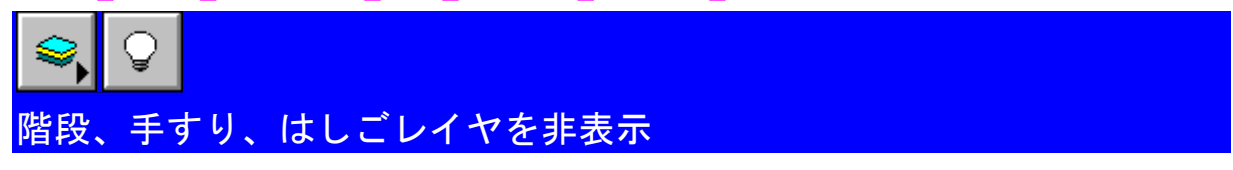

構造物をファイルに書き出します。このとき、通路鋼材を書き出したくない場合、該当レイヤを非表示する必要 があります。

MultiDRAFT-レイヤツールバーからレイヤオフコマンドを選択してください。

非表示にするレイヤ**: [**選択**> ]** ボタン

(レイヤ上のオブジェクトを選択するには選択ボタンを選択してください)

#### レイヤ上で非表示にするオブジェクトを選択**:**

手すり、階段、およびはしご鋼材を選択するには、交差選択を使用してください。

#### EXPORT\_TO\_LINK\_FILE

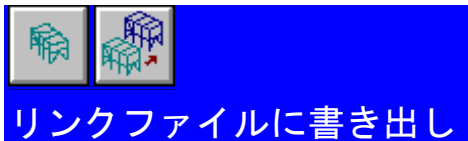

構造物のジオメトリは、外部設計図または、フレーム解析プログラムに書き出すことができます。

3D 鋼材 (2)ツールバーからリンクファイル書き出しコマンドを選択してください。

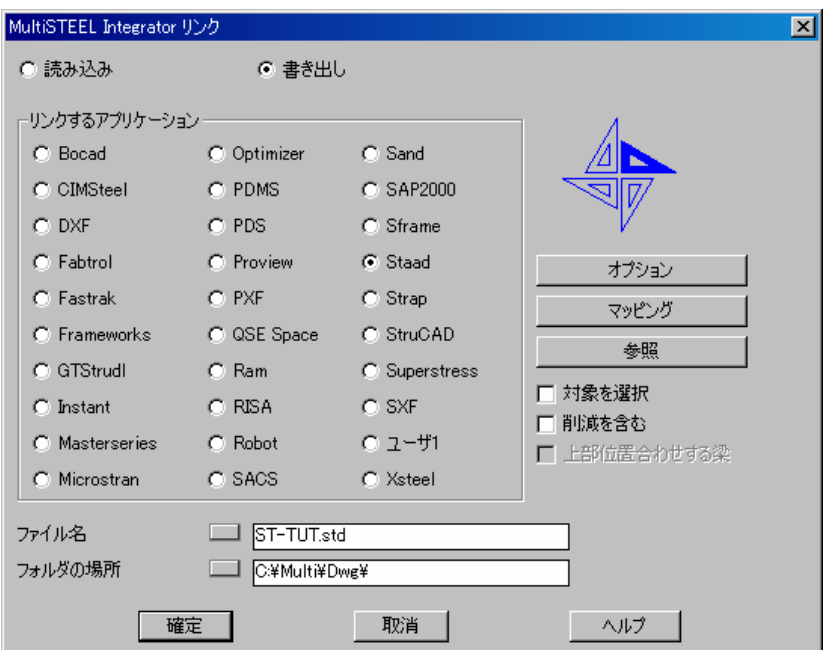

書き出すファイル名**: ST-TUT** 

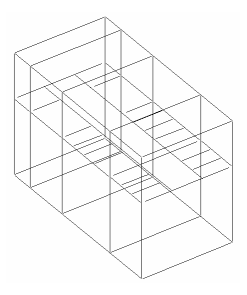

#### **St-tut.std** に書き出される鋼材オブジェクト

作成されたファイルは、設計プログラムで読み込むことができます。

#### SECTION\_MODEL\_AND\_GENERATE\_2D\_FRAME\_DRAWINGS

# 断面モデルおよび 2D外形図作成

主な鋼材がモデルに追加されたら、MultiSTEEL 3D モデル断面作成コマンドを使用して、モデルを分かれた 3D 外形図に分けられることができます。

これが実行されたら、各 2D 図面を編集することができます。鋼材に施されたどんな変更、または、3D 図面に追 加された全ての追加鋼材を 3D モデル図面にプロジェクト経過として更新することができます。分かれた 2D 図 面を持つ利便性は、複数のユーザーがその構造物の作業を行うユーザーが 1 人だけだと限定されることなく、3D 図面をいつでも同時に編集したり作業したりすることが可能だということです。

3D 鋼材(2)ツールバーから 3D 断面モデル作成コマンドを選択してください。

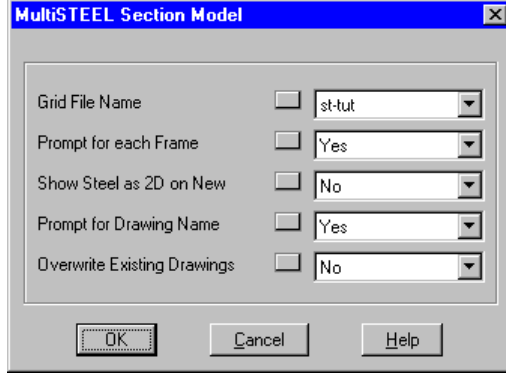

グリッドファイル名**: ST-TUT** (既存グリッドファイルを選択)

**ST-TUT.GRD** グリッドファイルを読み込み。

#### 各グリッドを作成するために入力要求する**:** はい

どのグリッドを書き出すか指定できるようにしたい場合は、はいを選択してください。いいえにした場合は、外 形図が全てのグリッドと床の高さで作成されます。

#### 新規外形上で **2D** で鋼材表示**:** はい

このオプションは、新規鋼材を完全な 2D 鋼材として表示します。沢山の書き出す外形がある場合は、これは全 ての鋼材が棒線として作図され、完全な 2D で作図されるよりも大変早いために、いいえとした方が良いかもし れません。

#### 図面名の入力要求**:** はい

このオプションではいとした場合、作成される各新規図面に図面名を指定するように要求されます。

#### 既存図面に上書き**:** いいえ

メモ: 全ての既存外形図を上書きしたい場合は、このオプションには、はいと答えます。

スライスしますが分かれた外形図を作成するグリッド線を選択してください。

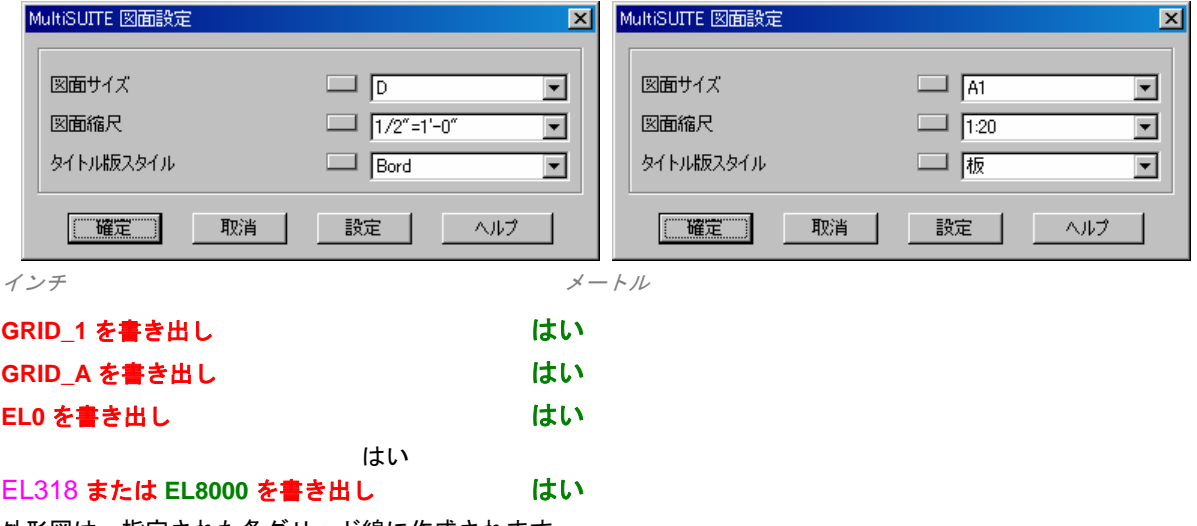

外形図は、指定された各グリッド線に作成されます。

メモ: 既存の外形図に上書きをするなら EL198 または EL5000 を書き出ししないでください。

#### OPEN\_GRID\_1\_2D\_FRAME\_DRAWING

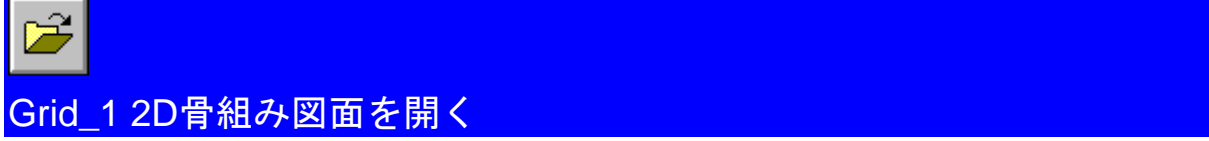

今作成した新規 2D 骨組み図の 1 つを開くには、AutoCAD 開くコマンドを使用してください。

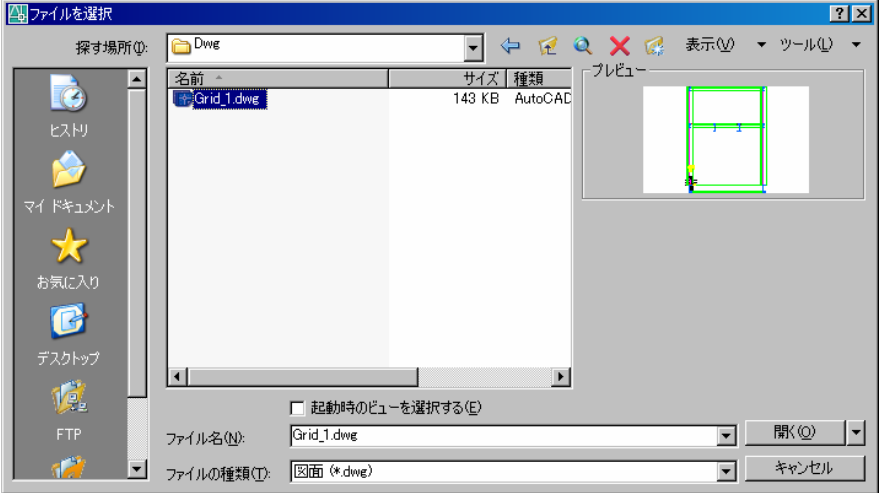

#### ファイル名**: GRID\_1** q

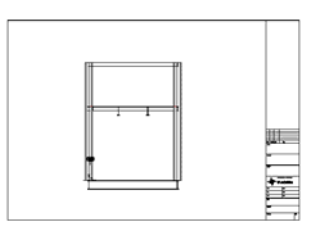

更に編集を実行したい場合は、下記のステップを繰り返してください。

OPEN\_2D\_FRAME\_DRAWING\_2

#### **2D**骨組み図面を開く

- 2D 骨組み図面に鋼材を編集および追加してください
- 骨組み書き出しコマンドを使用してください

OPEN\_3D\_MODEL\_DRAWING

#### **3D**モデル図面を開く

- 骨組み読み込みコマンドを使用してください
- 表示を更新するには、3D 表示コマンドを使用してください。

#### TUTORIAL\_2\_COMPLETE

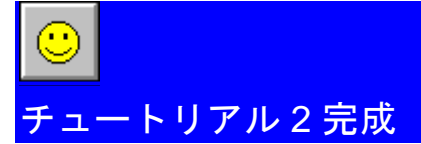

このチュートリアルは、いくつかの MultiDRAFT、MultiSTEEL 3D および MultiSTEEL 2D コマンドを使用する方 法を紹介しました。

更に詳しい情報については、AutoCAD および MultiSUITE ユーザーガイドを参照してください。

(チュートリアル *2* 終了)

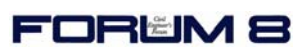

ユーザーガイド 2007 年 5 月 7 日版 お問い合わせ先: 株式会社フォーラムエイト 技術サポートグループ TEL 03-5773-1888/FAX 03-5720-5688

## 著作権

## 所有権

このドキュメンテーションは、著作権で保護されています。この資料の複製は、いかなる方法(全体あるいは一部)でも、 MultiSUITE Software によって、厳しく禁じられています。すべての権利は、確保されています。

### 注意

MultiSUITE Software は、MultiSUITE Software のいかなる義務もなく MultiSUITE Software の判断でこの製品をアップデー ト、改訂、および変更をする権利を保有します。この情報は、ここに予告することなく変更することができます。

#### 使用許諾契約書

ソフトウェアのインストール中、画面上に使用許諾契約書が表示されます。表示画面上で契約を受諾するには、はいボタン を押してソフトウェアのインストールを継続してください。もし契約に合意しないならば、インストール過程を終了するた めにいいえボタンを押し、すぐに MultiSUITE 購入先にソフトウェアを返却してください。

#### 登録商標

AutoCAD®は、Autodesk 社による米国特許商標局の登録商標です。 MSDOS®、Excel®、FoxPro®、Lotus123®は、各社の登録商標です。

Copyright 1989-2006 MultiSUITE Software

**sales@multisuite.com** 

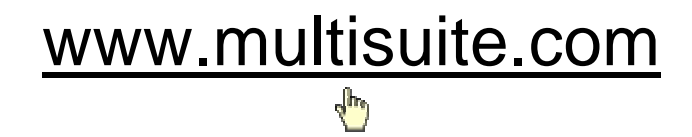